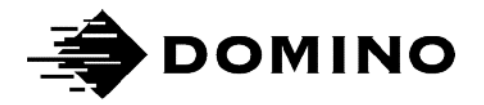

# Domino G-Series **Manual Produk**

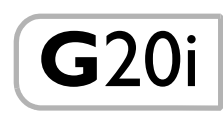

HALAMAN INI SENGAJA DIBIARKAN KOSONG

## DOMINO G-SERIES PRINTER MANUAL PRODUK

Manual ini, Domino Part No. EPT026009, digunakan untuk pengoperasian dan perawatan printer Domino G20i.

Untuk petunjuk dasar tentang cara mengoperasikan printer, bukalah Panduan Referensi Cepat Operator Domino G20i, Domino Part No. EPT026002.

Pengguna printer ini diingatkan bahwa merupakan hal yang esensial untuk membaca, memahami, dan bertindak sesuai dengan informasi yang diberikan pada Bagian 1: Kesehatan dan Keselamatan. Bagian dari manual ini juga menspesifikasikan serangkaian simbol yang digunakan di tempat lain di manual ini untuk memberi peringatan atau ketentuan khusus. Karenanya, merupakan hal yang esensial bahwa pengguna juga mengenali simbol-simbol ini dan bertindak dengan cara yang sesuai.

Semua hak dilindungi undang-undang. Tidak ada bagian dari publikasi ini dapat direproduksi, disimpan dalam sistem pengambilan, atau ditransmisikan dalam bentuk apa pun, atau dengan cara apa pun, elektronik, mekanik, fotokopi, rekaman, atau dalam bentuk lainnya tanpa izin terlebih dahulu dari Domino Printing Sciences plc.

Domino Printing Sciences plc memiliki kebijakan untuk terus meningkatkan produk, Perusahaan ini karenanya berhak memodifikasi spesifikasi yang terkandung di dalam manual ini tanpa pemberitahuan sebelumnya.

© Domino Printing Sciences plc 2019.

Untuk dukungan teknis, kunjungilah [www.DominoCaseCoding.com](http://www.dominocasecoding.com) atau hubungi Domino Channel di dekat Anda.

#### Domino UK Ltd.

: 100 million

Trafalgar Way Bar Hill **Cambridge** CB23 8TU United Kingdom Tel: +44 (0) 1954 782551

### Pemberitahuan FCC

Peralatan ini telah diuji dan dinyatakan mematuhi batasan untuk perangkat digital Kelas A, sesuai dengan Bagian 15 dari the Federal Communication Commission (FCC) Rules. Batasan-batasan ini dirancang untuk memberikan perlindungan yang wajar terhadap interferensi berbahaya ketika perangkat dioperasikan di lingkungan komersial.

Peralatan ini menghasilkan, menggunakan, dan dapat memancarkan energi dari frekuensi radio dan, jika tidak dipasang dan digunakan sesuai dengan manual penggunaan, dapat menyebabkan interferensi berbahaya terhadap komunikasi radio. Pengoperasian peralatan ini di area perumahan sepertinya dapat menyebabkan interferensi berbahaya, yang karenanya pengguna diharuskan mengoreksi interferensi itu dengan biayanya sendiri.

Jika peralatan ini menyebabkan interferensi berbahaya terhadap penerimaan radio atau televisi, yang dapat ditentukan dengan menghidupkan dan mematikan perangkat, pengguna disarankan mencoba memperbaiki interferensi itu dengan salah satu dari tindakan berikut atau lebih:

- Putar atau pindahkan antena.
- Tambah ruang di antara peralatan dan penerima.
- Hubungkan peralatan ke sambungan listrik yang berbeda dari yang digunakan untuk penerima.
- Hubungi dealer atau teknisi radio/TV yang berpengalaman untuk mendapatkan bantuan.

Segala perubahan atau modifikasi yang tidak dinyatakan disetujui oleh produsen dapat menghanguskan kewemangan pengguna untuk mengoperasikan perangkat ini.

### Pernyataan EMC

Perangkat ini mungkin akan mengalami kegagalan fungsi saat dioperasikan di lokasi yang sangat dekat dengan perangkat telekomunikasi nirkabel seperti ponsel, Wi-Fi atau perangkat Bluetooth.

#### Kelas A (Peralatan Penyiaran dan Komunikasi untuk Bisnis)

Penjual dan pengguna harus mengerti bahwa peralatan ini adalah perangkat elektromagnetik untuk bisnis (kelas A) dan untuk digunakan di luar rumah.

Perangkat ini tidak akan mampu memberikan layanan yang terkait dengan keselamatan pribadi karena kemungkinan gangguan radio.

#### Pernyataan Kesesuaian Meksiko

Produk ini memuat modul yang telah disetujui, Model No. G20i, IFETEL No. RCPDOG218-1916.

Pengoperasian peralatan ini tunduk pada dua kondisi berikut:

a. Komputer atau perangkat ini tidak menyebabkan interferensi berbahaya.

b. Perangkat ini harus menerima semua gangguan, termasuk gangguan yang dapat menyebabkan sebuah efek yang tidak diinginkan.

HALAMAN INI SENGAJA DIBIARKAN KOSONG

#### DAFTAR ISI

- [BAGIAN 1 KESEHATAN DAN KESELAMATAN](#page-8-0)
- [BAGIAN 2 DESKRIPSI](#page-14-0)
- [BAGIAN 3 OPERASI](#page-40-0)
- [BAGIAN 4 MENCARI KESALAHAN](#page-124-0)
- [BAGIAN 5 PERAWATAN](#page-130-0)
- [BAGIAN 6 PEMASANGAN](#page-146-0)

### CATATAN AMANDEMEN

#### Amandeman **Tanggal**

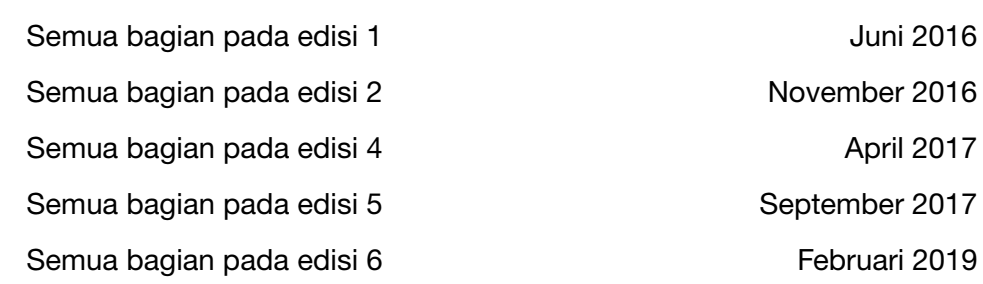

## BAGIAN 1: KESEHATAN DAN KESELAMATAN

#### <span id="page-8-0"></span>DAFTAR ISI

#### Halaman

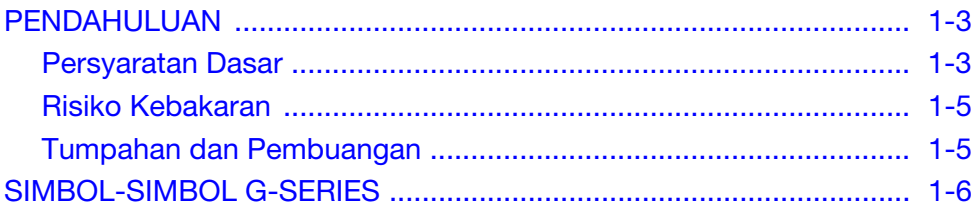

#### KESEHATAN DAN KESELAMATAN

#### HALAMAN INI SENGAJA DIBIARKAN KOSONG

## <span id="page-10-0"></span>PENDAHULUAN

Domino menyediakan Lembar Data Keselamatan (SDS) yang memberi informasi keselamatan spesifik bersama setiap tintanya. Catatan berikut hanya untuk panduan umum.

#### <span id="page-10-1"></span>Persyaratan Dasar

- Bacalah Lembar Data Keselamatan (SDS) sebelum menyimpan, menangani, mengangkut, atau menggunakan kartrid tinta.
- Putus daya listrik sebelum melakukan sambungan kabel apa pun.
- Pastikan semua kabel diamankan dari komponen jalur produksi yang bergerak.
- Hanya gunakan kain tanpa serat saat membersihkan nozzle kartrid.
- Bersihkan nozzle kartrid sesuai dengan rekomendasi yang disediakan.
- Lindungi print head dari benturan dengan penyesuaian dan pensejajaran rel sisi dan pemandu produk yang tepat.
- Jangan membuka komponen printer atau print head yang tertutup. Komponen itu mengandung bagian yang tidak dapat diservis.
- Kenakan peralatan perlindungan diri yang sesuai ketika mengoperasikan G20i.
- G20i hanya untuk penggunaan di dalam ruangan, jangan mengoperasikan printer di luar ruangan, atau di dalam suatu lingkungan yang berada di luar kisaran pengoperasian yang ditentukan.

Saat digunakan dengan benar, tinta cetak tidak menyebabkan masalah. Namun, semua orang yang menggunakannya harus memahami standar keselamatan yang benar dan mengetahui tindakan kehati-hatian yang harus dilakukan. Yang berikut ini adalah persyaratan dasar:

- Standar praktik industri yang benar yang terkait kebersihan dan kerapian harus digunakan.
- Kartrid tinta harus disimpan dan ditangani dengan penuh kehati-hatian.
- Merokok atau menggunakan api terbuka (atau sumber penyalaan api lain) di dekat tinta atau solven adalah hal yang sangat berbahaya dan karenanya sangat tidak disarankan.
- Semua orang yang bersentuhan dengan tinta harus mengetahui penggunaannya yang benar.

Petunjuk untuk praktik kerja yang aman bergantung pada lingkungannya. Yang berikut ini adalah prinsip-prinsip luar supaya tindakan kehati-hatian yang benar dapat diambil:

- Kontak dengan mulut harus dihindari. Karenanya, makan, minum, atau merokok, atau kebiasaan atau tindakan pribadi apa pun yang dapat memindah tinta ke mulut harus dihindari.
- Kontak dengan mata harus dihindari. Jika tinta mengenai mata, tindakan pengobatan pertama adalah membanjiri mata yang terkena dengan larutan saline selama 15 menit (atau air bersih jika larutan saline tidak tersedia), berhati-hatilah supaya air tidak mengenai mata yang tidak terkena. Bantuan medis harus segera didapat. Cairan pencuci mata tersedia dari Domino (Pt.No. 99200).
- Tinta G-Series tertentu mengandung solven yang dapat mencederai kulit. Praktik kerja yang baik harus selalu dilakukan dan penilaian risiko dilakukan. Lembar Data Keselamatan tersedia yang memberi nasihat tetnang peralatan perlindungan diri. Sebagian besar sarung tangan memberi perlindungan pemaparan terbatas dan jangka pendek dan harus diganti setelah terpercik dan secara berkala.
- Bahan pembersihan apa pun yang digunakan, mis. kain, kertas tisu, berpotensi menyebabkan kebakaran. Bahan-bahan seperti itu harus dikumpulkan untuk dibuang setelah digunakan.
- Setelah pemaparan terhadap tinta, semua bekas yang mungkin ada harus dibersihkan sesegera mungkin di fasilitas pencucian terdekat.

#### <span id="page-12-0"></span>Risiko Kebakaran

Untuk kebakaran karena listrik, jangan gunakan air. Jika air harus digunakan, seperti dalam kasus kebakaran karena tinta Nitro-cellulose (lihat di bawah ini), daya listrik HARUS DIPUTUS terlebih dulu.

Risiko kebakaran merupakan pertimbangan terpenting ketika menyimpan dan menggunakan tinta cetak. Tingkatan bahaya kebakaran bergantung pada tipe tinta dan pencucian.

Tinta berbasis air tidak akan terbakar, walaupun tinta berbasis campuran air dan alkohol dapat terbakar jika ada alkohol dalam jumlah mencukupi. Pemaparan sistem berbasis air dalam waktu lama kepada suhu yang tinggi dapat menguapkan air sehingga menyisakan residu yang dapat terbakar.

Tinta berbasis solven menawarkan tingkat bahaya yang lebih tinggi bergantung pada solven atau kombinasi solven tertentu. Saat ada bahaya tertentu, informasi yang tepat diberikan di SDS.

Jika terjadi kebakaran, ada kemungkinan tinta cetak itu mengeluarkan asap yang berbahaya. Karena alasan ini, tinta harus disimpan di tempat yang dapat dijangkau dengan cepat oleh pemadam kebakaran, dan di tempat tinta itu tidak akan menyebar ke luar tempat penyimpanan.

#### <span id="page-12-1"></span>Tumpahan dan Pembuangan

PERINGATAN: Sebagian tinta kering dapat terbakar dengan mudah. Segera bersihkan semua tumpahan tinta. Jangan biarkan tinta mengering atau membiarkan tumpahan tinta yang mengering menumpuk.

Tumpahan harus segera dibersihkan dengan bahan solven yang sesuai dan memperhatikan keselamatan personil. Kehati-hatian harus dilakukan supaya tumpahan atau residu dari pembersihan tidak memasuki sistem pembuangan atau drainase.

Tinta dan cairan terkait merupakan bahan yang menghantar listrik. Karenanya, daya ke printer harus dimatikan ketika tumpahan di dalam kabinet printer sedang dibersihkan.

Tinta cetak dan cairan terkait tidak boleh diperlakukan sebagai limbah biasa. Semua itu harus dibuang menggunakan metode yang disetujui oleh peraturan lokal.

## <span id="page-13-0"></span>SIMBOL-SIMBOL G-SERIES

Simbol-simbol berikut digunakan dalam manual ini. Saat ditampilkan di dekat prosedur atau petunjuk, simbol-simbol itu memiliki signifikansi dan nilai penting dari peringatan dan kehati-hatian tertulis.

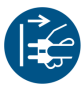

Peringatan atau Perhatian, baca dan patuhi teks di bawah simbol ini untuk menghindari cedera fisik atau kerusakan pada peralatan.

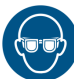

Pelindung mata harus dikenakan.

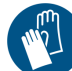

Pakaian pelindung harus dikenakan. Gunakan sarung tangan pelindung yang sesuai. Bacalah Lembar Data Keselamatan (SDS) yang relevan.

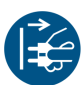

Peralatan harus dimatikan dan daya diputus.

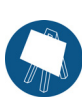

Hanya personil yang terlatih boleh melakukan prosedur ini.

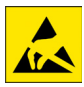

Awas Pelepasan Listrik Statis (ESD). Kehati-hatian terhadap listrik statis harus dilakukan.

- Matikan mesin terlebih dulu
- Kenakan gelang tangan yang tersambung ke konektor ESD yang tersedia.
- Jangan mengenakan pakaian yang dapat menimbun tegangan elektrostatis
- Gunakan kantung perlindungan ESD untuk mengangkut PCB
- Taruhlah PCB hanya di atas alas dari bahan yang tidak akan menghasilkan tegangan listrik statis dan yang tersambung ke massa/arde.

## **BAGIAN 2: DESKRIPSI**

## <span id="page-14-0"></span>**DAFTAR ISI**

#### Halaman

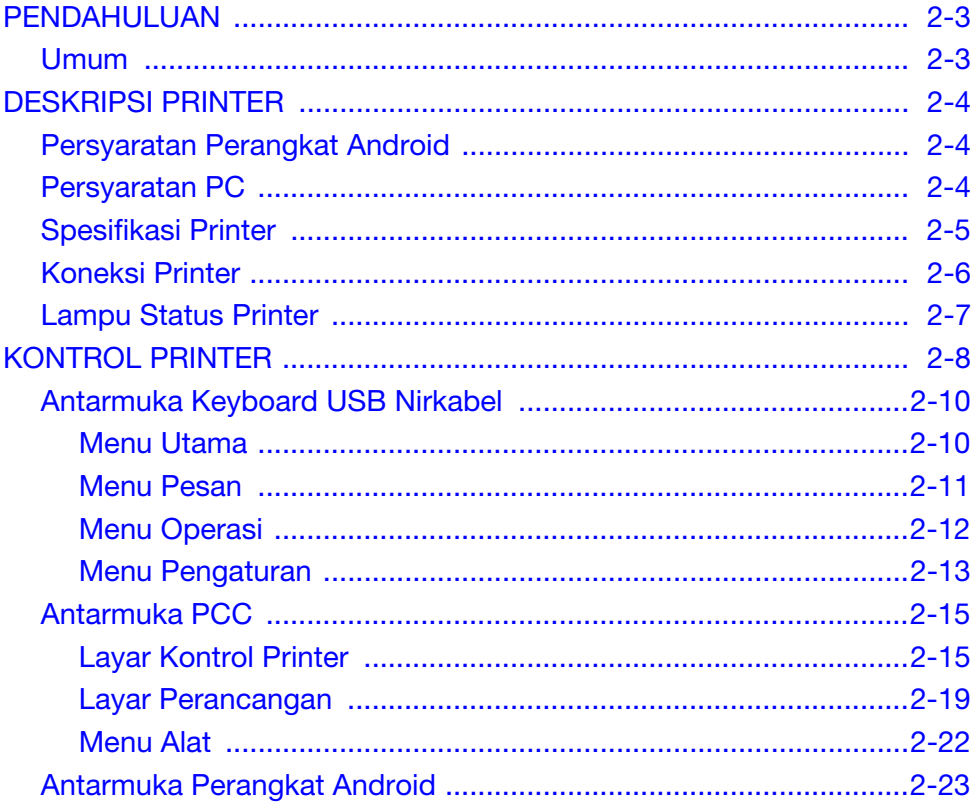

**DESKRIPSI** 

HALAMAN INI SENGAJA DIBIARKAN KOSONG

### <span id="page-16-0"></span>PENDAHULUAN

#### <span id="page-16-1"></span>Umum

Manual ini menyediakan:

- Pendahuluan mendasar tentang G20i.
- Detail struktur menu.
- Petunjuk untuk membuat pesan.
- Prosedur perawatan pencegahan.
- Pencarian kesalahan dan diagnosis.
- Detail tentang pemutakhiran perangkat lunak, mengubah pesan, logo, dan jenis huruf.
- Petunjuk pemasangan.

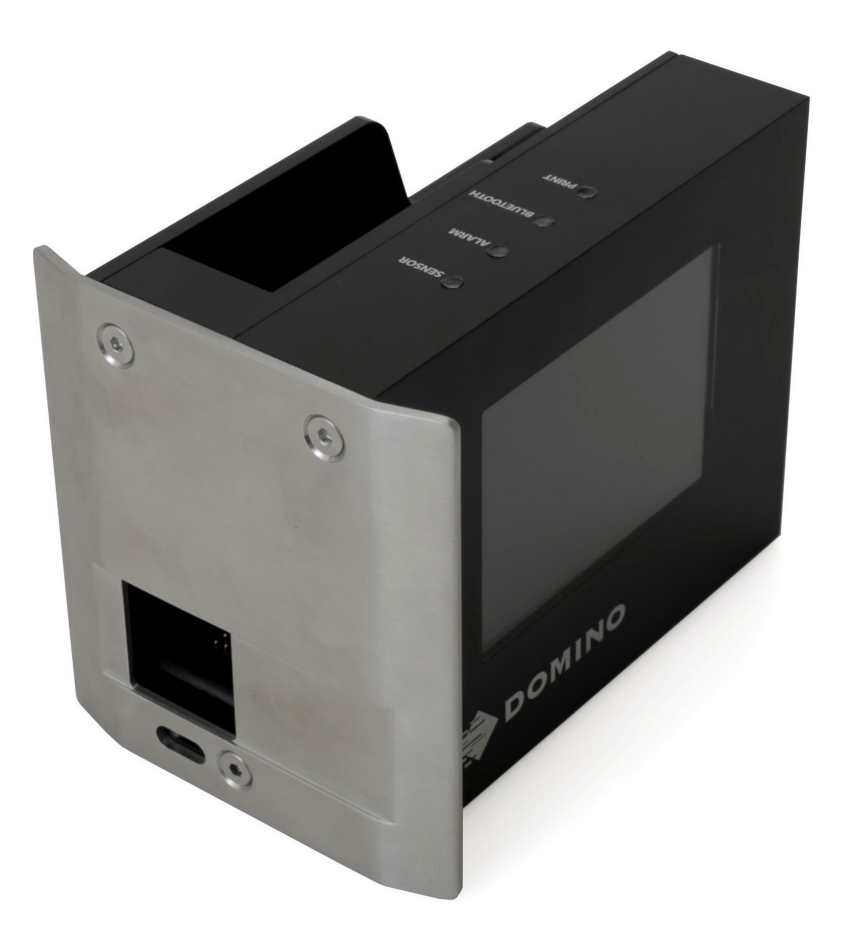

Domino G20i Thermal Ink Jet Printer

## <span id="page-17-0"></span>DESKRIPSI PRINTER

G20i merupakan printer thermal ink jet ringkas yang dimaksudkan untuk mencetak data pada produk yang diinginkan pengguna di jalur produksi.

G20i dapat dikendalikan dengan keyboard USB nirkabel, perangkat Android melalui Bluetooth, atau PC yang tersambung melalui USB.

#### <span id="page-17-1"></span>Persyaratan Perangkat Android

Persyaratan minimum perangkat Android:

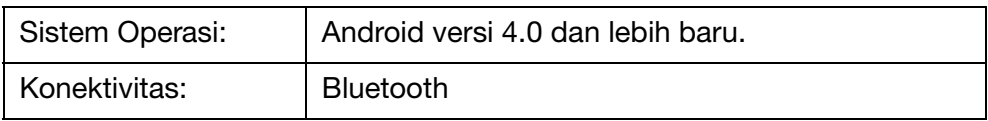

#### <span id="page-17-2"></span>Persyaratan PC

Persyaratan minimum PC:

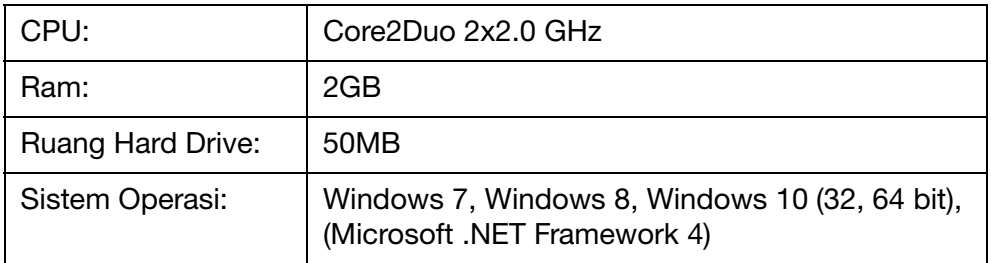

### <span id="page-18-0"></span>Spesifikasi Printer

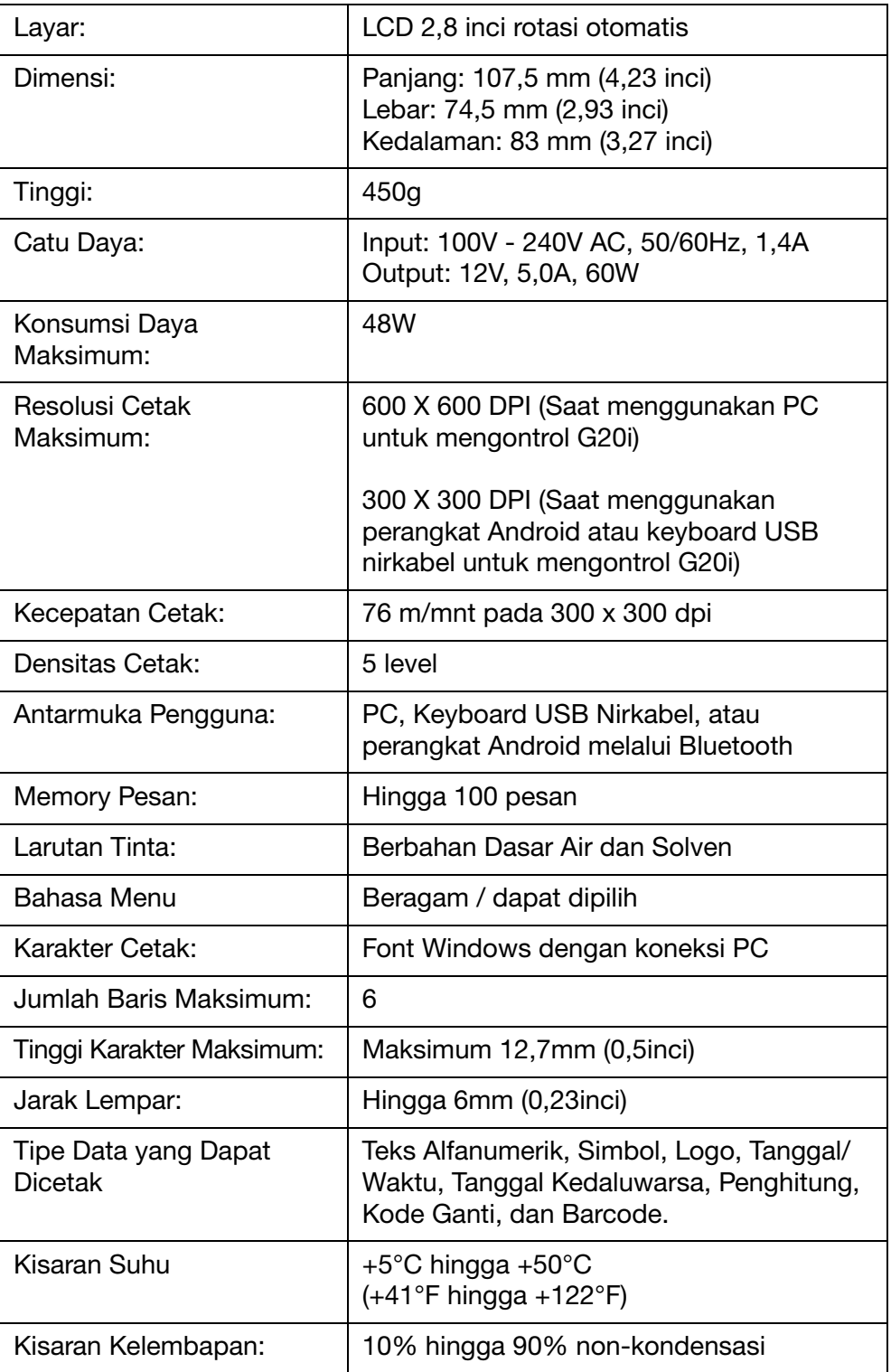

### <span id="page-19-0"></span>Koneksi Printer

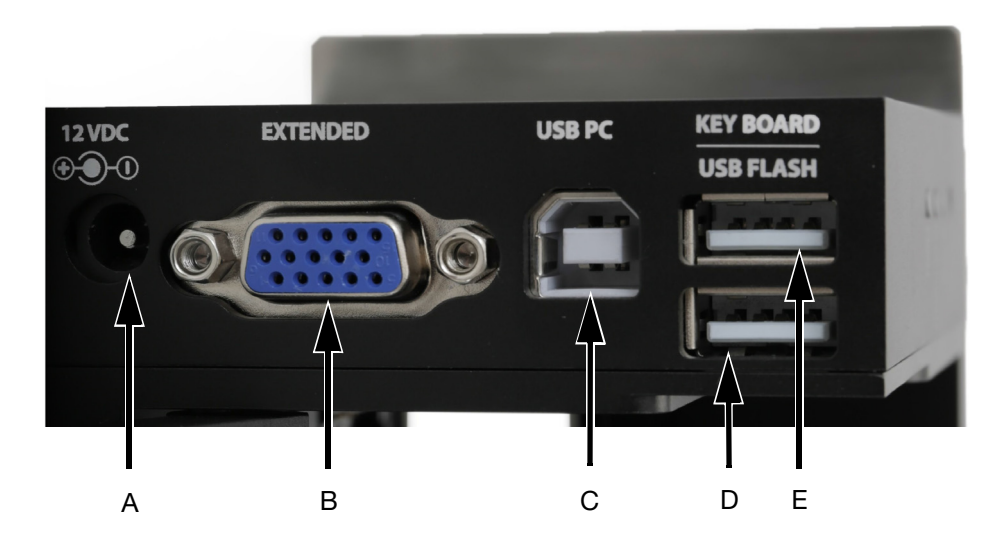

Koneksi Printer

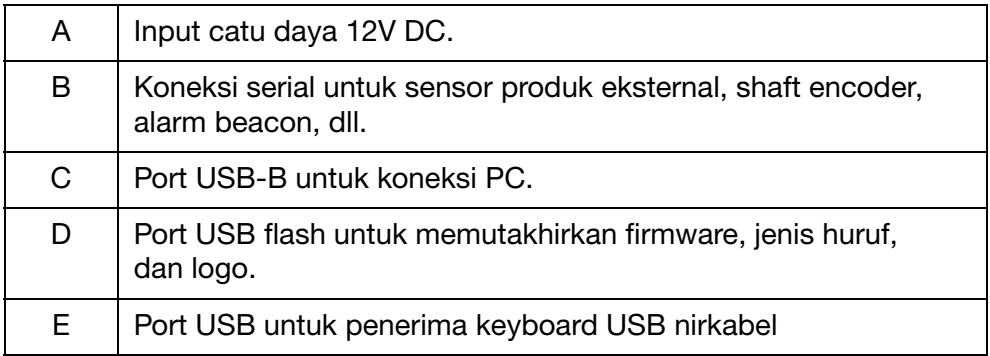

## A SENSOR B  $\overline{\phantom{0}}$ ALARM C **BLUETOOTH**  $D$ . **PRINT**

## <span id="page-20-0"></span>Lampu Status Printer

Lampu Status Printer

| A | <b>LED Sensor</b><br>Diaktifkan saat printer menerima sinyal dari sensor produk. |
|---|----------------------------------------------------------------------------------|
|   | Lampu merah = Sensor Produk Internal<br>Lampu hijau = Sensor Produk Eksternal    |
| В | <b>LED Alarm</b><br>Diaktifkan saat terjadi kesalahan                            |
| C | LED Bluetooth<br>Diaktifkan saat perangkat Bluetooth tersambung ke printer.      |
| D | LED Cetak<br>Diaktifkan saat mencetak pesan.                                     |

## <span id="page-21-0"></span>KONTROL PRINTER

G20i dapat dikontrol menggunakan 3 jenis antarmuka pengguna:

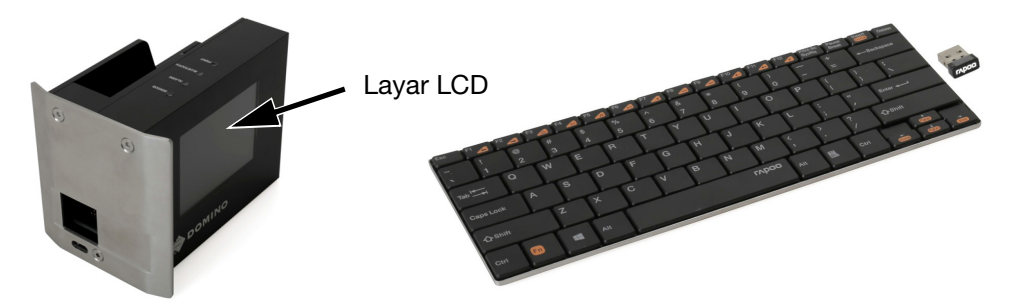

Keyboard USB 2.0 Nirkabel dan Layar LCD, seperti dijelaskan di [halaman 2-10.](#page-23-0)

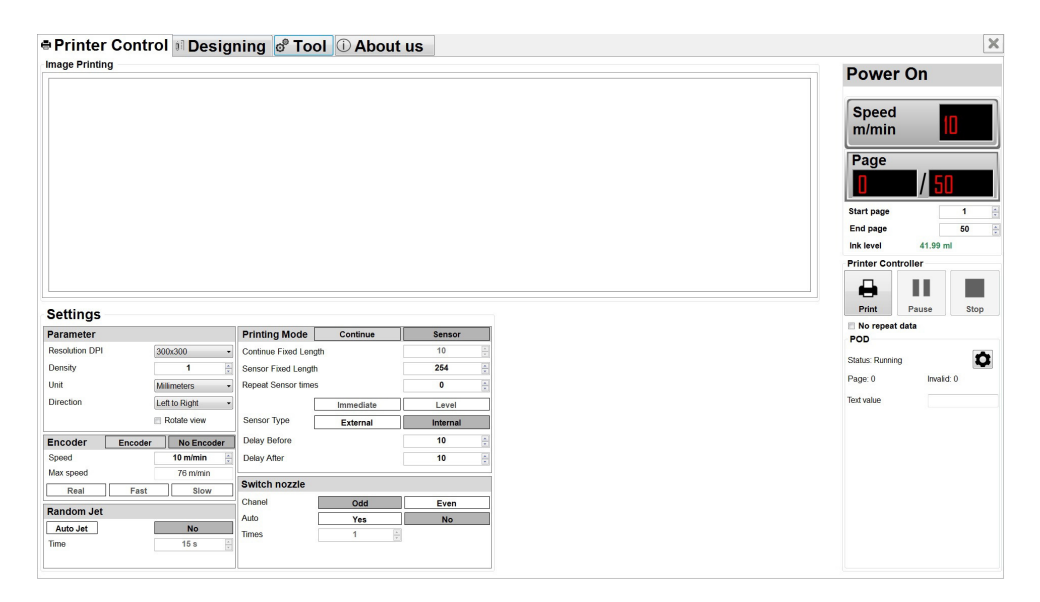

PC dengan aplikasi Domino G20i PC sudah terpasang, seperti dijelaskan pada [halaman 2-15.](#page-28-0) **DESKRIPSI** 

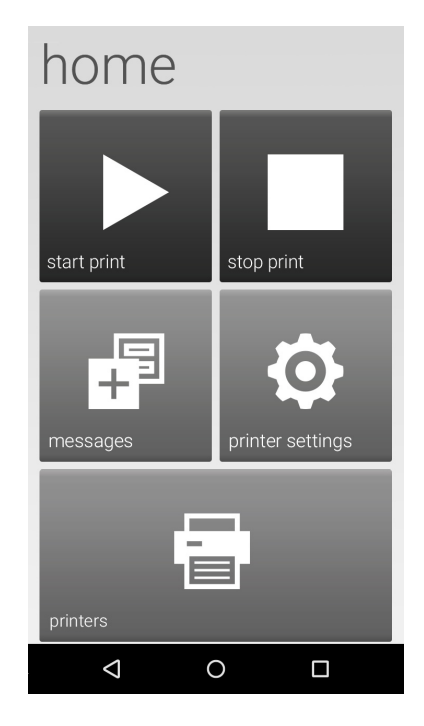

Perangkat Android dengan aplikasi Domino G20i sudah terpasang, seperti dijelaskan pada [halaman 2-23](#page-36-0).

### <span id="page-23-0"></span>Antarmuka Keyboard USB Nirkabel

#### <span id="page-23-1"></span>Menu Utama

Saat menyalakan printer, layar Main menu (Menu Utama) ditampilkan di layar LCD G20i.

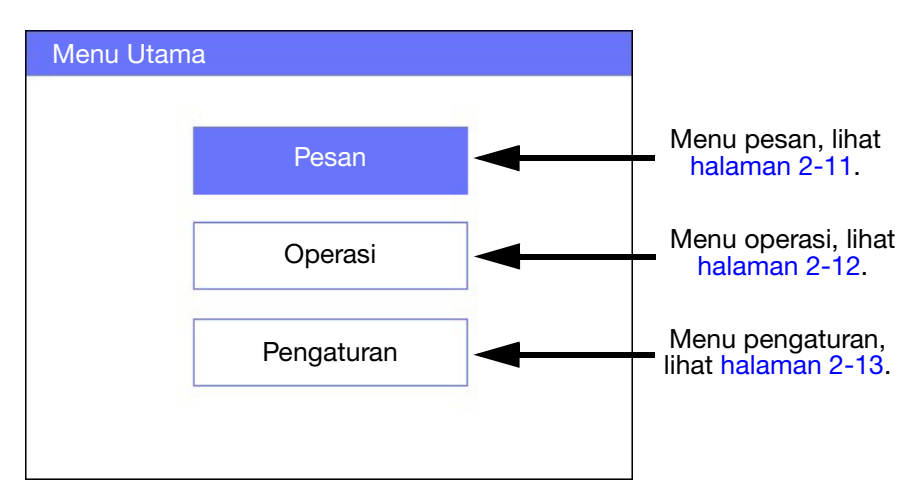

Layar Menu Utama

Tabel di bawah ini mendefinisikan fungsi dari tombol-tombol keyboard USB nirkabel. Keyboard USB nirkabel digunakan untuk berpindah menu dan memasukkan data di layar LCD G20i.

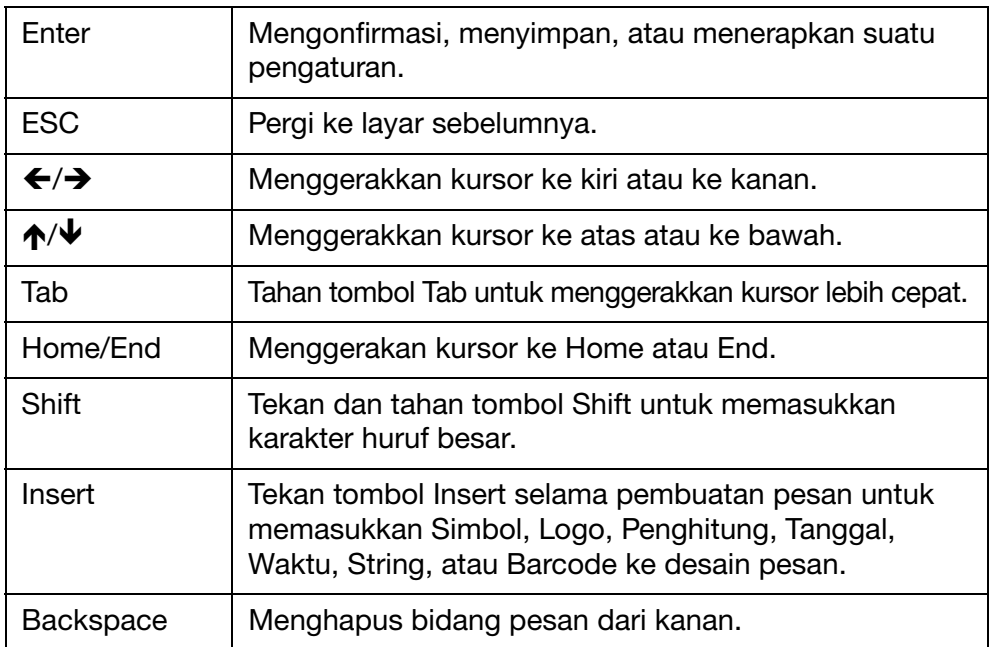

#### <span id="page-24-0"></span>Menu Pesan

Message menu (Menu pesan) memuat item berikut

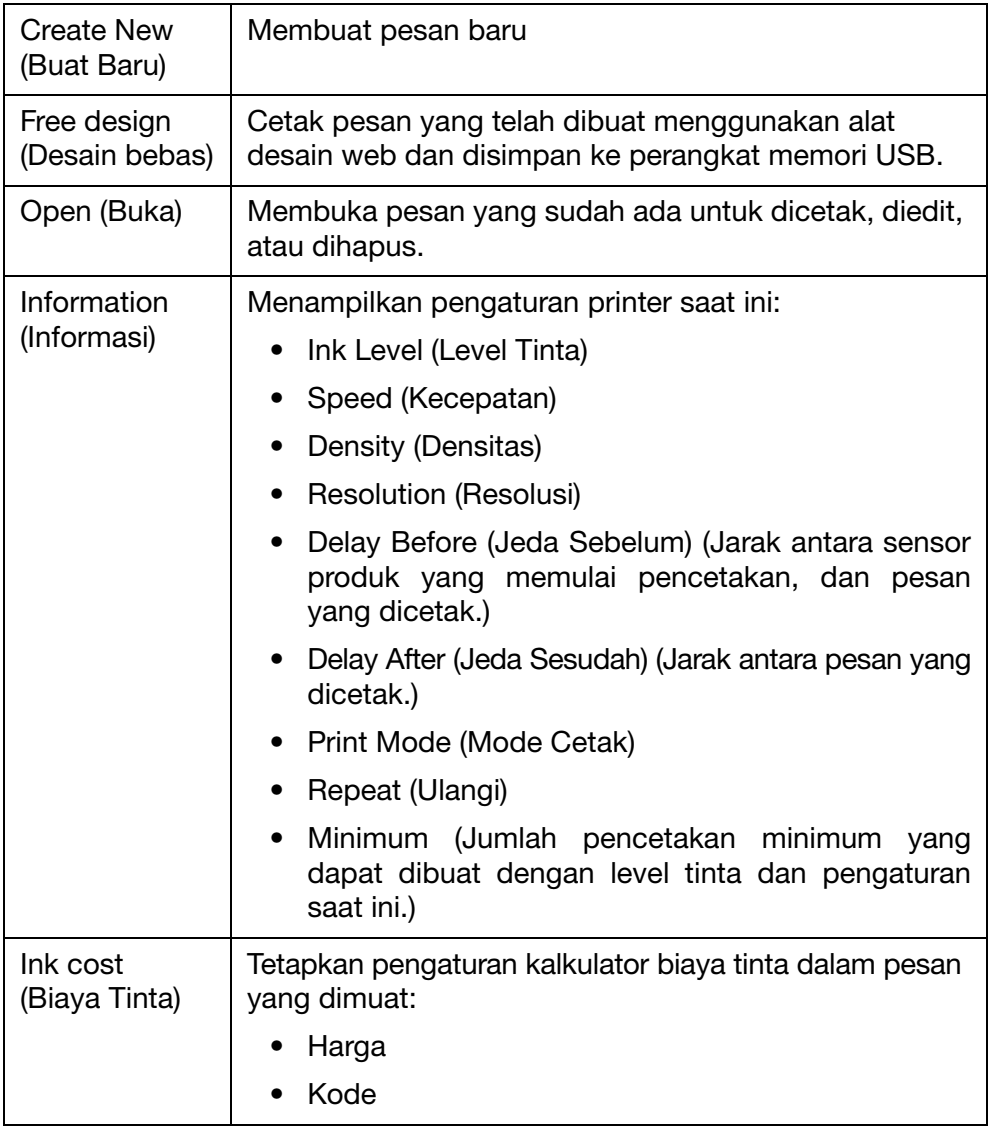

#### **DESKRIPSI**

### <span id="page-25-0"></span>Menu Operasi

Operation menu (Menu operasi) emuat item berikut ini:

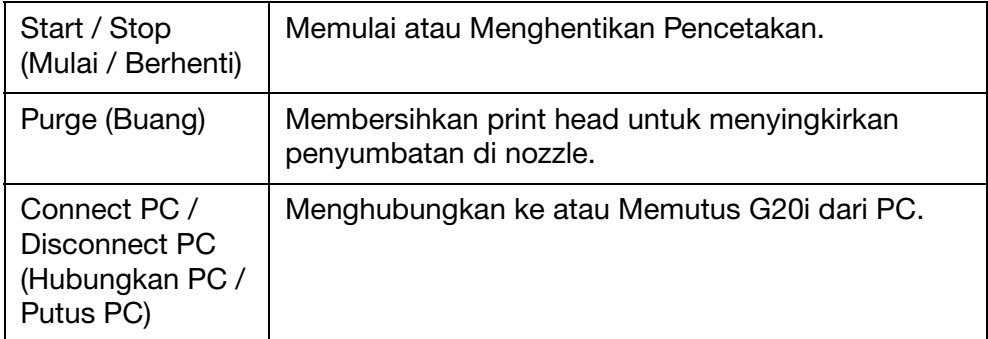

### <span id="page-26-0"></span>Menu Pengaturan

Settings menu (Menu pengaturan) memuat item berikut ini:

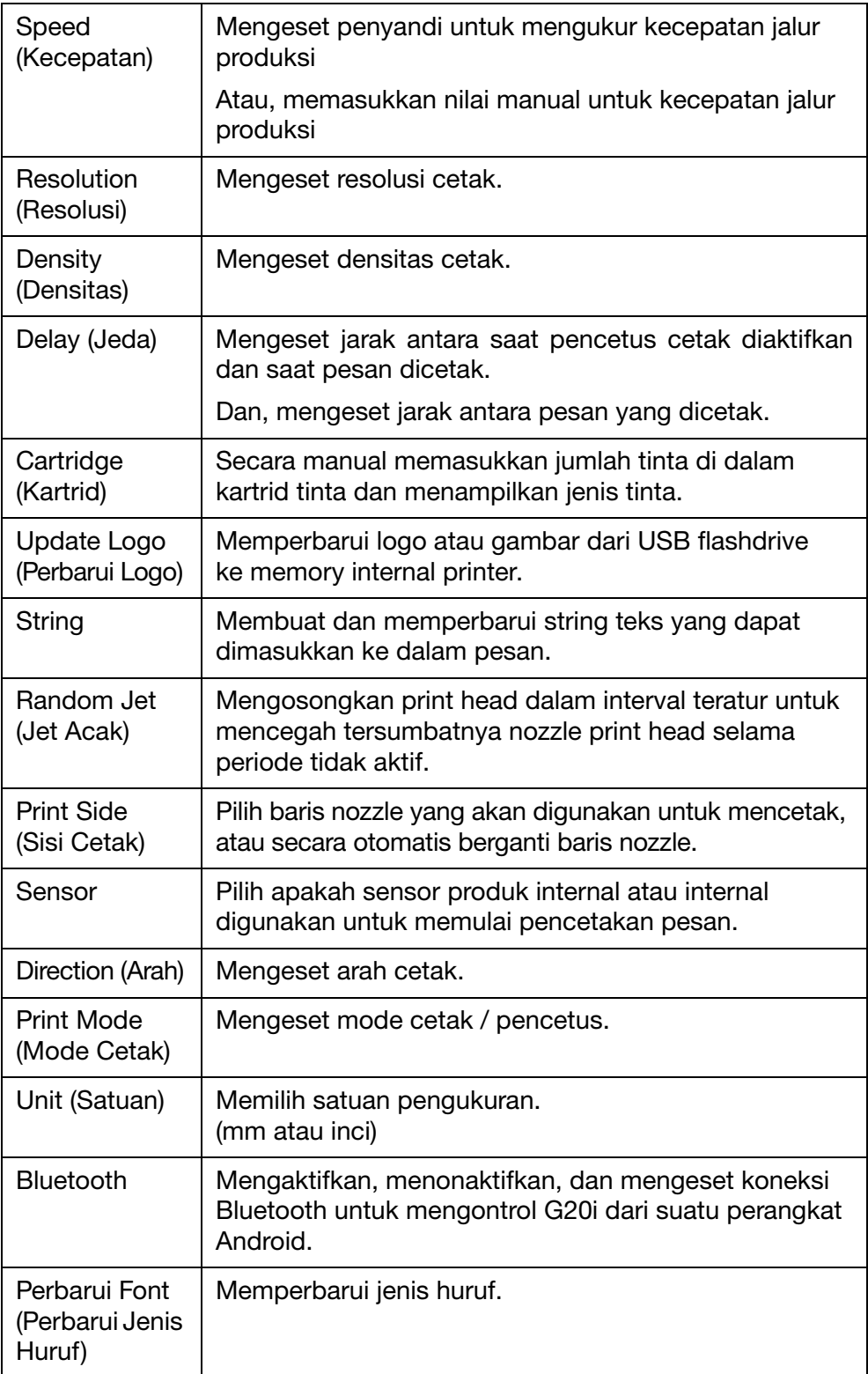

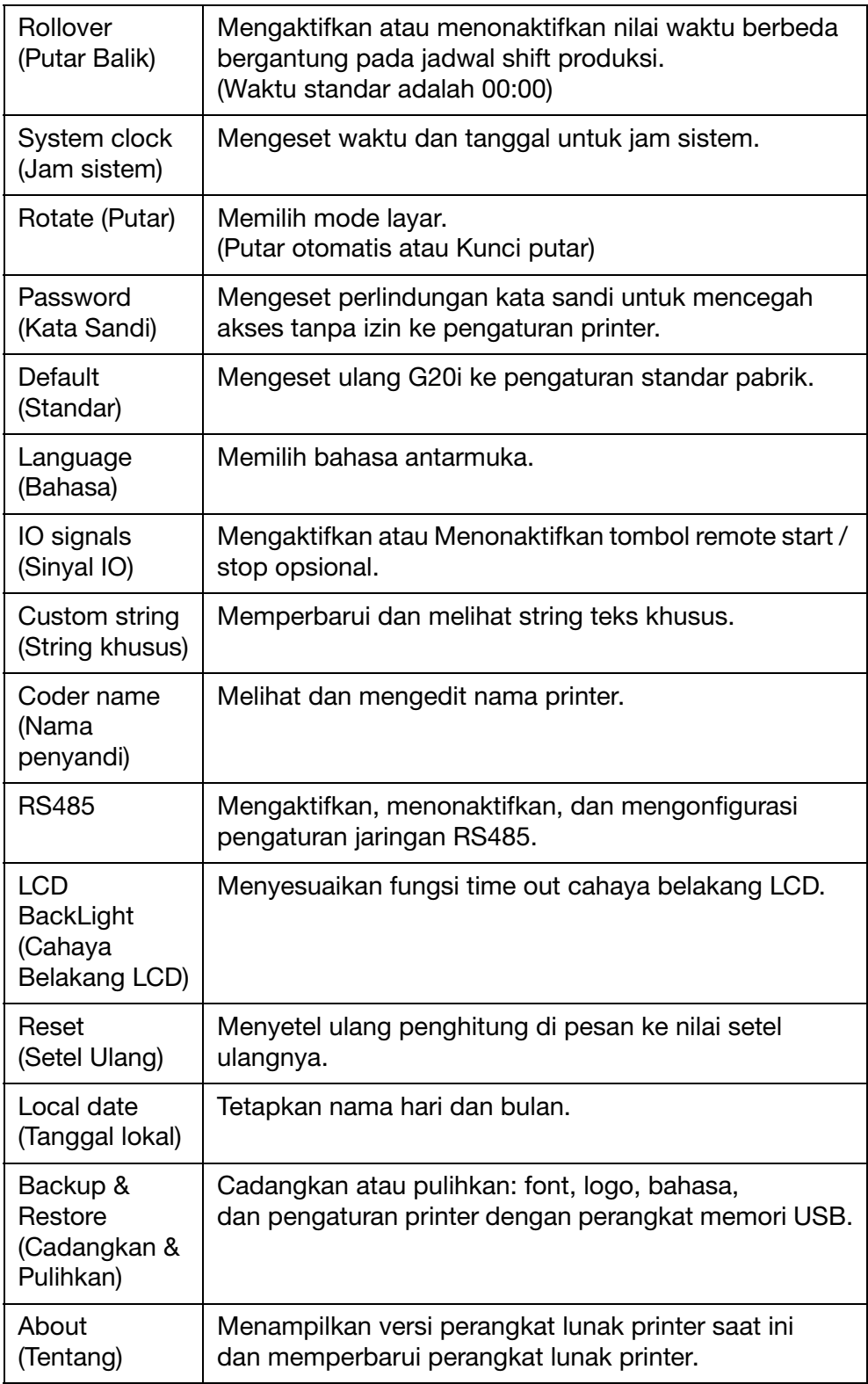

### <span id="page-28-0"></span>Antarmuka PCC

Untuk mengubungkan G20i ke PC, lihatlah ["Sambungan PC dan](#page-161-0) [Pemasangan Perangkat Lunak" di halaman 6-16.](#page-161-0)

#### <span id="page-28-1"></span>Layar Kontrol Printer

Saat memulai aplikasi Domino G20i PC application, Printer Control screen (layar Kontrol Printer) ditampilkan.

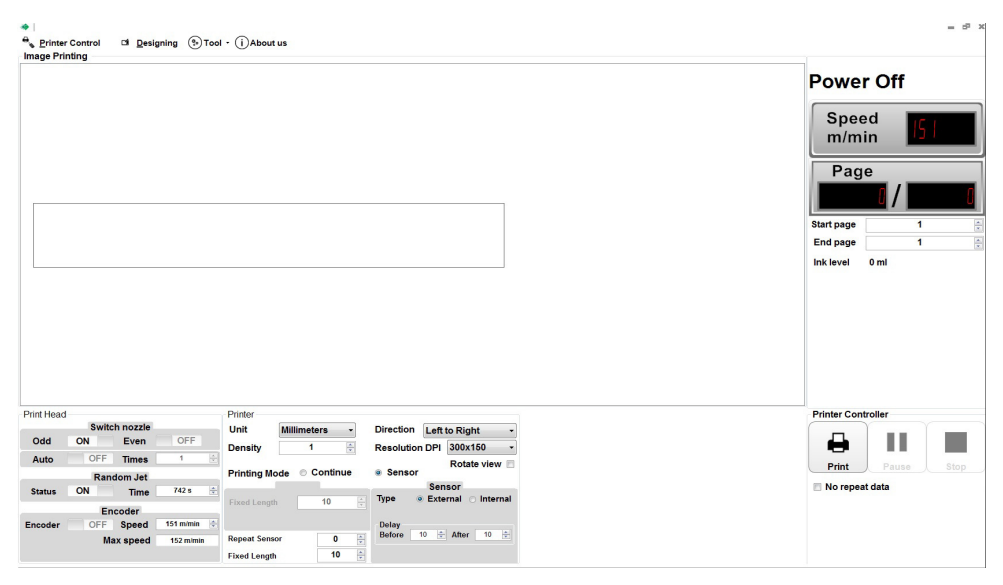

Domino G20i PC Software

Layar Printer Control (Kontrol Printer) memuat item berikut ini:

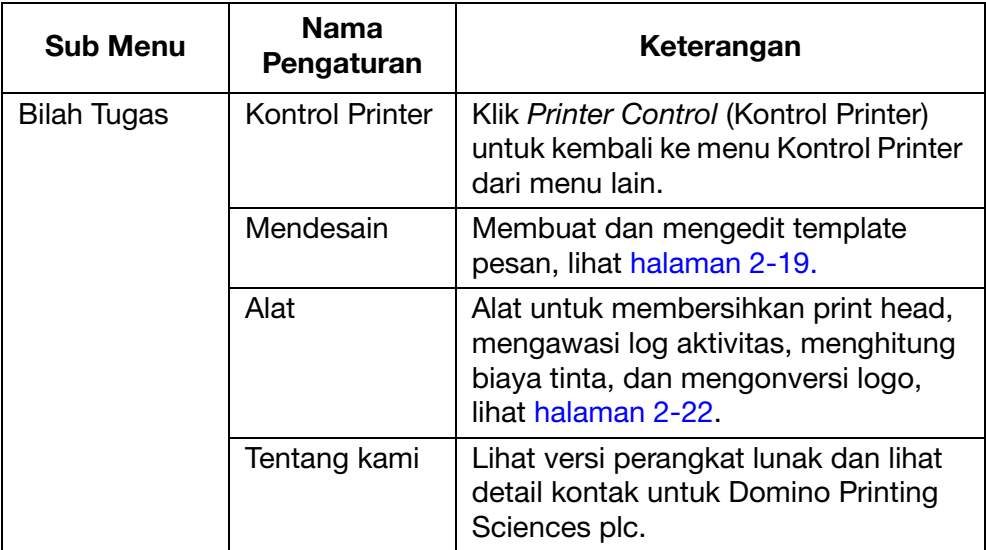

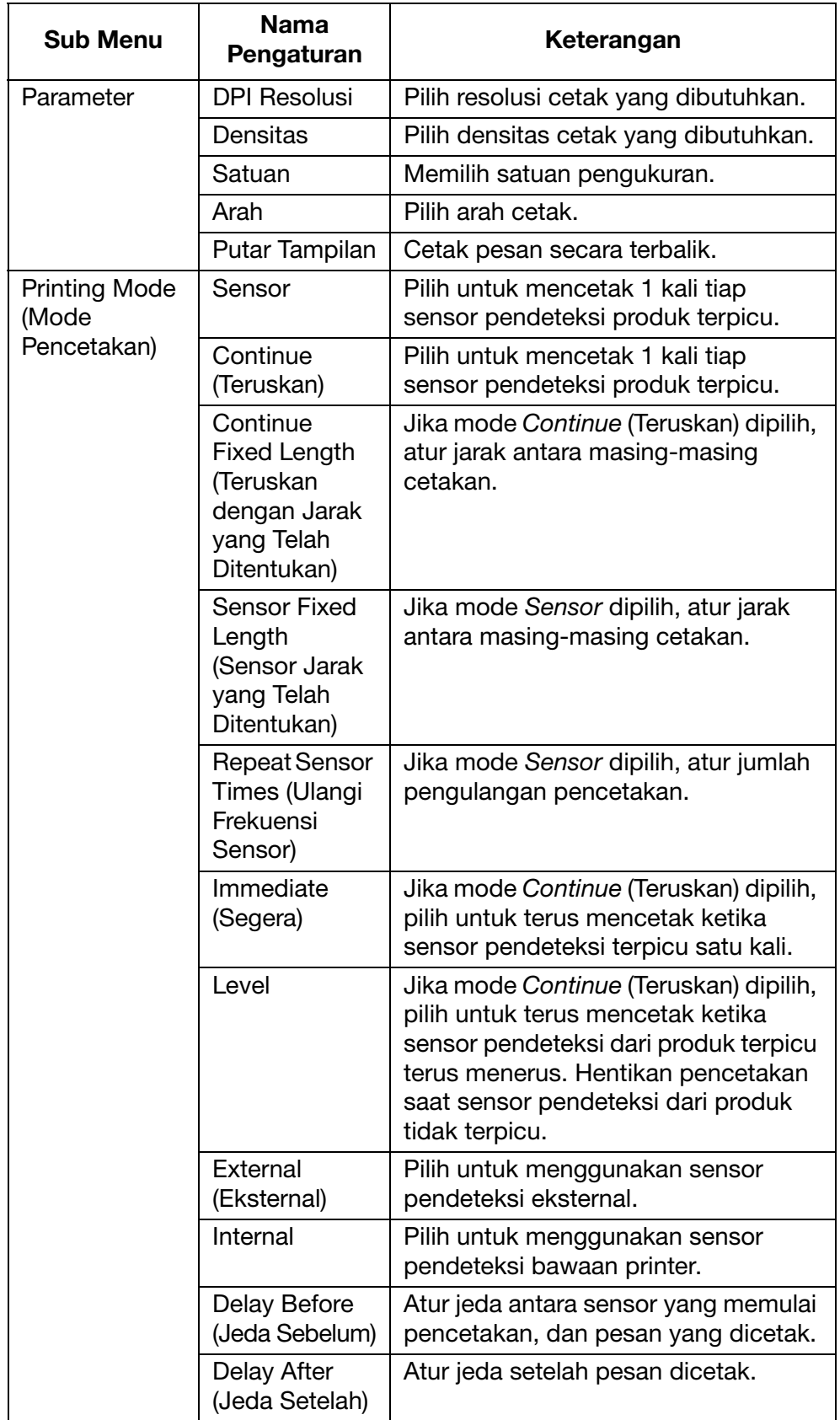

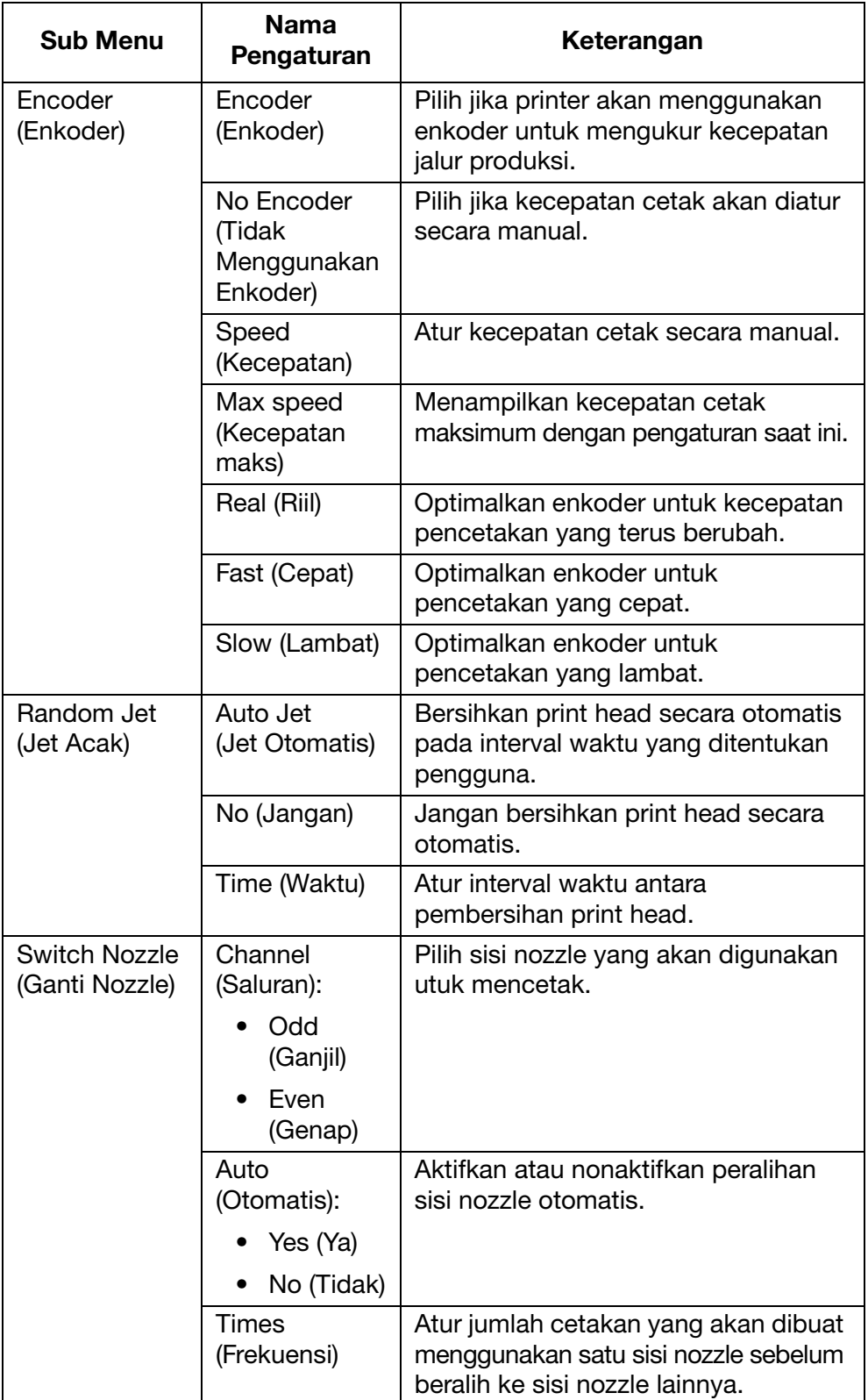

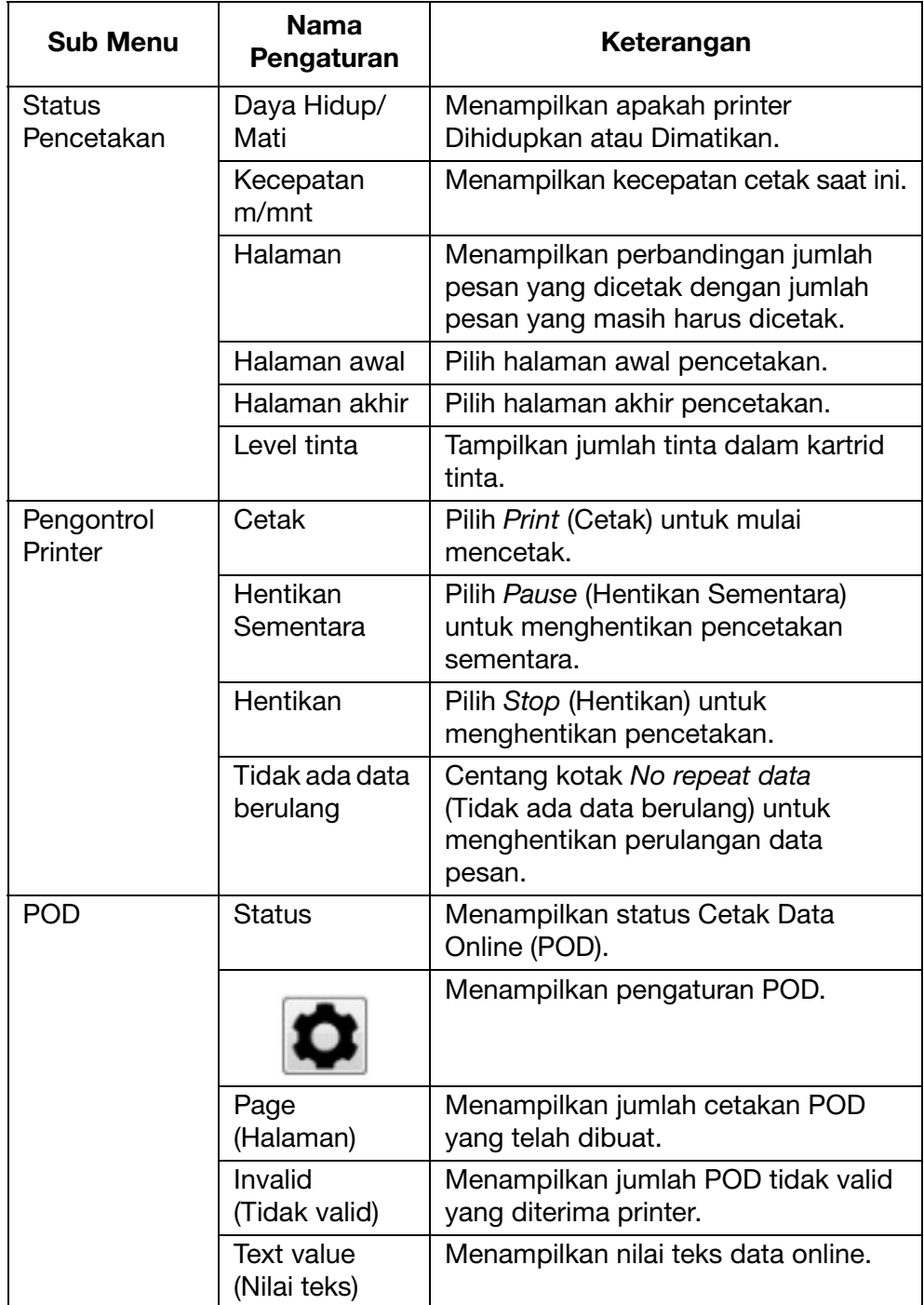

### <span id="page-32-0"></span>Layar Perancangan

Layar Designing (Perancangan) memuat item berikut ini:

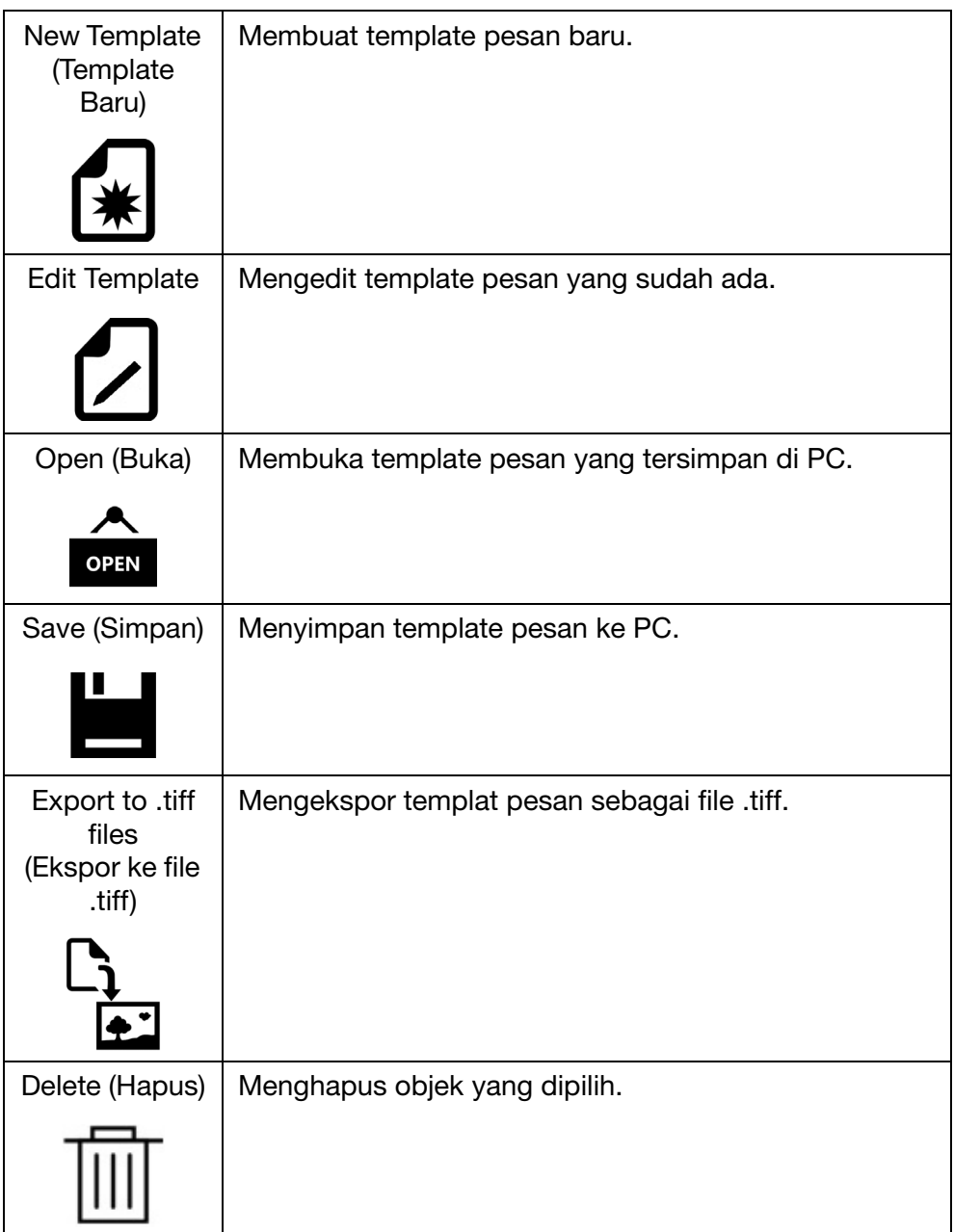

#### **DESKRIPSI**

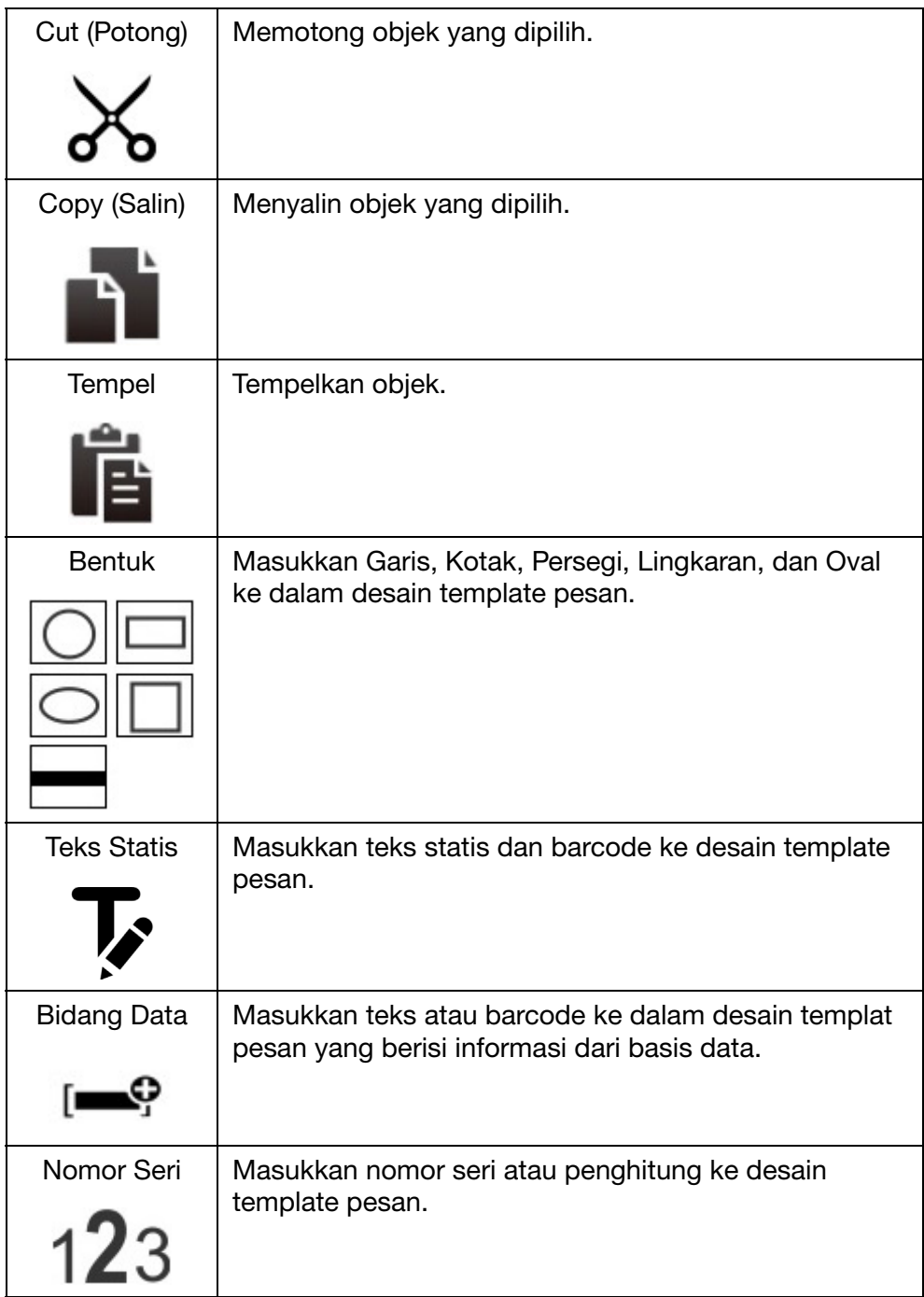

#### **DESKRIPSI**

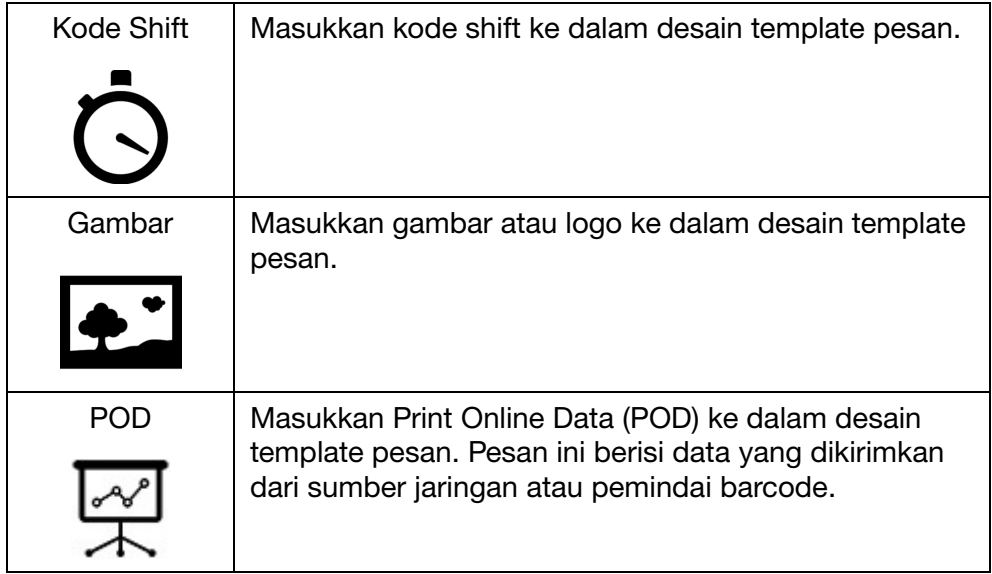

#### <span id="page-35-0"></span>Menu Alat

Menu Tool (Alat) memuat item berikut ini:

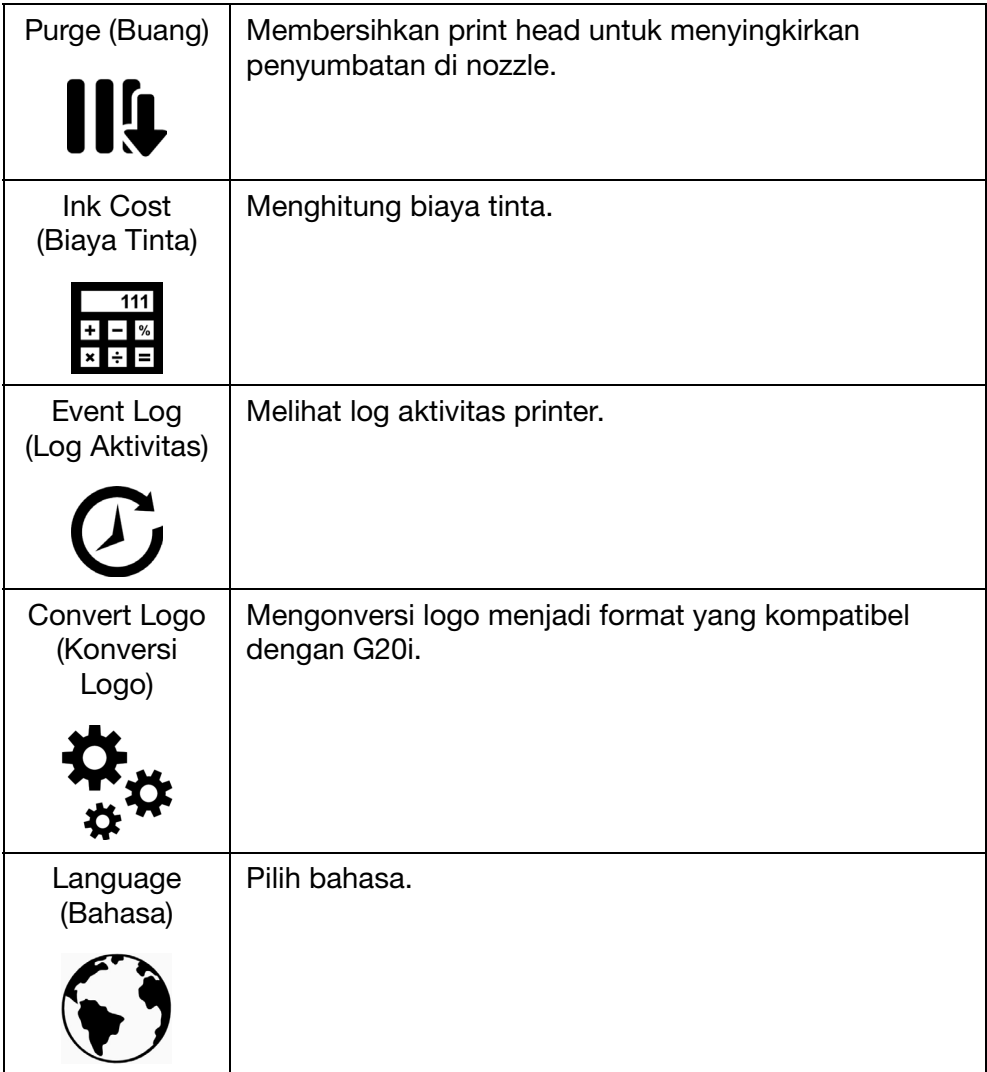
# Antarmuka Perangkat Android

Untuk mengubungkan G20i ke perangkat Android, lihatlah ["Pemasangan](#page-164-0) [Driver Secara Manual" di halaman 6-19.](#page-164-0)

Saat memulai aplikasi Domino Printer G20i Android, item berikut akan ditampilkan:

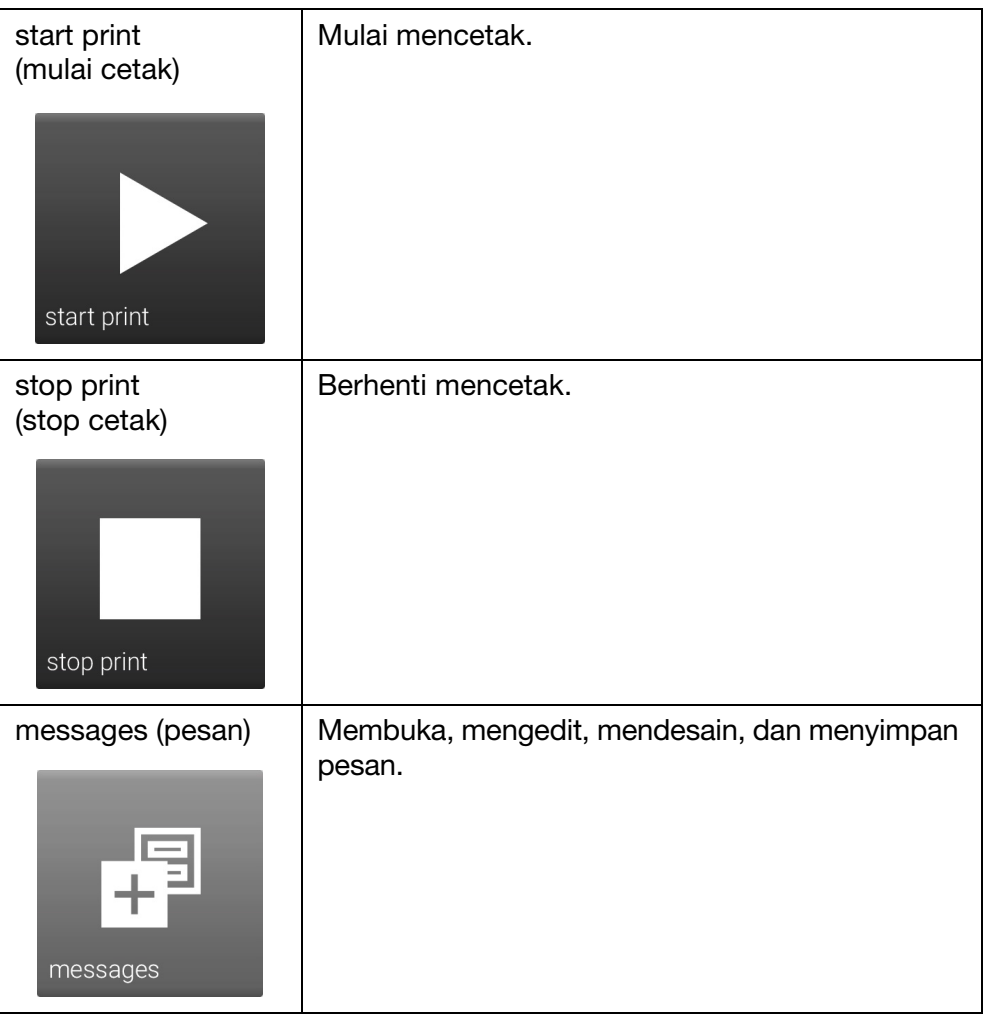

#### **DESKRIPSI**

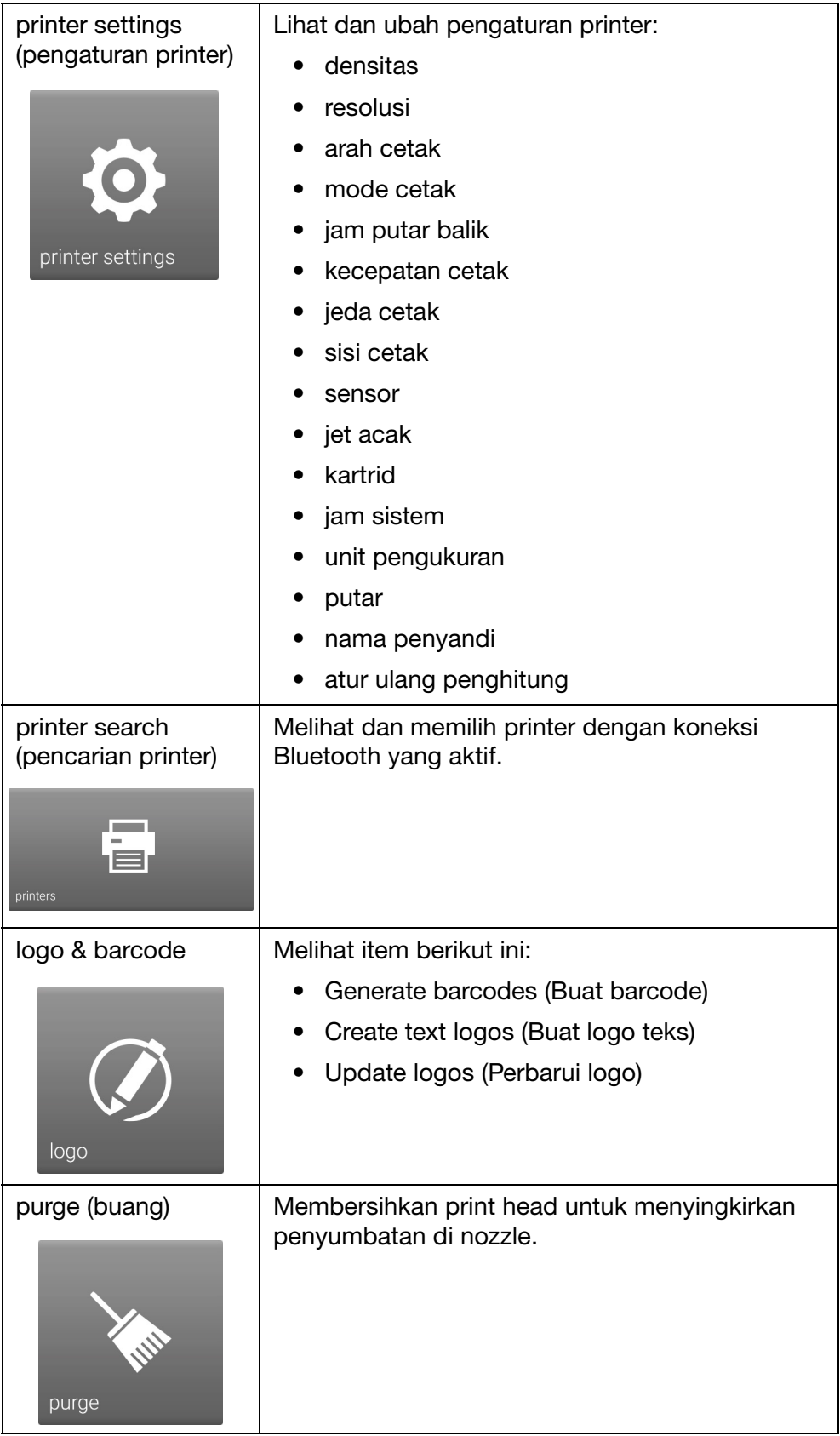

#### **DESKRIPSI**

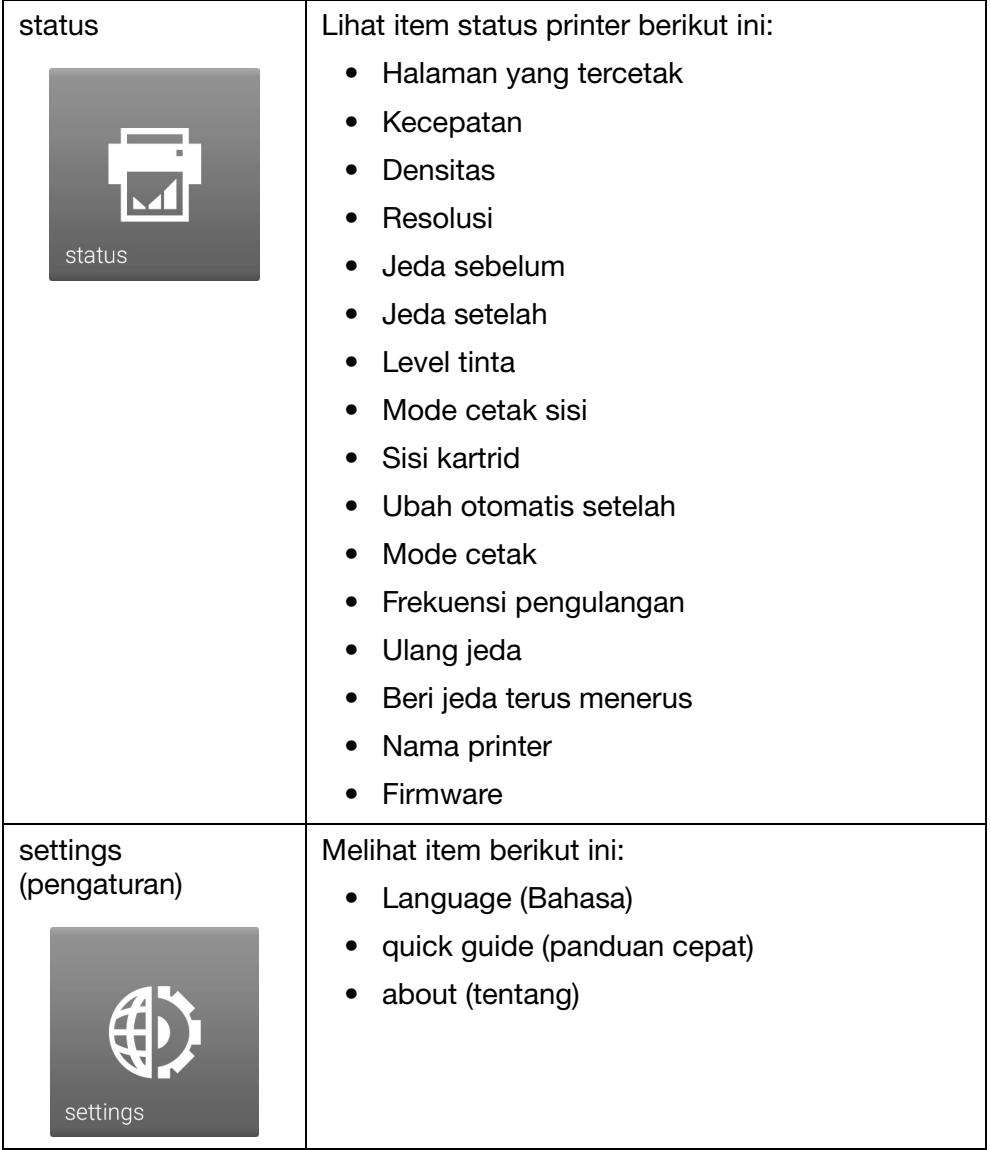

**DESKRIPSI** 

HALAMAN INI SENGAJA DIBIARKAN KOSONG

# **BAGIAN 3: OPERASI**

# **DAFTAR ISI**

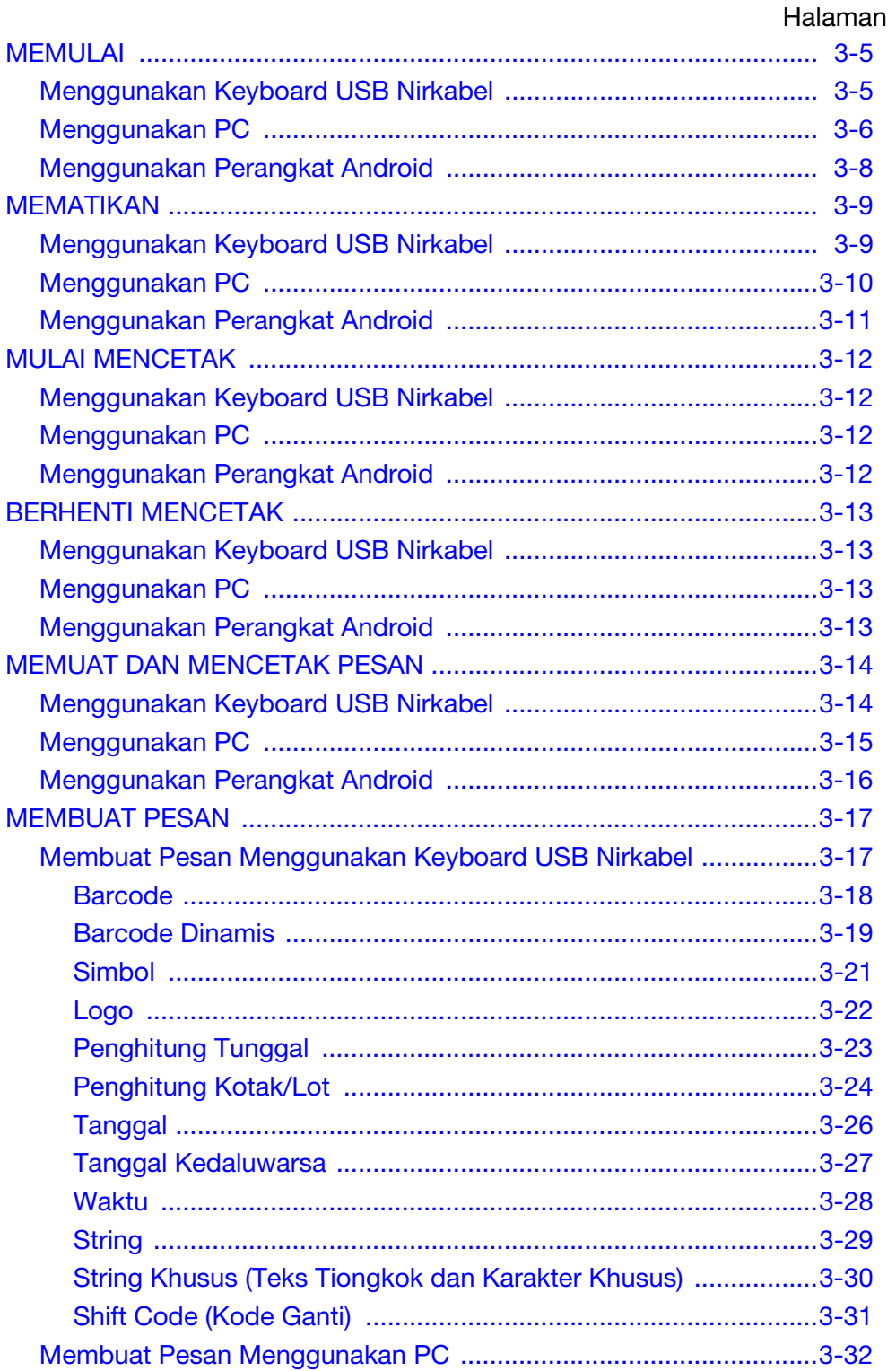

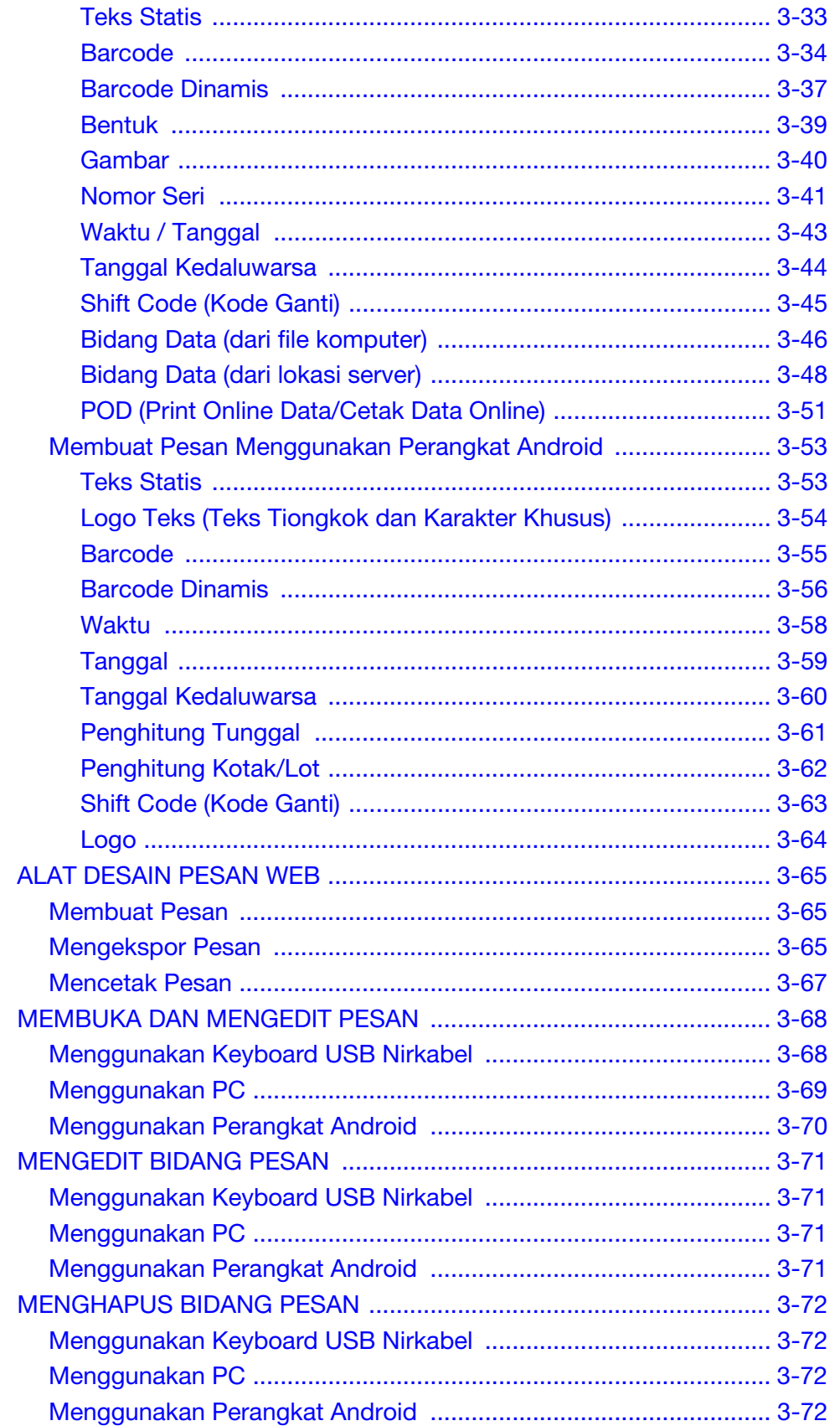

#### OPERASI

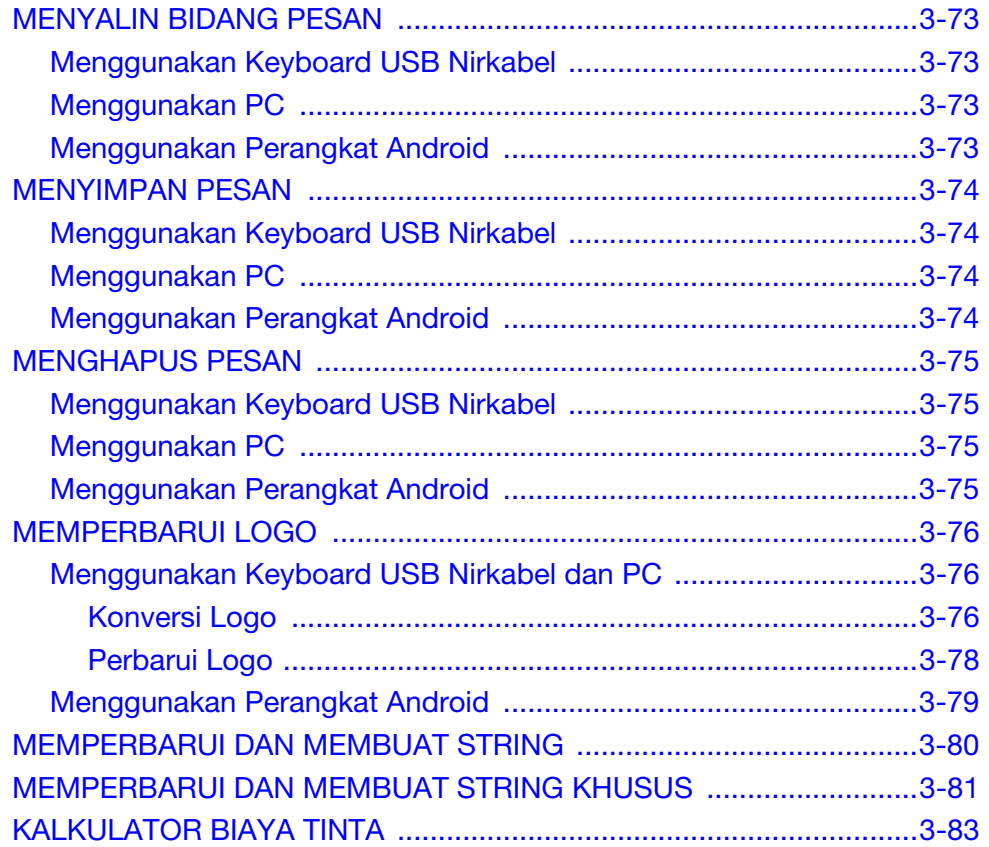

**OPERASI** 

HALAMAN INI SENGAJA DIBIARKAN KOSONG

# <span id="page-44-0"></span>MEMULAI

# <span id="page-44-1"></span>Menggunakan Keyboard USB Nirkabel

### PERINGATAN: Pelindung mata harus dikenakan.

Untuk memulai G20i menggunakan keyboard USB nirkabel:

(1) Masukkan penerima keyboard USB ke slot keyboard USB di G20i.

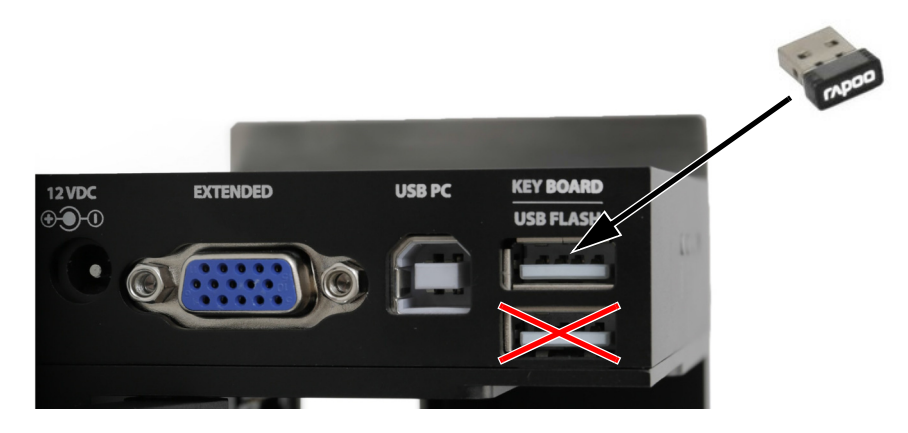

(2) Hidupkan keyboard, menggunakan sakelar hidup/mati di bagian belakang keyboard.

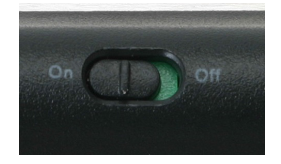

(3) Masukkan kartrid tinta ke dalam G20i. Lihat ["Pemasangan Kartrid](#page-159-0)  [Tinta" di halaman 6-14](#page-159-0).

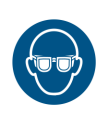

# <span id="page-45-0"></span>Menggunakan PC

#### PERINGATAN: Pelindung mata harus dikenakan.

Untuk memulai G20i menggunakan PC:

(1) Hubungkan PC ke soket USB PC G20i menggunakan kabel USB A-B.

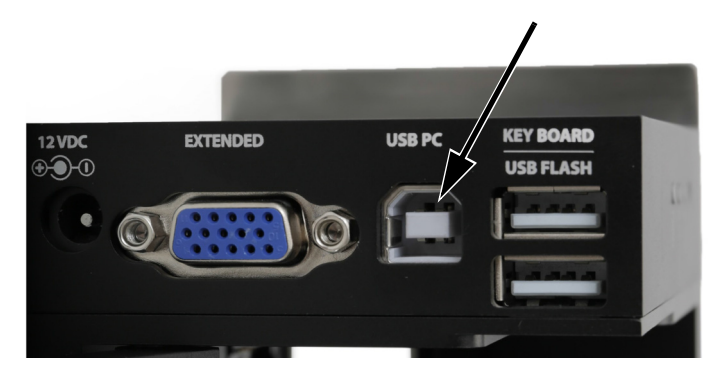

- (2) Hidupkan PC.
- (3) Masukkan penerima keyboard USB ke slot keyboard USB di G20i.

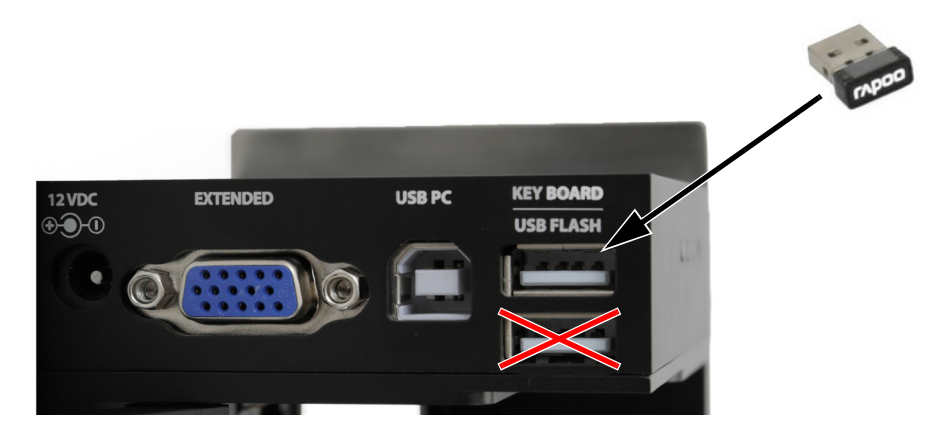

(4) Hidupkan keyboard, menggunakan sakelar Hidup/Mati di bagian belakang keyboard.

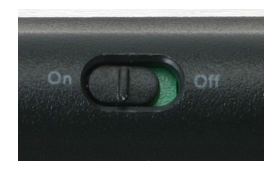

#### OPERASI

- (5) Masukkan kartrid tinta ke dalam G20i. Lihat ["Pemasangan Kartrid](#page-159-0)  [Tinta" di halaman 6-14](#page-159-0).
- (6) Dari menu utama printer, soroti Operation (Operasi).
- (7) Tekan tombol Enter.
- (8) Soroti Connect PC (Hubungkan PC).
- (9) Tekan tombol Enter.
- (10) Di PC, jalankan perangkat lunak Domino G20i.

### <span id="page-47-0"></span>Menggunakan Perangkat Android

PERINGATAN: Pelindung mata harus dikenakan.

Untuk memulai printer menggunakan perangkat Android:

(1) Masukkan penerima keyboard USB ke slot keyboard USB di G20i.

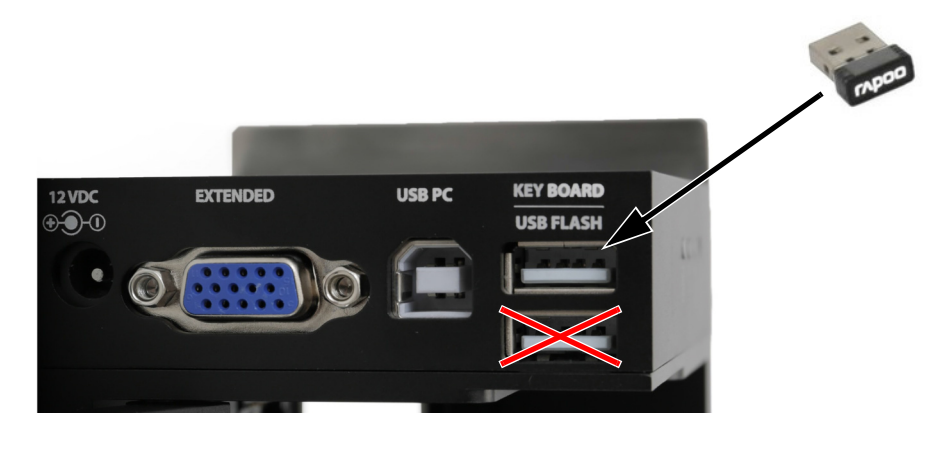

(2) Hidupkan keyboard menggunakan sakelar hidup/mati di bagian belakang keyboard.

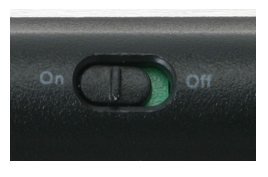

- (3) Masukkan kartrid tinta ke dalam G20i. Lihat ["Pemasangan Kartrid](#page-159-0)  [Tinta" di halaman 6-14.](#page-159-0)
- (4) Dari menu utama printer, soroti Settings (Pengaturan).
- (5) Tekan tombol Enter.
- (6) Soroti Bluetooth.
- (7) Tekan tombol Enter.
- (8) Pastikan bahwa Active diatur ke Enable.
- (9) Di perangkat Android, hidupkan Bluetooth.
- (10) Buka aplikasi Domino Printer G20i di perangkat Android.
- (11) Pilih Printers.
- (12) Pilih Search (Cari) untuk menemukan G20i.
- (13) Saat G20i ditemukan, namanya akan ditampilkan pada daftar Printer.
- (14) Pilih nama G20i.
- (15) Pilih Connect (Sambungkan).

# <span id="page-48-0"></span>MEMATIKAN

### <span id="page-48-1"></span>Menggunakan Keyboard USB Nirkabel

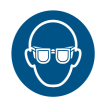

#### PERINGATAN: Pelindung mata harus dikenakan.

HATI-HATI: Untuk mencegah tinta mengering, kartrid harus disimpan dengan benar. Lihat ["Penyimpanan Kartrid](#page-132-0)  [Tinta" di halaman 5-3.](#page-132-0)

Untuk mematikan printer menggunakan keyboard USB nirkabel:

- (1) Dari menu utama printer, soroti Operation (Operasi).
- (2) Tekan tombol Enter.
- (3) Tekan tombol Enter untuk memilih Stop (Berhenti)
- (4) Matikan keyboard menggunakan sakelar hidup/mati di bagian belakang keyboard.

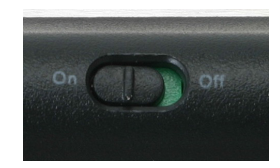

(5) Keluarkan kartrid tinta dan pasang kembali tutup kartrid. Lihat ["Penyimpanan Kartrid Tinta" di halaman 5-3.](#page-132-0)

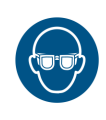

# <span id="page-49-0"></span>Menggunakan PC

PERINGATAN: Pelindung mata harus dikenakan.

HATI-HATI: Untuk mencegah tinta mengering, kartrid harus disimpan dengan benar. Lihat ["Penyimpanan Kartrid](#page-132-0)  [Tinta" di halaman 5-3](#page-132-0).

Untuk mematikan printer menggunakan PC:

- (1) Buka perangkat lunak Domino G20i.
- (2) Buka menu Printer Control (Kontrol Printer).
- (3) Klik ikon Stop untuk menghentikan pencetakan.

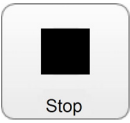

(4) Keluarkan kartrid tinta dan pasang kembali tutup kartrid. Lihat ["Penyimpanan Kartrid Tinta" di halaman 5-3](#page-132-0).

### <span id="page-50-0"></span>Menggunakan Perangkat Android

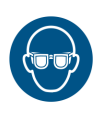

#### PERINGATAN: Pelindung mata harus dikenakan.

HATI-HATI: Untuk mencegah tinta mengering, kartrid harus disimpan dengan benar. Lihat ["Penyimpanan Kartrid](#page-132-0)  [Tinta" di halaman 5-3.](#page-132-0)

Untuk mematikan printer menggunakan perangkat Android:

- (1) Buka aplikasi G20i di perangkat Android.
- (2) Pilih Stop Print (Stop Cetak).

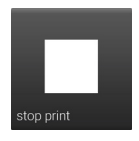

(3) Keluarkan kartrid tinta dan pasang kembali tutup kartrid. Lihat ["Penyimpanan Kartrid Tinta" di halaman 5-3.](#page-132-0)

# <span id="page-51-0"></span>MULAI MENCETAK

### <span id="page-51-1"></span>Menggunakan Keyboard USB Nirkabel

### PERINGATAN: Pelindung mata harus dikenakan.

Untuk memulai mencetak menggunakan keyboard USB nirkabel:

- (1) Dari menu utama printer, soroti Operation (Operasi).
- (2) Tekan tombol Enter.
- (3) Tekan tombol Enter untuk memilih Start.

### <span id="page-51-2"></span>Menggunakan PC

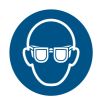

### PERINGATAN: Pelindung mata harus dikenakan.

Untuk memulai mencetak menggunakan PC:

- (1) Di PC, jalankan perangkat lunak Domino G20i.
- (2) Buka menu Printer Control (Kontrol Printer).
- (3) Klik ikon Print (Cetak) untuk mulai mencetak.

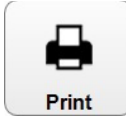

### <span id="page-51-3"></span>Menggunakan Perangkat Android

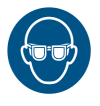

#### PERINGATAN: Pelindung mata harus dikenakan.

Untuk mulai mencetak menggunakan perangkat Android:

- (1) Buka aplikasi Domino Printer G20i di perangkat Android.
- (2) Pilih Start Print (Mulai Cetak).

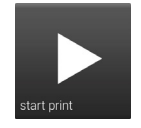

# <span id="page-52-0"></span>BERHENTI MENCETAK

# <span id="page-52-1"></span>Menggunakan Keyboard USB Nirkabel

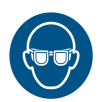

#### PERINGATAN: Pelindung mata harus dikenakan.

Untuk berhenti mencetak menggunakan keyboard USB nirkabel:

- (1) Dari menu utama printer, soroti Operation (Operasi).
- (2) Tekan tombol Enter.
- (3) Tekan tombol Enter untuk memilih Stop (Berhenti)

### <span id="page-52-2"></span>Menggunakan PC

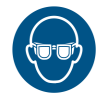

#### PERINGATAN: Pelindung mata harus dikenakan.

Untuk berhenti mencetak menggunakan PC:

- (1) Buka perangkat lunak Domino G20i.
- (2) Buka menu Printer Control (Kontrol Printer).
- (3) Klik ikon Stop untuk menghentikan pencetakan.

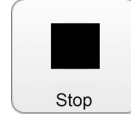

# <span id="page-52-3"></span>Menggunakan Perangkat Android

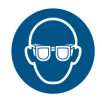

### PERINGATAN: Pelindung mata harus dikenakan.

Untuk berhenti mencetak menggunakan perangkat Android:

- (1) Buka aplikasi G20i di perangkat Android.
- (2) Pilih Stop Print (Stop Cetak) untuk berhenti mencetak.

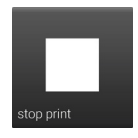

# <span id="page-53-0"></span>MEMUAT DAN MENCETAK PESAN

### <span id="page-53-1"></span>Menggunakan Keyboard USB Nirkabel

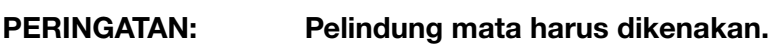

Untuk memuat dan mencetak pesan menggunakan keyboard USB nirkabel:

- (1) Dari main menu (menu utama), soroti Message (Pesan).
- (2) Tekan tombol Enter.
- (3) Gerakkan kursor untuk menyoroti Open (Buka).
- (4) Tekan tombol Enter.
- (5) Soroti pesan yang akan dicetak.
- (6) Tekan tombol Enter.
- (7) Gerakkan kursor untuk menyoroti Use (Gunakan).
- (8) Tekan tombol Enter.
- (9) Gerakkan kursor untuk menyoroti Operation (Operasi).
- (10) Tekan tombol Enter.
- (11) Gerakkan kursor untuk menyoroti Start (Mulai).
- (12) Tekan tombol Enter.

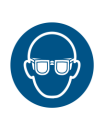

### <span id="page-54-0"></span>Menggunakan PC

#### PERINGATAN: Pelindung mata harus dikenakan.

Catatan: Saat menggunakan PC, pesan akan disimpan di dalam hard drive PC itu. Jika G20i diputus dari PC, pesan tidak lagi tersedia untuk dicetak di G20i.

Untuk memuat dan mencetak pesan menggunakan PC:

- (1) Buka perangkat lunak Domino G20i.
- (2) Buka menu Designing (Merancang).
- (3) Klik ikon Open (Buka).

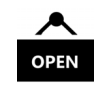

- (4) Navigasikan ke lokasi file pesan yang disimpan dan pilihlah.
- (5) Klik Open (Buka).
- (6) Satu jendela akan terbuka untuk memberi tahu Anda kalau pesan telah berhasil dibuka, klik OK untuk melanjutkan.
- (7) Buka menu Printer Control (Kontrol Printer).
- (8) Klik ikon Print (Cetak) untuk mulai mencetak pesan.

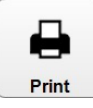

### <span id="page-55-0"></span>Menggunakan Perangkat Android

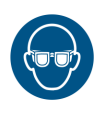

### PERINGATAN: Pelindung mata harus dikenakan.

Catatan: Saat menggunakan perangkat Android, hanya pesan terbaru yang dibuat di perangkat Android tersedia untuk dipilih.

Untuk memuat dan mencetak pesan menggunakan perangkat Android:

- (1) Buka G20i Application di perangkat Android.
- (2) Pilih Messages (Pesan).
- (3) Pilih satu pesan dari daftar Messages recent (Pesan terbaru).
- (4) Pilih send (kirim).

# <span id="page-56-0"></span>MEMBUAT PESAN

Catatan: Pengaturan resolusi dan densitas cetak yang tinggi mengurangi kecepatan cetak dan meningkatkan konsumsi tinta, lihat [halaman 6-33](#page-178-0).

### <span id="page-56-1"></span>Membuat Pesan Menggunakan Keyboard USB Nirkabel

Catatan: Untuk memasukkan karakter Tiongkok atau khusus lainnya ke dalam pesan, string khusus harus digunakan. Lihat ["String](#page-69-0)  [Khusus \(Teks Tiongkok dan Karakter Khusus\)" di halaman 3-30](#page-69-0).

Untuk membuat pesan menggunakan keyboard USB nirkabel:

- (1) Dari menu utama printer, gerakkan kursor untuk menyoroti Message (Pesan).
- (2) Tekan tombol Enter.
- (3) Gerakkan kursor untuk menyoroti Create new (Buat baru).
- (4) Tekan tombol Enter.
- (5) Soroti Normal font (Jenis huruf normal) atau Uppercase font (Jenis huruf besar).
- (6) Tekan tombol Enter.
- (7) Soroti ukuran huruf dan jumlah baris yang diinginkan.

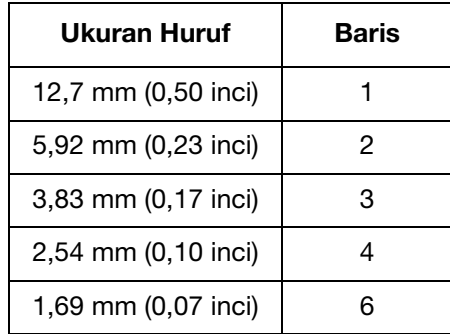

- (8) Tekan tombol Enter.
- (9) Keyboard sekarang dapat digunakan untuk memasukkan teks statis. Atau, tekan tombol *Insert* untuk memasukkan tipe data lain ke dalam desain pesan.

### <span id="page-57-0"></span>Barcode

Untuk memastikan kualitas barcode yang konsisten dapat dipertahankan, shaft encoder harus digunakan untuk mengukur kecepatan jalur produksi. Lihat ["Koneksi Shaft Encoder" di halaman 6-27](#page-172-0).

Untuk memasukkan barcode ke dalam desain pesan:

- (1) Saat membuat pesan baru, letakkan kursor di tempat barcode akan berada.
- Catatan: Jika mencetak lebih dari satu baris teks, posisikan kursor di baris bawah. Ini memastikan bahwa barcode akan tercetak sepenuhnya.
	- (2) Tekan tombol Insert di keyboard.
	- (3) Gerakkan kursor untuk menyoroti Barcode.
	- (4) Tekan tombol Enter
	- (5) Gerakkan kursor untuk menyoroti Static (Statis).
	- (6) Tekan tombol Enter.
	- (7) Masukkan pengaturan yang dibutuhkan:

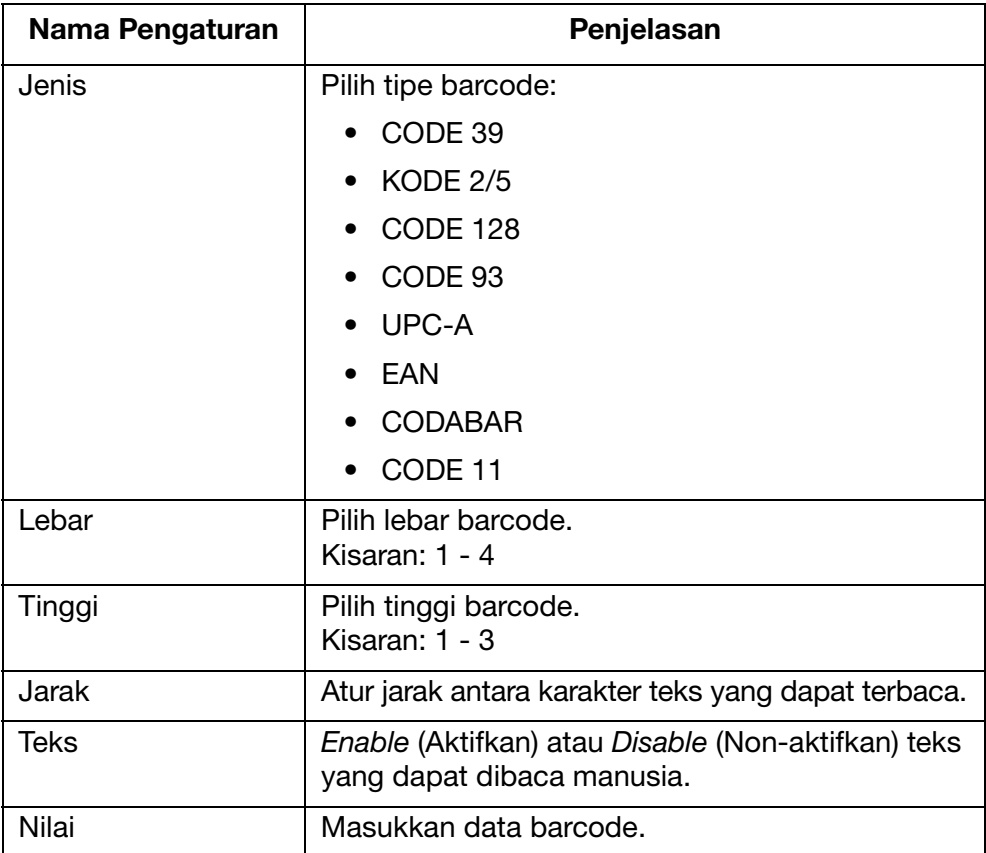

(8) Tekan tombol Enter.

### <span id="page-58-0"></span>Barcode Dinamis

Barcode dinamis memuat penghitung di dalam nilai barcode.

Untuk memasukkan barcode dinamis ke dalam desain pesan:

- (1) Saat membuat pesan baru, letakkan kursor di tempat barcode dinamik harus berada.
- Catatan: Jika mencetak lebih dari satu baris teks, posisikan kursor di baris bawah. Ini memastikan bahwa barcode akan tercetak sepenuhnya.
	- (2) Tekan tombol Insert di keyboard.
	- (3) Gerakkan kursor untuk menyoroti Barcode.
	- (4) Tekan tombol Enter.
	- (5) Gerakkan kursor untuk menyoroti Dynamic (Dinamis).
	- (6) Tekan tombol Enter.
	- (7) Masukkan pengaturan yang dibutuhkan:

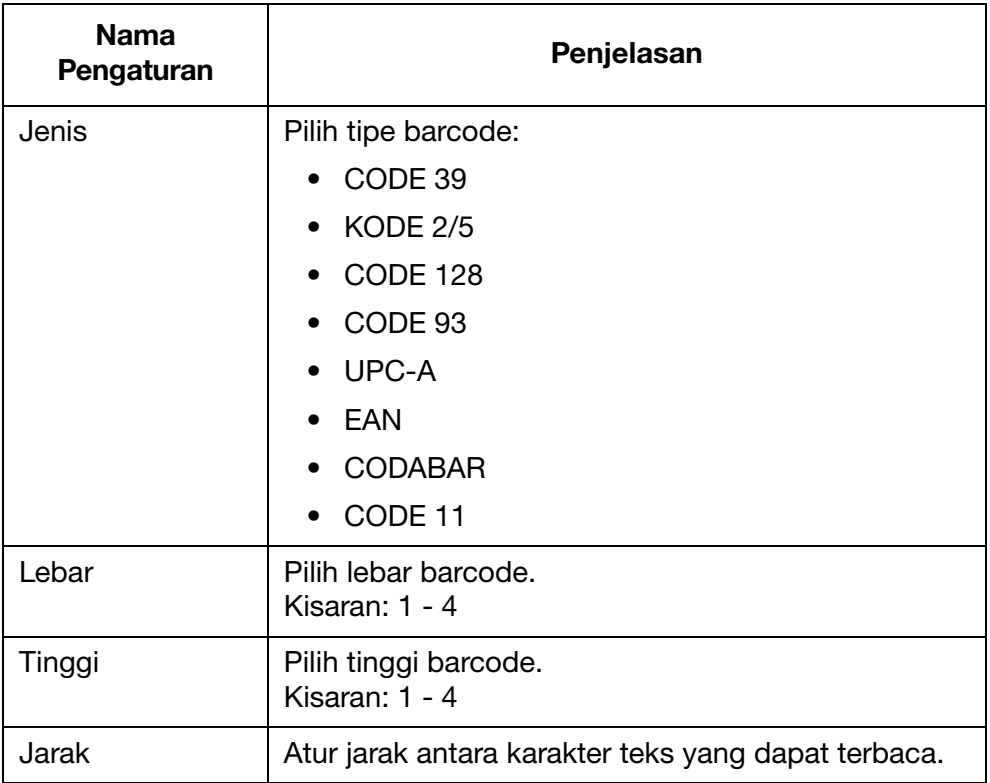

#### OPERASI

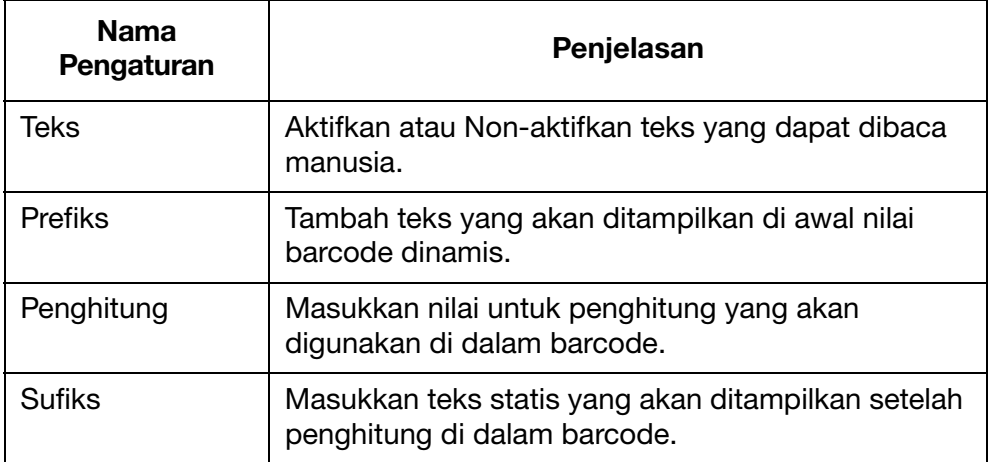

(8) Tekan tombol Enter.

### <span id="page-60-0"></span>Simbol

Simbol-simbol yang ditampilkan pada tabel di bawah ini dapat ditambahkan ke pesan sebagai teks statis menggunakan keyboard:

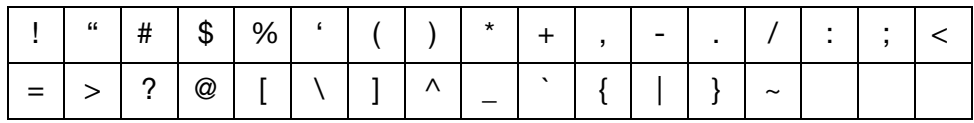

Simbol-simbol tambahan yang ditampilkan pada tabel di bawah ini dapat ditambahkan ke pesan dengan memasukkan simbol:

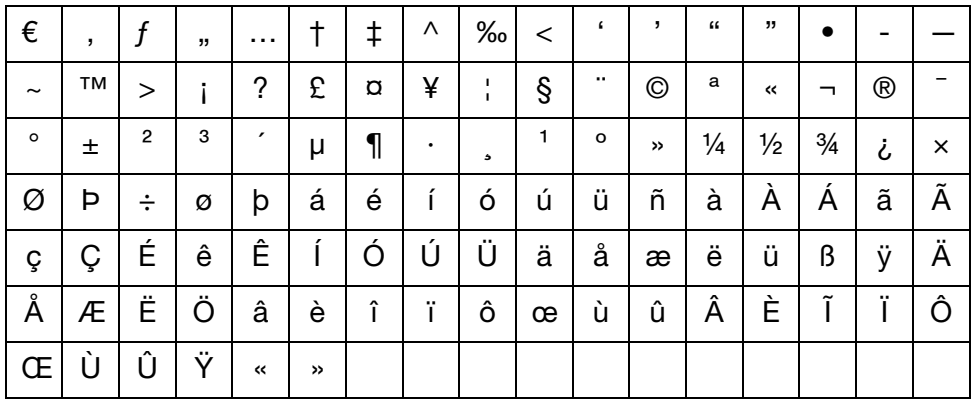

Untuk memasukkan simbol ke dalam desain pesan:

- (1) Saat membuat pesan baru, taruh kursor di tempat simbol akan ditampilkan.
- (2) Tekan tombol Insert di keyboard.
- (3) Gerakkan kursor untuk menyoroti Symbol (Simbol).
- (4) Tekan tombol Enter.
- (5) Gerakkan kursor untuk menyoroti simbol yang dibutuhkan.
- (6) Tekan tombol Enter.

### <span id="page-61-0"></span>Logo

Hingga 4 logo dapat disimpan di dalam memory internal printer dan dapat dimasukkan ke dalam desain pesan.

Untuk memperbarui 4 logo yang tersimpan: Lihat ["Memperbarui Logo" di](#page-115-0) [halaman 3-76.](#page-115-0)

Untuk memasukkan logo ke dalam desain pesan:

- (1) Saat membuat pesan, taruh kursor di tempat logo akan ditampilkan.
- Catatan: Jika mencetak lebih dari satu baris teks, posisikan kursor di baris bawah. Ini memastikan bahwa logo akan tercetak sepenuhnya.
	- (2) Tekan tombol Insert di keyboard.
	- (3) Gerakkan kursor untuk menyoroti Logo.
	- (4) Tekan tombol Enter.
	- (5) Gerakkan kursor untuk menyoroti logo yang diinginkan.
	- (6) Tekan tombol Enter.

### <span id="page-62-0"></span>Penghitung Tunggal

Hingga 6 penghitung dapat dimasukkan ke dalam satu pesan.

Saat listrik padam, ketika daya listrik pulih, penghitung akan mulai kembali dari saat listrik padam.

Untuk memasukkan penghitung tunggal ke dalam desain pesan:

- (1) Saat membuat pesan baru, taruh kursor di tempat penghitung akan ditampilkan.
- (2) Tekan tombol Insert di keyboard.
- (3) Gerakkan kursor untuk menyoroti Counter (penghitung).
- (4) Tekan tombol Enter.
- (5) Gerakkan kursor untuk menyoroti Single (Tunggal).
- (6) Tekan tombol Enter.
- (7) Pengaturan penghitung berikut dapat dikonfigurasikan:
- Catatan: (1) Gunakan tombol panah untuk menggerakkan kursor ke pengaturan yang diinginkan dan masukkan nilai baru.
	- (2) Tekan tombol Enter sesudah setiap pengaturan yang diubah untuk menerapkan nilai baru itu.

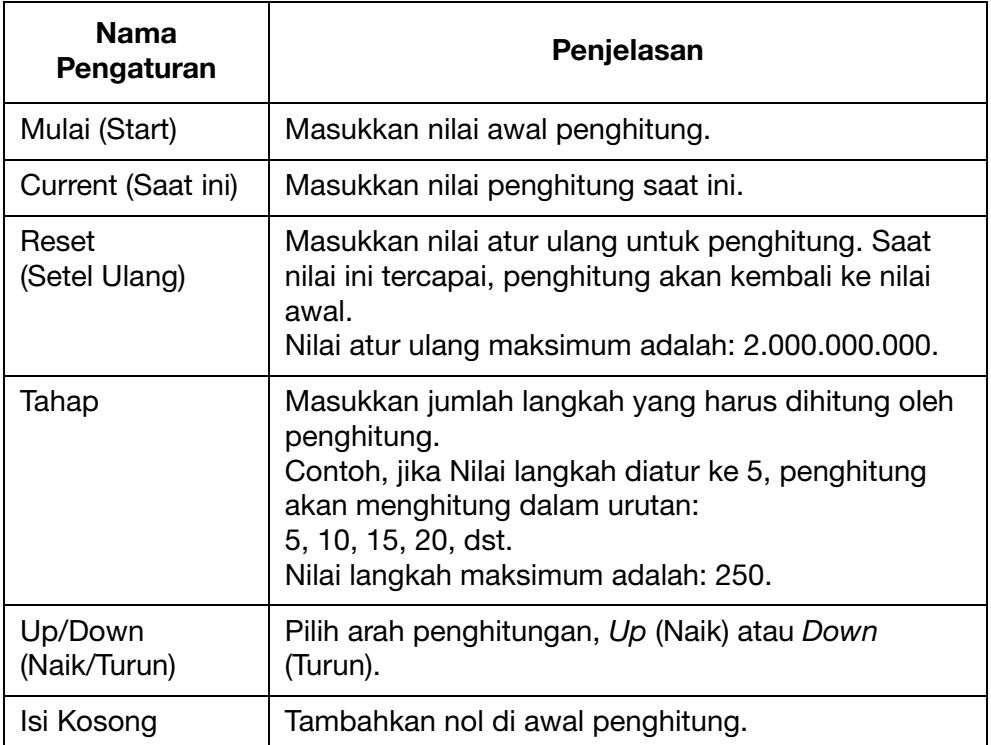

- (8) Soroti Add counter here (Tambah penghitung di sini).
- (9) Tekan tombol Enter.

### <span id="page-63-0"></span>Penghitung Kotak/Lot

Penghitung kotak/lot adalah penghitung ganda yang dapat digunakan untuk mencetak nomor kotak dan lot.

Saat listrik padam, penghitung kotak/lot akan terus menghitung dari nilai yang sama saat listrik kembali menyala.

Untuk memasukkan penghitung kotak/lot ke dalam desain pesan:

- (1) Saat membuat pesan baru, taruh kursor di tempat penghitung kotak/ lot ditampilkan.
- (2) Tekan tombol Insert di keyboard.
- (3) Gerakkan kursor untuk menyoroti Counter (penghitung).
- (4) Tekan tombol Enter.
- (5) Gerakkan kursor untuk menyoroti Box/Lot (Kotak/Lot).
- (6) Tekan tombol Enter.
- (7) Gerakkan kursor untuk menyoroti Counter1 (Penghitung1).
- (8) Tekan tombol Enter.
- (9) Pengaturan berikut ini untuk setengah pertama dari penghitung Kotak/Lot sekarang dapat ditentukan:

Catatan: (1) Gunakan tombol panah untuk menggerakkan kursor ke pengaturan yang diinginkan dan masukkan nilai baru.

> (2) Tekan tombol Enter sesudah setiap pengaturan yang diubah untuk menerapkan nilai baru itu.

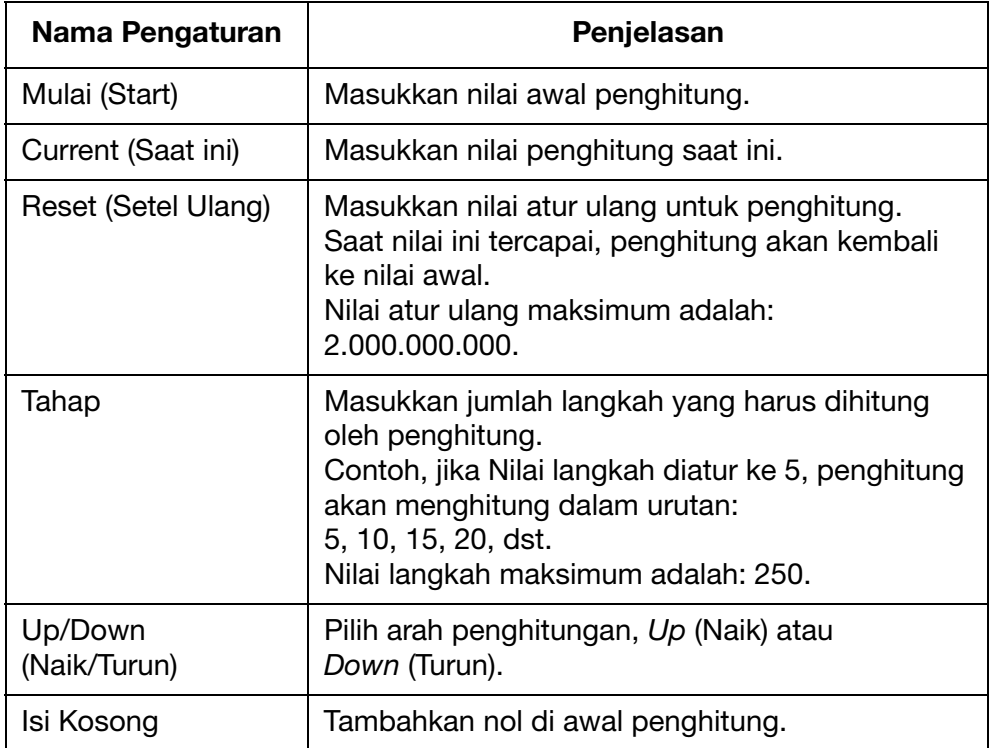

#### OPERASI

- (10) Soroti Add counter here (Tambah penghitung di sini).
- (11) Tekan tombol Enter.
- (12) Tekan tombol Insert di keyboard.
- (13) Gerakkan kursor untuk menyoroti Counter (penghitung).
- (14) Tekan tombol Enter.
- (15) Gerakkan kursor untuk menyoroti Box/Lot (Kotak/Lot).
- (16) Tekan tombol Enter.
- (17) Gerakkan kursor untuk menyoroti Counter2 (Penghitung2).
- (18) Tekan tombol Enter.
- (19) Pengaturan untuk setengah kedua dari penghitung Kotak/Lot sekarang dapat ditentukan:
- (20) Soroti Add counter here (Tambah penghitung di sini).
- (21) Tekan tombol Enter.

### <span id="page-65-0"></span>Tanggal

Catatan: Jam sistem printer harus diatur untuk mencetak nilai tanggal yang akurat. Lihat ["Menyetel Jam Sistem" di halaman 6-34](#page-179-0).

Untuk memasukkan tanggal hari ini ke dalam desain pesan:

- (1) Saat membuat pesan baru, taruh kursor di tempat tanggal akan ditampilkan.
- (2) Tekan tombol Insert di keyboard.
- (3) Gerakkan kursor untuk menyoroti Date (Tanggal).
- (4) Tekan tombol Enter.
- (5) Masukkan format tanggal yang diinginkan ke dalam kotak teks Format:

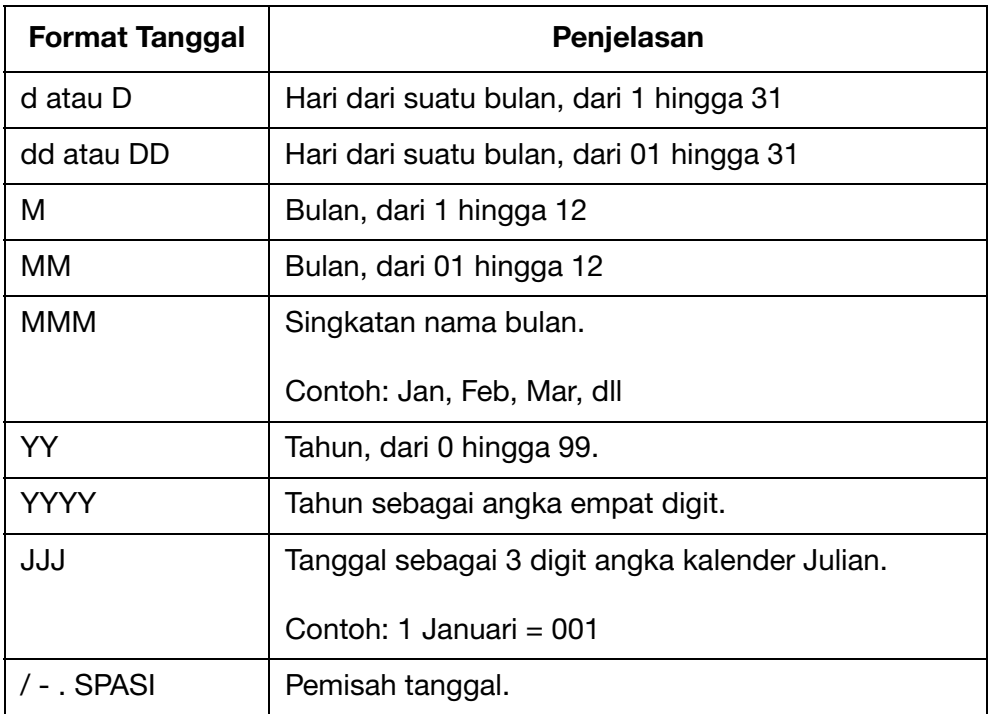

(6) Tekan tombol Enter untuk mengonfirmasi format tanggal.

#### <span id="page-66-0"></span>Tanggal Kedaluwarsa

Catatan: Jam sistem printer harus diatur untuk mencetak nilai tanggal kedaluwarsa yang akurat. Lihat ["Menyetel Jam Sistem" di](#page-179-0)  [halaman 6-34.](#page-179-0)

Untuk memasukkan tanggal kedaluwarsa ke dalam desain pesan:

- (1) Saat membuat pesan baru, taruh kursor di tempat tanggal kedaluwarsa akan ditampilkan.
- (2) Tekan tombol Insert di keyboard.
- (3) Gerakkan kursor untuk menyoroti Expired (Kedaluwarsa).
- (4) Tekan tombol Enter.
- (5) Masukkan format tanggal yang diinginkan ke dalam kotak teks Format:

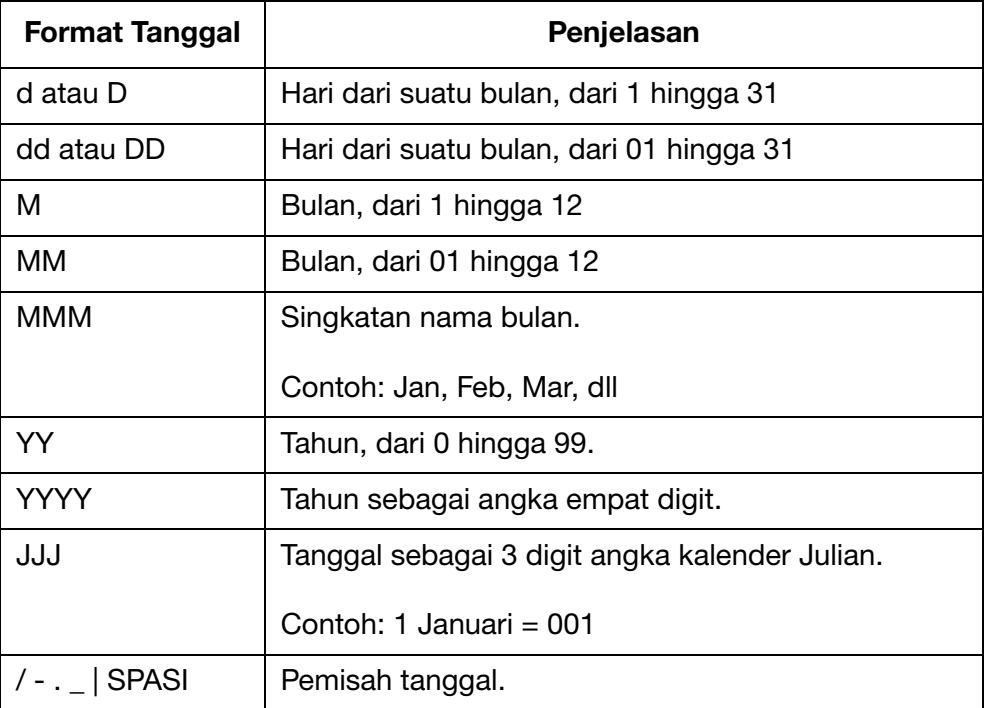

- (6) Gerakkan kursor untuk menyoroti Unit (Satuan).
- (7) Pilih apakah waktu antara tanggal produksi dan tanggal kedaluwarsa akan diukur dalam hitungan hari, bulan atau tahun.
- (8) Gerakkan kursor untuk menyoroti nilai Expired (Kedaluwarsa).
- (9) Masukkan jumlah hari, bulan, atau tahun antara tanggal produksi dan tanggal kedaluwarsa.
- (10) Tekan tombol Enter.

#### **OPERASI**

#### <span id="page-67-0"></span>Waktu

Catatan: Jam sistem printer harus diatur untuk mencetak nilai waktu yang akurat. Lihat ["Menyetel Jam Sistem" di halaman 6-34.](#page-179-0)

Untuk memasukkan waktu saat ini ke dalam desain pesan:

- (1) Saat membuat pesan baru, taruh kursor di tempat waktu akan ditampilkan.
- (2) Tekan tombol Insert di keyboard.
- (3) Gerakkan kursor untuk menyoroti Time (Waktu).
- (4) Tekan tombol Enter.
- (5) Masukkan format waktu yang diinginkan ke dalam kotak teks Format:

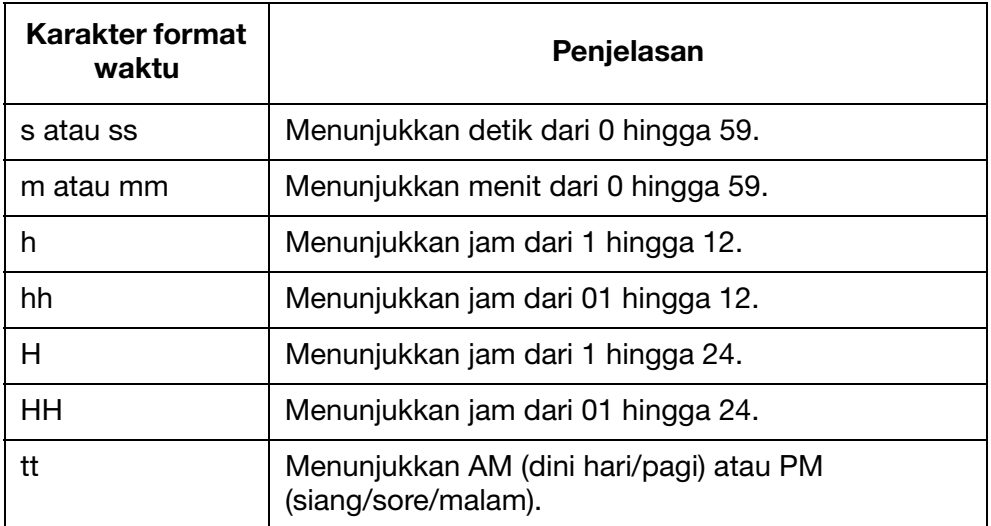

(6) Tekan tombol Enter.

### <span id="page-68-0"></span>String

Suatu string adalah untaian teks yang telah disimpan ke dalam memory internal printer dan dapat dimasukkan ke dalam desain pesan.

Hingga 5 string dapat dibuat dan disimpan di dalam memory internal printer.

String dapat memuat hingga 50 karakter.

Catatan: Untuk membuat dan memperbarui string: Lihat ["Memperbarui](#page-119-0)  [dan Membuat String" di halaman 3-80.](#page-119-0)

Untuk memasukkan string ke dalam desain pesan:

- (1) Saat membuat pesan baru, taruh kursor di tempat string akan ditampilkan.
- (2) Tekan tombol Insert di keyboard.
- (3) Gerakkan kursor untuk menyoroti String.
- (4) Tekan tombol Enter.
- (5) Gerakkan kursor untuk menyoroti string yang dibutuhkan.
- (6) Tekan tombol Enter.

### <span id="page-69-0"></span>String Khusus (Teks Tiongkok dan Karakter Khusus)

Suatu string khusus adalah teks yang dapat memuat karakter Tiongkok dan khusus lainnya. Setelah string khusus berhasil dibuat dan disimpan, string ini dapat dipilih dan dimasukkan ke dalam desain pesan.

Hingga 20 string khusus dapat disimpan di dalam memory internal printer.

Catatan: Untuk membuat dan memperbarui string khusus: Lihat ["Memperbarui dan Membuat String Khusus" di halaman 3-81.](#page-120-0)

Untuk memasukkan string khusus ke dalam desain pesan:

- (1) Saat membuat pesan baru, taruh kursor di tempat string khusus akan ditampilkan.
- (2) Tekan tombol Insert di keyboard.
- (3) Gerakkan kursor untuk menyoroti Custom string (String khusus).
- (4) Tekan tombol Enter.
- (5) Gerakkan kursor untuk menyoroti string khusus yang dibutuhkan.
- (6) Tekan tombol Enter.

### <span id="page-70-0"></span>Shift Code (Kode Ganti)

Untuk memasukkan kode ganti ke dalam desain pesan:

- (1) Saat membuat pesan baru, taruh kursor di tempat kode ganti akan ditampilkan.
- (2) Tekan tombol Insert di keyboard.
- (3) Gerakkan kursor untuk menyoroti Shiftcode.
- (4) Tekan tombol Enter.
- (5) Masukkan pengaturan yang dibutuhkan:

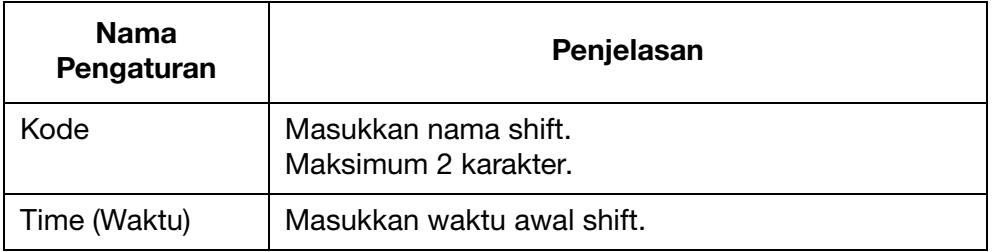

(6) Tekan tombol Enter.

### <span id="page-71-0"></span>Membuat Pesan Menggunakan PC

Catatan: PC dan G20i harus tetap tersambung untuk mencetak pesan yang dibuat di PC. Ini karena pesan yang dibuat di PC disimpan di dalam hard drive PC.

Untuk membuat pesan baru menggunakan PC:

- (1) Jalankan perangkat lunak Domino G20i di PC.
- (2) Klik menu Designing (Perancangan) di bilah tugas.
- (3) Klik ikon New Template (Template Baru).

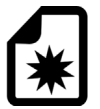

(4) Pengaturan template pesan berikut ini harus ditetapkan:

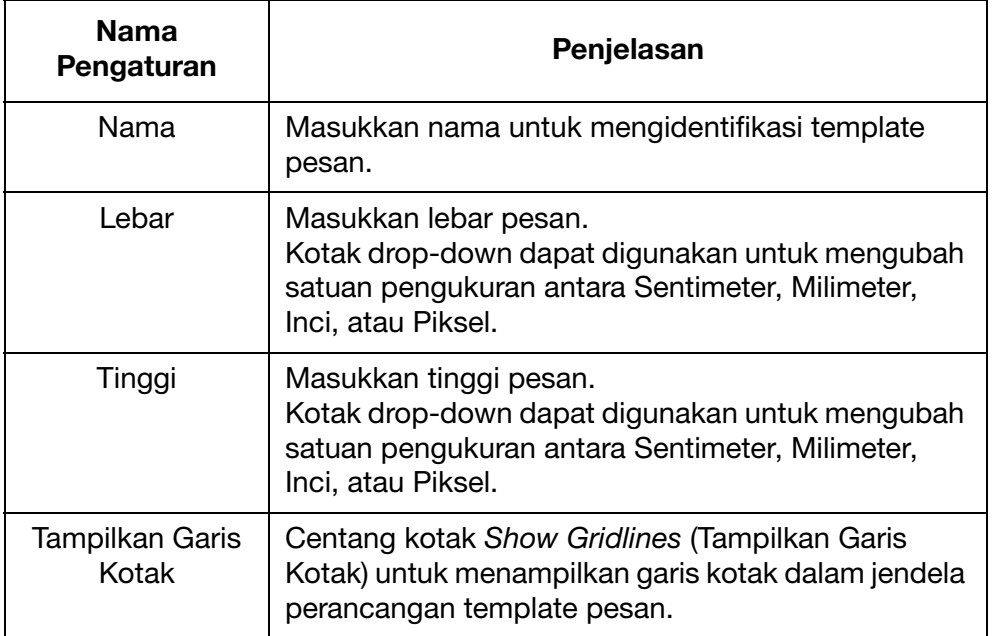

(5) Klik OK.
### Teks Statis

Untuk memasukkan suatu bidang teks statis ke dalam desain pesan:

(1) Klik ikon Static Text (Teks Statis).

 $\bm{V}$ 

#### (2) Di area perancangan, klik tempat teks statis harus diletakkan.

(3) Jendela desain Static Text (Teks Statis) sekarang akan terbuka, pengaturan berikut ini akan ditetapkan:

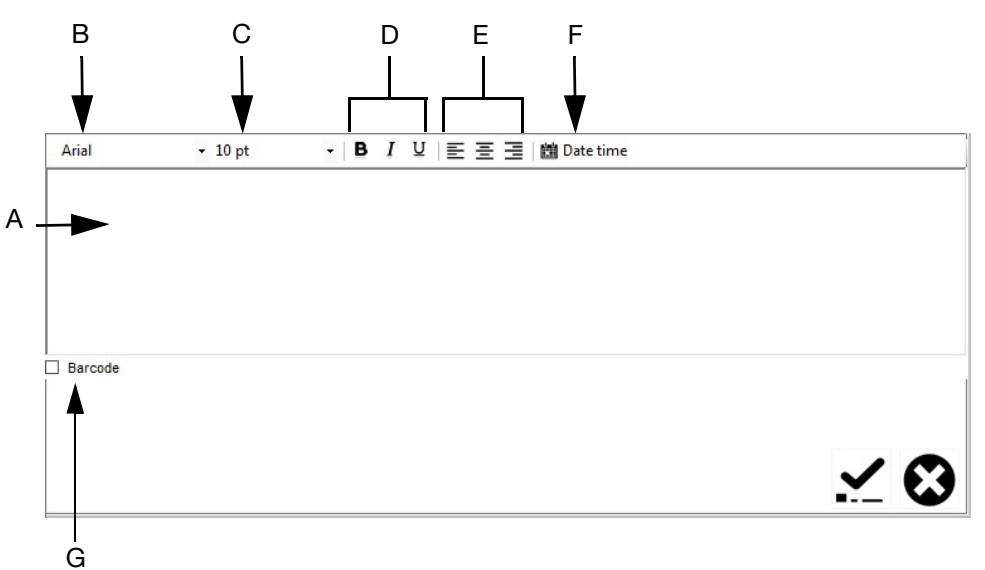

#### Jendela Desain Teks Statis

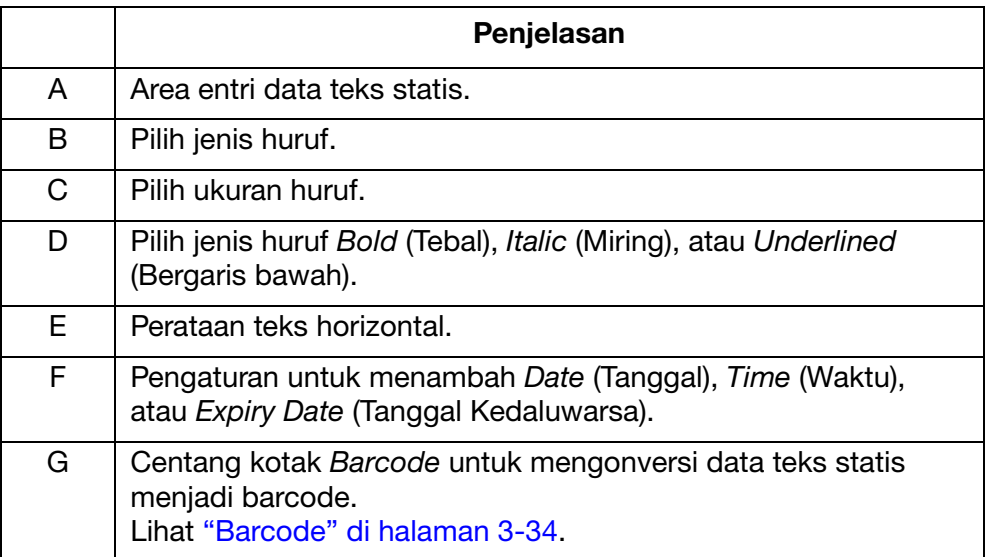

(4) Klik ikon Tick (Centang) untuk mengonfirmasi pengaturan.

## <span id="page-73-0"></span>Barcode

Untuk memastikan kualitas barcode yang konsisten dapat dipertahankan, shaft encoder harus digunakan untuk mengukur kecepatan jalur produksi. Lihat ["Koneksi Shaft Encoder" di halaman 6-27](#page-172-0).

Untuk memasukkan barcode ke dalam desain pesan:

(1) Klik ikon Static Text (Teks Statis).

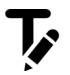

- (2) Klik area desain pesan tempat barcode dibutuhkan, untuk membuka jendela Static Text (Teks Statis).
- (3) Klik di dalam area desain teks statis dan masukkan data barcode.
- (4) Centang kotak Barcode.
- (5) Jendela Barcode sekarang akan terbuka. Gunakan menu drop-down Barcode type (Tipe barcode) untuk memilih salah satu tipe barcode yang tersedia:

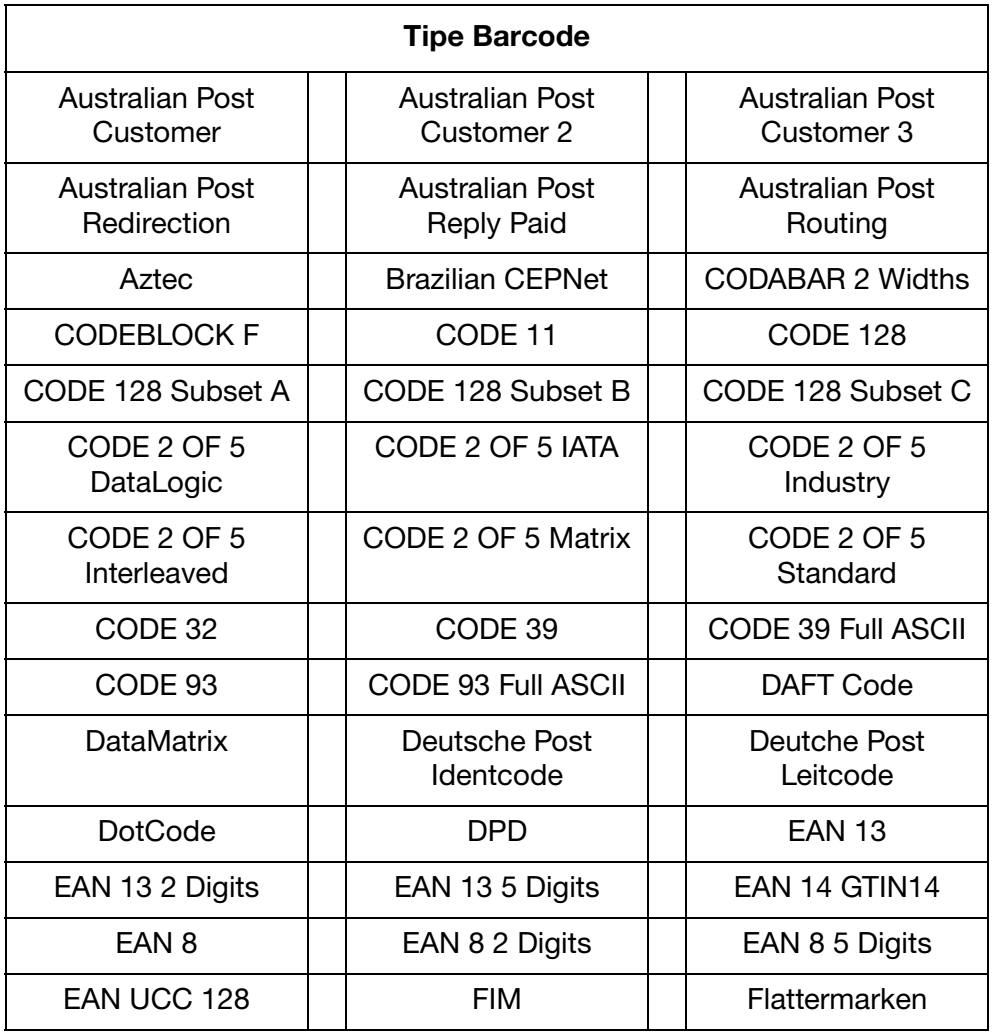

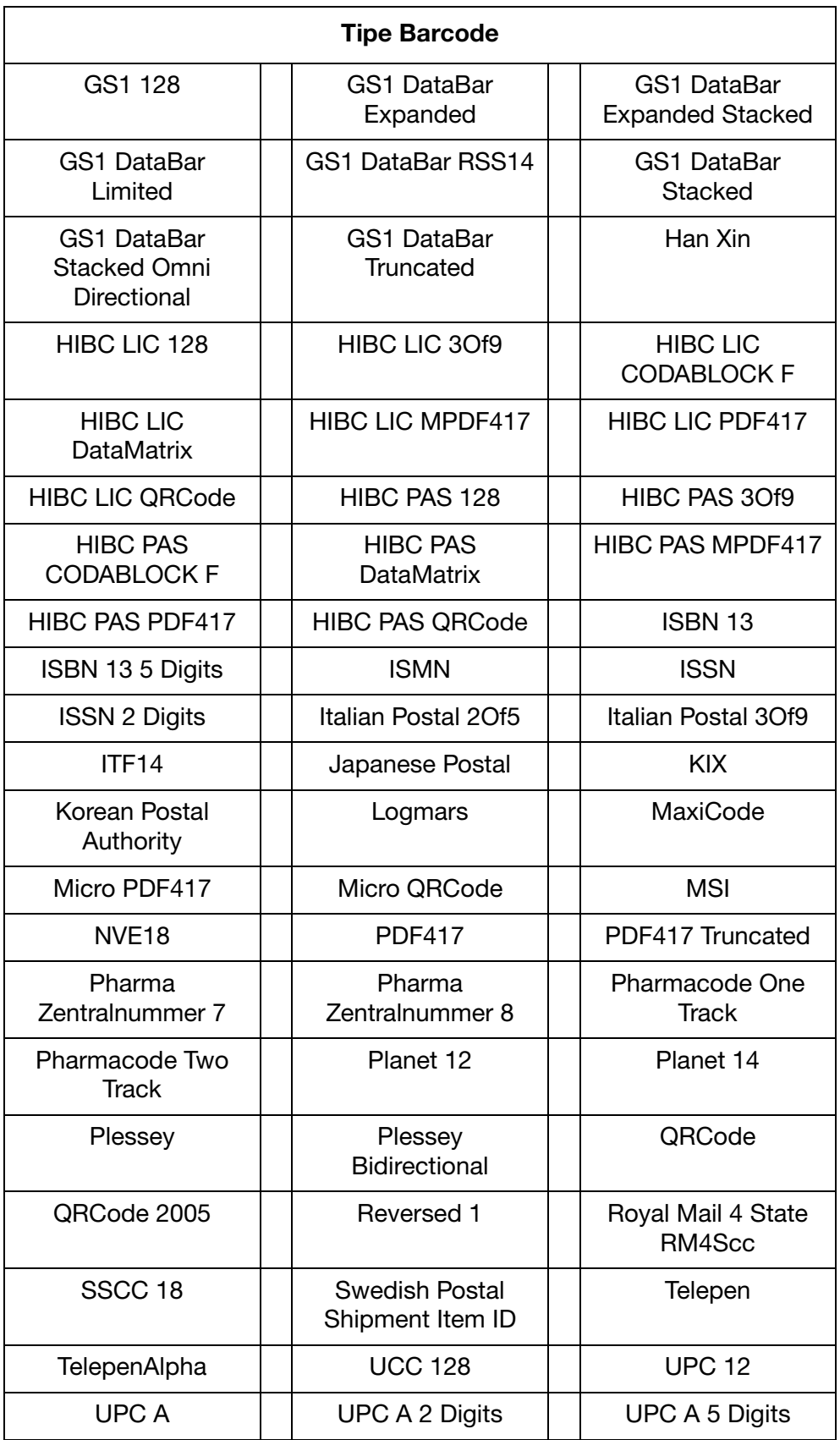

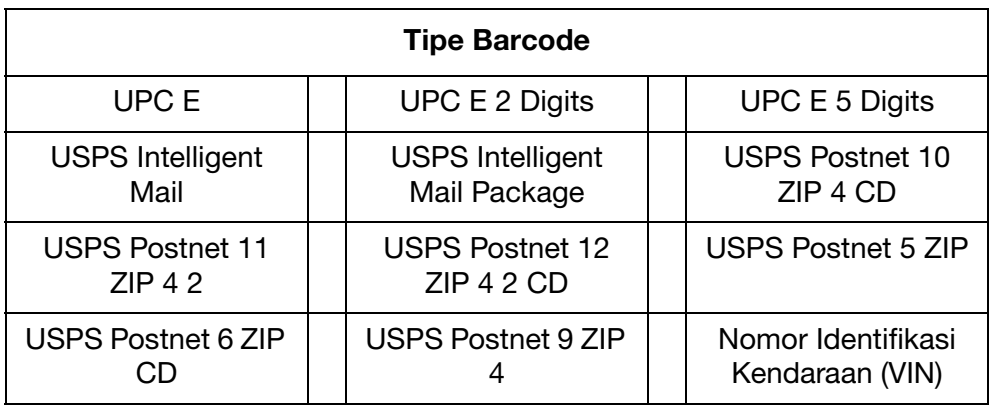

(6) Gunakan pengaturan di jendela Barcode untuk menentukan penampilan Barcode.

(7) Klik ikon Tick (Centang) untuk mengonfirmasi pengaturan.

# Barcode Dinamis

Barcode dinamis memuat penghitung di dalam nilai barcode.

Untuk memasukkan barcode dinamis ke dalam desain pesan:

(1) Klik ikon Serial Number (Nomor Seri).

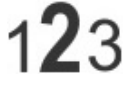

- (2) Klik area desain pesan tempat barcode dinamis dibutuhkan.
- (3) Jendela Serial Number (Nomor Seri) sekarang akan terbuka. Gunakan pengaturan di jendela Serial Number (Nomor Seri) untuk menentukan nilai barcode dinamis:

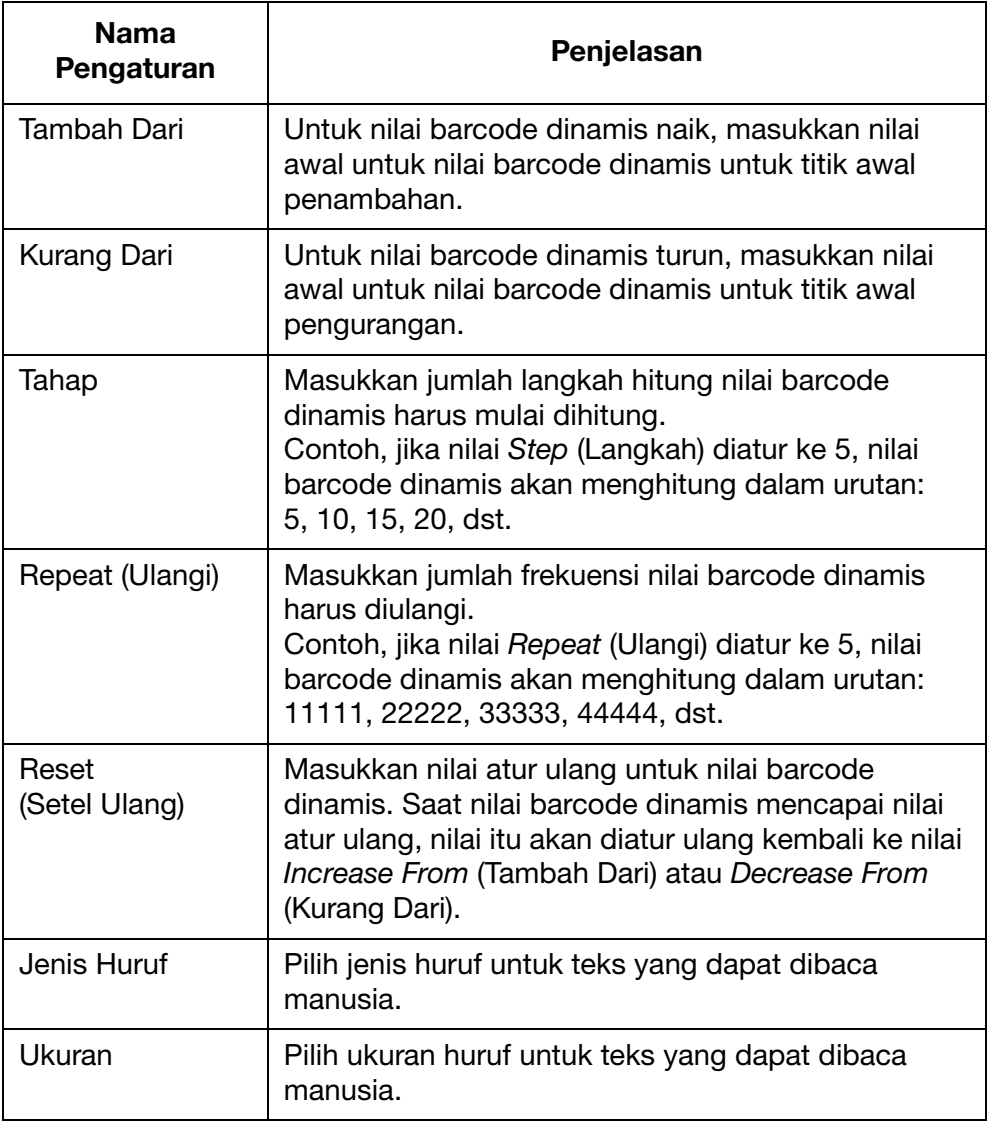

#### OPERASI

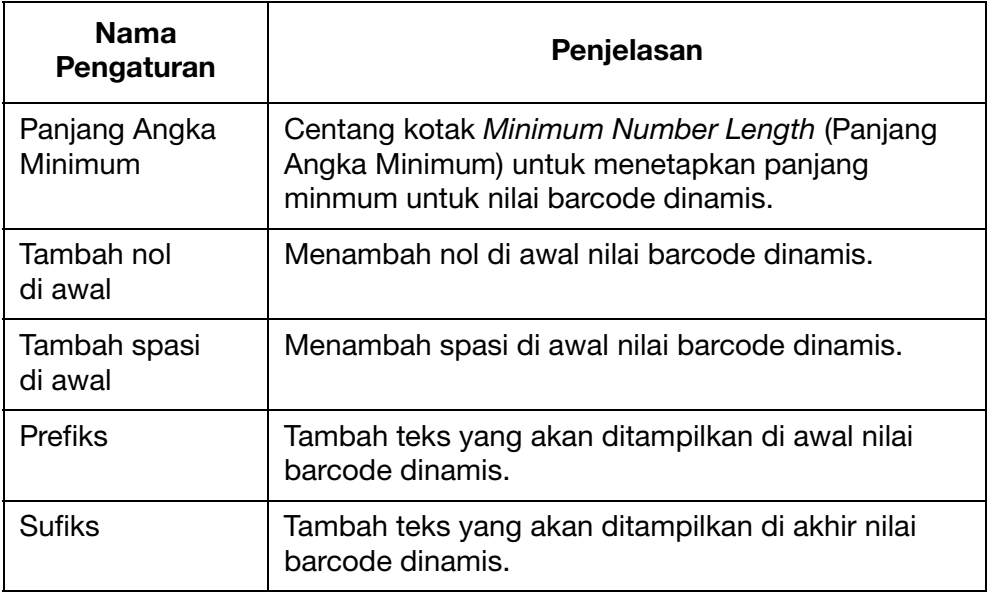

- (4) Centang kotak Barcode.
- (5) Jendela Barcode sekarang akan terbuka. Gunakan pengaturan di jendela Barcode untuk menentukan tipe dan penampilan barcode.
- (6) Klik ikon Tick (Centang) untuk mengonfirmasi pengaturan.

### Bentuk

Untuk memasukkan suatu bentuk ke dalam desain pesan:

(1) Klik ikon Shape (Bentuk).

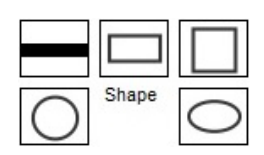

- (2) Pilih Line (Garis), Rectangle (Persegi), Square (Bujursangkar), Circle (Lingkaran), atau Oval.
- (3) Klik di area desain pesan tempat bentuk dibutuhkan.
- (4) Klik-kiri di bentuk untuk mengubah ukuran atau menyeret bentuk ke posisi lain.
- (5) Klik-dua kali di bentuk untuk mengubah properti bentuk.
- (6) Pilih ikon Tick (Centang) untuk mengonfirmasi pengatuan dan kembali ke layar Designing (Merancang).

#### Gambar

Untuk memasukkan gambar ke dalam desain pesan:

(1) Klik ikon Image (Gambar).

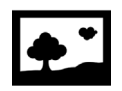

- (2) Klik area desain pesan tempat gambar dibutuhkan.
- (3) Pilih ikon **untuk mencari dan memilih file gambar yang** dibutuhkan.
- (4) Sesuaikan nilai Threshold dan pilih Preview (Pratinjau) sampai kualitas gambar yang dikonversi dapat diterima.
- (5) Pilih ikon Tick (Centang) untuk mengonfirmasi pengaturan dan kembali ke layar perancangan.

# Nomor Seri

Untuk memasukkan nomor seri ke desain pesan:

(1) Klik ikon Serial Number (Nomor Seri).

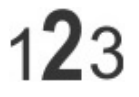

- (2) Klik area desain pesan tempat nomor seri dibutuhkan.
- (3) Jendela Serial Number (Nomor Seri) sekarang akan terbuka. Gunakan pengaturan di jendela Serial Number (Nomor Seri) untuk menentukan nilai nomor seri:

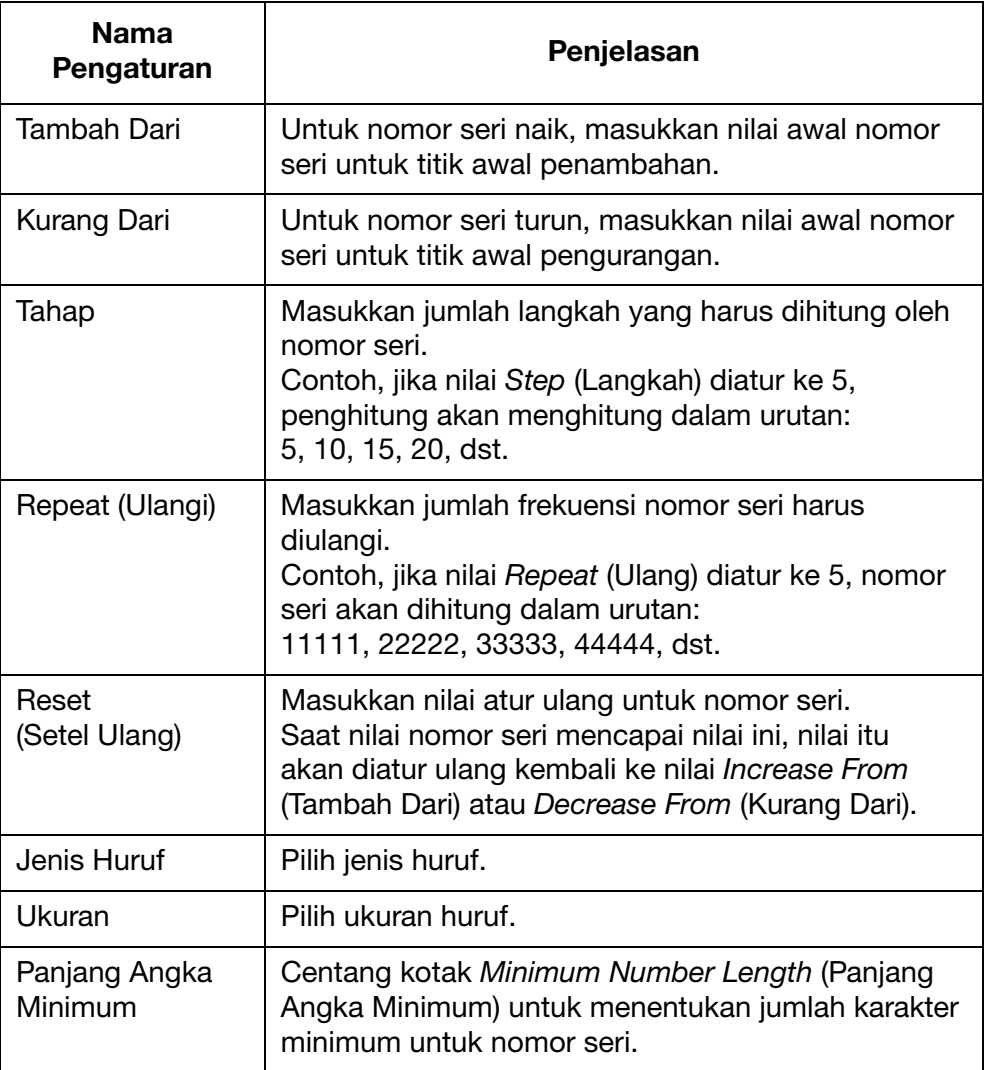

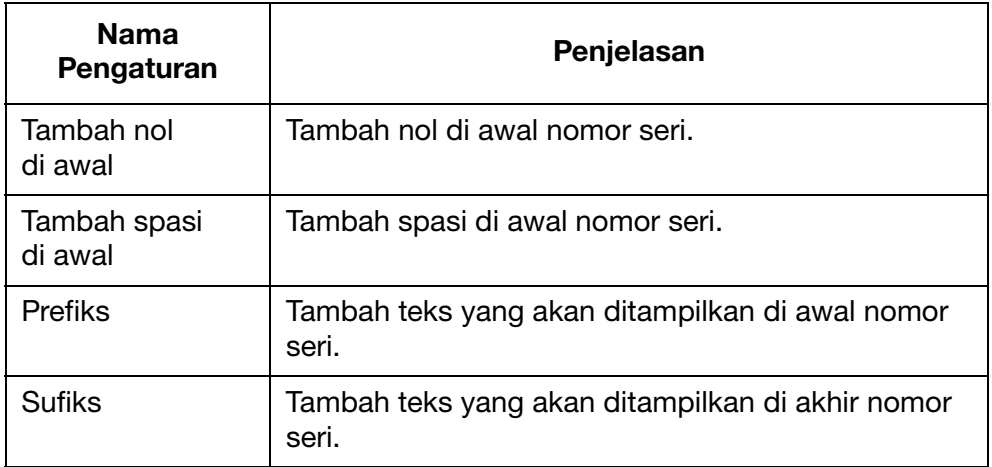

(4) Pilih ikon Tick (Centang) untuk mengonfirmasi pengaturan dan kembali ke layar perancangan.

## Waktu / Tanggal

Catatan: Jam sistem printer harus diatur untuk mencetak nilai tanggal / waktu yang akurat. Lihat ["Menyetel Jam Sistem" di](#page-179-0)  [halaman 6-34.](#page-179-0)

Untuk memasukkan waktu atau tanggal saat ini ke dalam desain pesan:

(1) Klik ikon Static Text (Teks Statis).

$$
\overline{\bm{V}}
$$

- (2) Di area perancangan, klik tempat tanggal atau waktu harus diletakkan.
- (3) Klik ikon Date Time (Waktu Tanggal).

#### **簡Date time**

(4) Pilih format tanggal atau waktu, atau masukkan format khusus ke dalam kotak teks Custom (Khusus).

Catatan: Pratinjau tanggal atau waktu akan ditampilkan di bawah Contoh.

- (5) Klik OK.
- (6) Klik ikon Tick (Centang) untuk mengonfirmasi pengaturan.

## Tanggal Kedaluwarsa

Catatan: Jam sistem printer harus diatur untuk mencetak nilai tanggal kedaluwarsa yang akurat. Lihat ["Menyetel Jam Sistem" di](#page-179-0)  [halaman 6-34.](#page-179-0)

Untuk memasukkan tanggal kedaluwarsa ke dalam desain pesan:

(1) Klik ikon Static Text (Teks Statis).

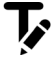

- (2) Di area perancangan, klik tempat tanggal kedaluwarsa harus diletakkan.
- (3) Klik ikon Date Time (Waktu Tanggal).

**鹽 Date time** 

(4) Pilih format tanggal atau masukkan format khusus ke dalam kotak teks Custom (Khusus).

Catatan: Pratinjau tanggal akan ditampilkan di bawah Contoh.

- (5) Masukkan jumlah hari sampai tanggal kedaluwarsa, di kotak teks Expired (Kedaluwarsa).
- (6) Klik OK.
- (7) Klik ikon Tick (Centang) untuk mengonfirmasi pengaturan.

# Shift Code (Kode Ganti)

Untuk memasukkan kode ganti ke dalam desain pesan:

(1) Klik ikon Shift Code (Kode Ganti)

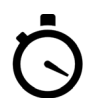

- (2) Di area perancangan, klik tempat kode ganti harus diletakkan.
- (3) Jendela Shift Code Options (Opsi Kode Ganti) sekarang terbuka. Tipe huruf, besar huruf, dan teks tebal, miring, atau bergaris bawah dapat ditentukan di bilah tugas.
- (4) Masukkan kode ganti yang dibutuhkan di setiap kotak teks Shift code (Kode ganti).
- (5) Masukkan awal waktu dari setiap shift menggunkan format 24 jam.
- (6) Pilih ikon Tick (Centang) untuk mengonfirmasi pengatuan dan kembali ke layar Designing (Merancang).

### Bidang Data (dari file komputer)

Catatan: Untuk menggunakan fitur ini, printer harus memiliki koneksi konstan ke komputer melalui perangkat lunak G20i.

Bidang data memungkinkan informasi dari file basis data (Teks, Excel, CSV atau Access) pada komputer atau pada server untuk dicetak. Data dapat dicetak sebagai teks atau dalam format barcode.

Untuk memasukkan bidang data ke dalam desain pesan yang menggunakan file basis data pada komputer:

(1) Klik ikon Data Fields (Bidang Data).

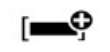

- (2) Di area desain, klik area di mana Bidang Data seharusnya diletakkan.
- (3) Klik Load (Muatkan).

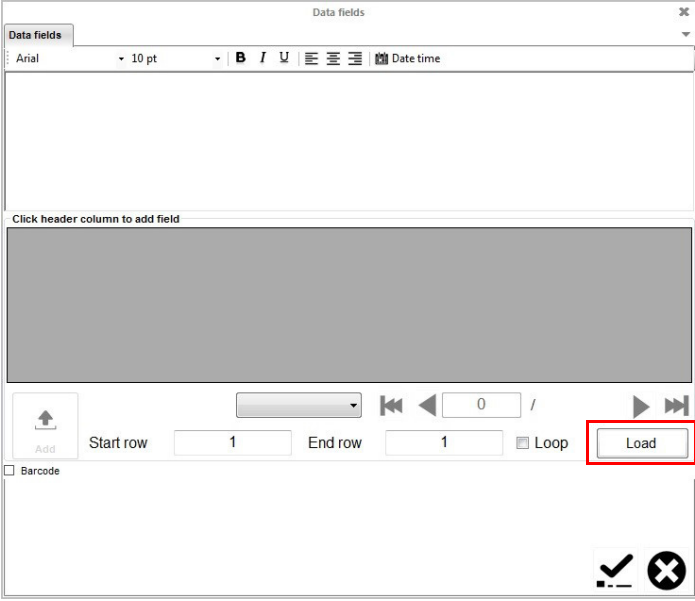

(4) Klik Select (Pilih).

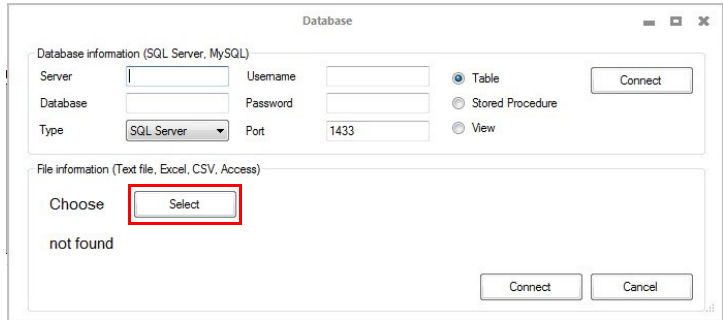

- (5) Pilih file basis data.
- (6) Klik Connect (Sambungkan).

(7) Pilih tajuk kolom berisi data yang akan dicetak dan klik Add (Tambahkan).

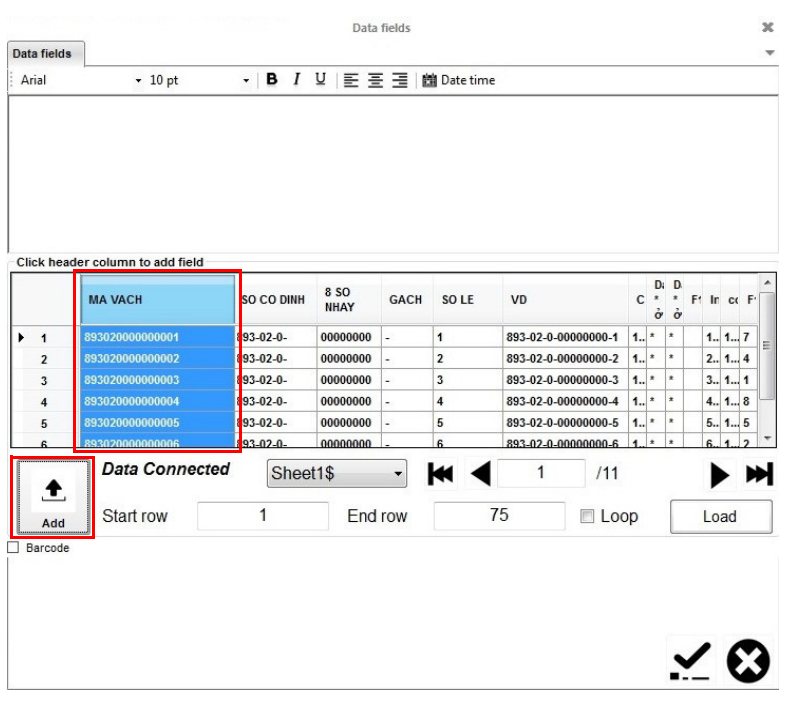

- (8) Untuk mencetak data dalam format barcode, beri centang pada kotak Barcode, klik pada tab Barcode lalu tentukan pengaturan barcode.
- Catatan: Untuk barcode matriks data, pilih GS1 Compatible dan masukkan nomor identitas aplikasi data sebelum setiap bidang data.

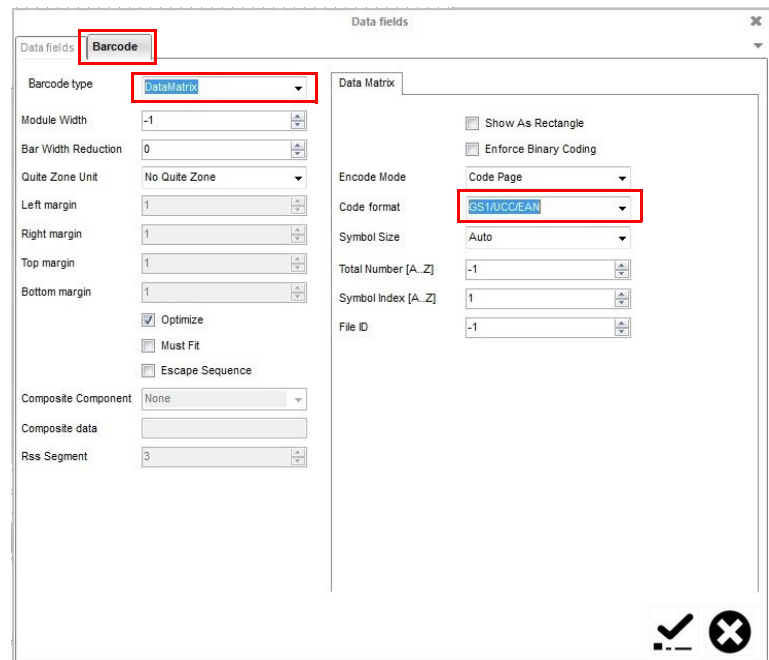

(9) Pilih ikon Centang untuk mengonfirmasi pengaturan dan kembali ke layar Designing (Mendesain).

### Bidang Data (dari lokasi server)

Catatan: Untuk menggunakan fitur ini, printer harus memiliki koneksi konstan ke komputer melalui perangkat lunak G20i.

Bidang data memungkinkan informasi dari file basis data (Teks, Excel, CSV atau Access) pada komputer atau pada server untuk dicetak. Data dapat dicetak sebagai teks atau dalam format barcode.

Untuk memasukkan bidang data dalam desain pesan dengan file basis data pada PC:

(1) Klik ikon Data Fields (Bidang Data).

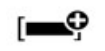

- (2) Di area desain, klik area di mana Bidang Data seharusnya diletakkan.
- (3) Klik Load (Muatkan).

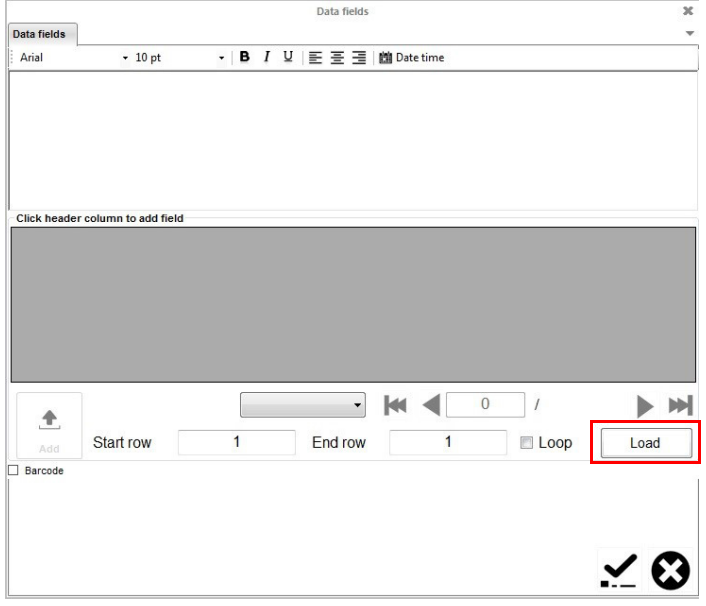

(4) Masukkan nama server, nama database, nama pengguna, dan kata sandi server.

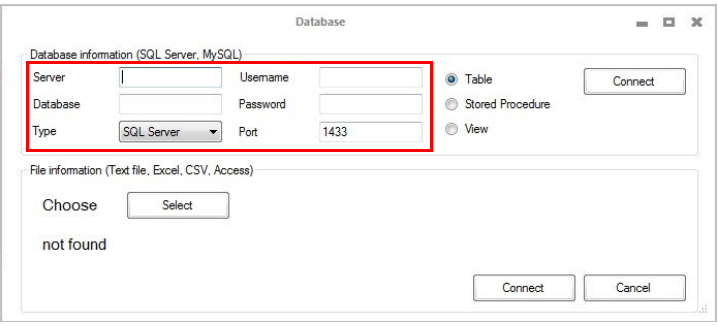

(5) Klik Connect (Sambungkan).

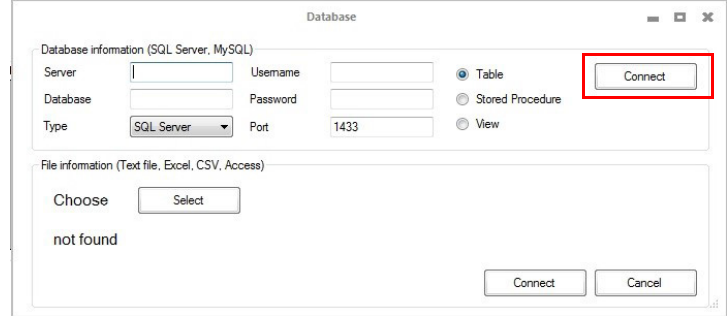

(6) Pilih tajuk kolom berisi data yang akan dicetak dan klik Add (Tambahkan).

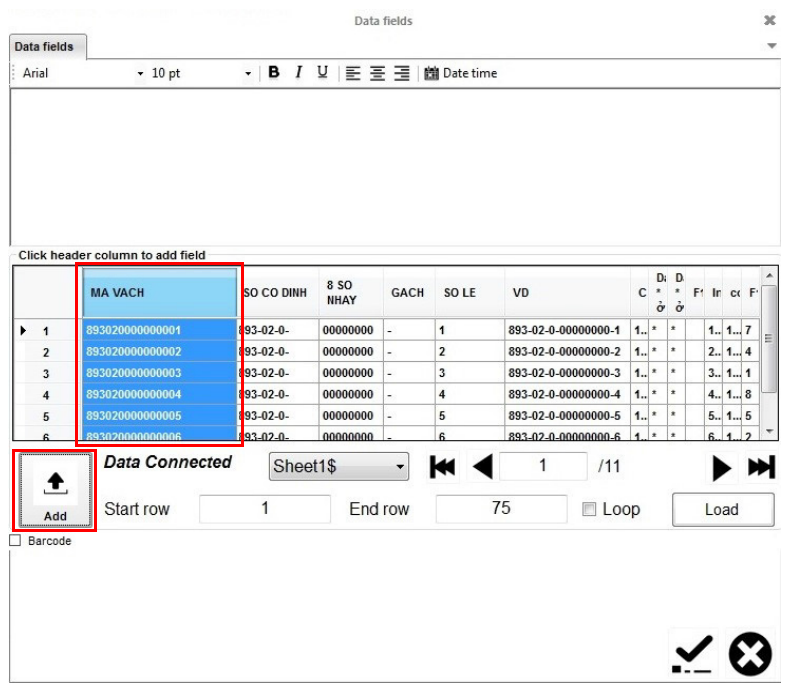

(7) Untuk mencetak data dalam format barcode, beri centang pada kotak Barcode, klik pada tab Barcode lalu tentukan pengaturan barcode.

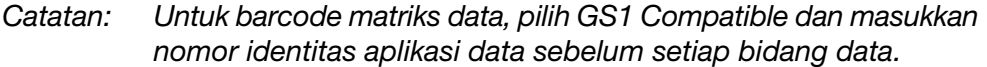

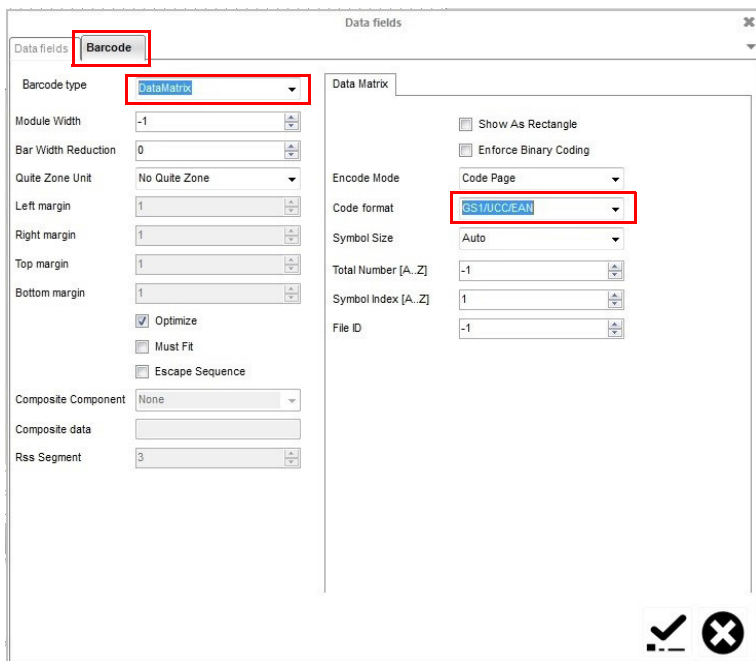

(8) Pilih ikon Centang untuk mengonfirmasi pengaturan dan kembali ke layar Designing (Mendesain).

### POD (Print Online Data/Cetak Data Online)

Catatan: Untuk menggunakan fitur ini, printer harus memiliki koneksi konstan ke komputer melalui perangkat lunak G20i.

Objek POD memungkinkan data dari pemindai barcode atau peralatan lain pada jaringan untuk dikirim ke printer dan dicetak. Objek POD dapat berisi maksimum 20 item data yang dapat dicetak. Data dapat dicetak sebagai teks atau dalam format barcode.

Catatan: Sebelum memasukkan objek POD, tentukan sumber data, lihat [halaman 6-56.](#page-201-0)

Masukkan objek POD ke dalam desain pesan:

(1) Klik pada ikon POD.

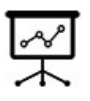

- (2) Di area desain, klik area di mana POD seharusnya diletakkan.
- (3) Pilih item data (POD) secara individual di kolom kiri dan klik ikon > untuk mengatur tampilan objek POD di kolom kanan.
- Catatan: (1) POD1 adalah bidang data pertama yang akan diterima printer. POD2 adalah bidang data kedua yang akan diterima printer.
	- (2) TEXT memungkinkan pengguna untuk memasukkan item teks yang ditentukan ke dalam objek POD. Ketikkan teks yang diperlukan ke dalam kotak Teks. Kemudian pilih TEXT dari kolom kiri dan klik ikon >.

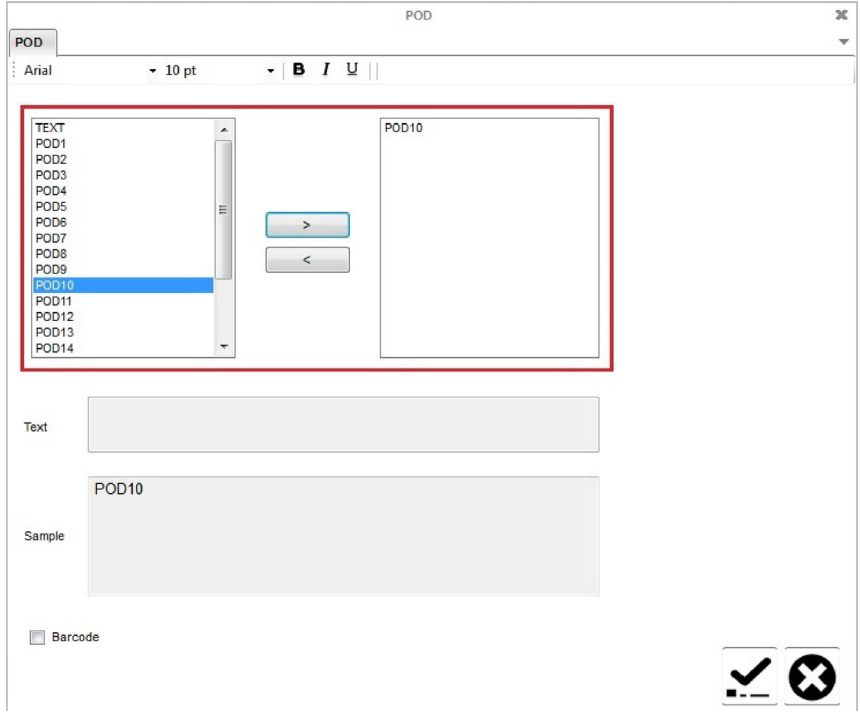

#### OPERASI

- (4) Untuk mencetak data dalam format barcode, beri centang pada kotak Barcode, klik pada tab Barcode lalu tentukan pengaturan barcode.
- (5) Pilih ikon Centang untuk mengonfirmasi pengaturan dan kembali ke layar Designing (Mendesain).

# Membuat Pesan Menggunakan Perangkat Android

Untuk membuat pesan menggunakan perangkat Android:

- (1) Buka aplikasi Domino G20i di perangkat Android.
- (2) Pilih messages (pesan).

#### Teks Statis

128 karakter ASCII dapat dimasukkan ke dalam pesan sebagai teks statis. Untuk memasukkan karakter Tiongkok atau khusus lainnya menggunakan perangkat Android, logo texting harus digunakan. Lihat ["Logo Teks \(Teks](#page-93-0) [Tiongkok dan Karakter Khusus\)" di halaman 3-54](#page-93-0).

Untuk memasukkan teks statis ke dalam desain pesan:

- (1) Tekan Select font type (Pilih jenis huruf).
- (2) Pilih Normal font (Tipe huruf normal) atau UPPERCASE FONT (TIPE HURUF BESAR).
- (3) Pilih Font size (Ukuran huruf).
- (4) Pilih ukuran huruf:
- Catatan: Huruf yang lebih kecil memungkinkan lebih banyak baris teks disertakan di dalam pesan.

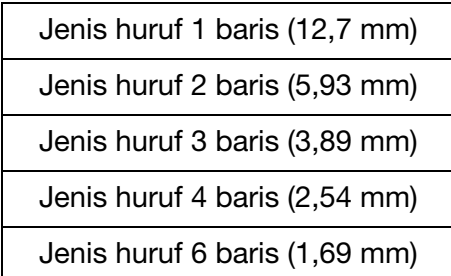

- (5) Pilih baris tempat teks akan ditampilkan di pesan.
- (6) Gunakan keyboard layar untuk memasukkan teks statis.

#### <span id="page-93-0"></span>Logo Teks (Teks Tiongkok dan Karakter Khusus)

UUntuk memasukkan karakter Tiongkok atau khusus lainnya menggunakan perangkat Android, logo texting harus digunakan. Hingga 4 logo texting dapat dibuat dan disimpan di dalam G20i.

Untuk membuat, menyimpan, dan memasukkan logo texting ke dalam pesan menggunakan perangkat Android:

- (1) Buka aplikasi G20i di perangkat Android.
- (2) Pilih logo & barcode.
- (3) Pilih create texting logo (buat logo texting).
- (4) Masukkan teks yang dibutuhkan di baris Input text in any language here (Masukkan teks dalam bahasa apa saja di sini).
- (5) Memilih jenis huruf yang dibutuhkan.
- (6) Geser slider Font size of string (Ukuran huruf string) sampai ukuran huruf ditampilkan dalam pratinjau dapat diterima.
- (7) Pilih Generate (Buat).
- (8) Pilih Yes (Ya).
- (9) Jika dibutuhkan, geser slider Threshold (Ambang Batas) dan Height (Tinggi) sampai kualitas dan tinggi dari logo yang ditampilkan dapat diterima.
- (10) Pilih Use this image (Gunakan gambar ini).
- (11) Pilih nomor logo antara 1 dan 4 untuk menyimpan string.
- (12) Pilih Update logo.
- (13) Kembali ke layar utama aplikasi G20i.
- (14) Pilih messages (pesan).
- (15) Taruh kursor di tempat logo texting dibutuhkan.
- (16) Pilih ikon logo.
- (17) Pilih nomor logo yang dibutuhkan.
- (18) Pilih Insert (Masukkan).

#### Barcode

Untuk memastikan kualitas barcode yang konsisten dapat dipertahankan, shaft encoder harus digunakan untuk mengukur kecepatan jalur produksi. Lihat ["Koneksi Shaft Encoder" di halaman 6-27.](#page-172-0)

Untuk memasukkan barcode ke dalam desain pesan:

(1) Letakkan kursor di tempat barcode akan berada.

- Catatan: Jika mencetak lebih dari satu baris teks, posisikan kursor di baris bawah. Ini memastikan bahwa barcode akan tercetak sepenuhnya.
	- (2) Pilih ikon Code (Kode).
	- (3) Pilih Static (Statis).
	- (4) Pengaturan barcode berikut ini dapat ditetapkan:

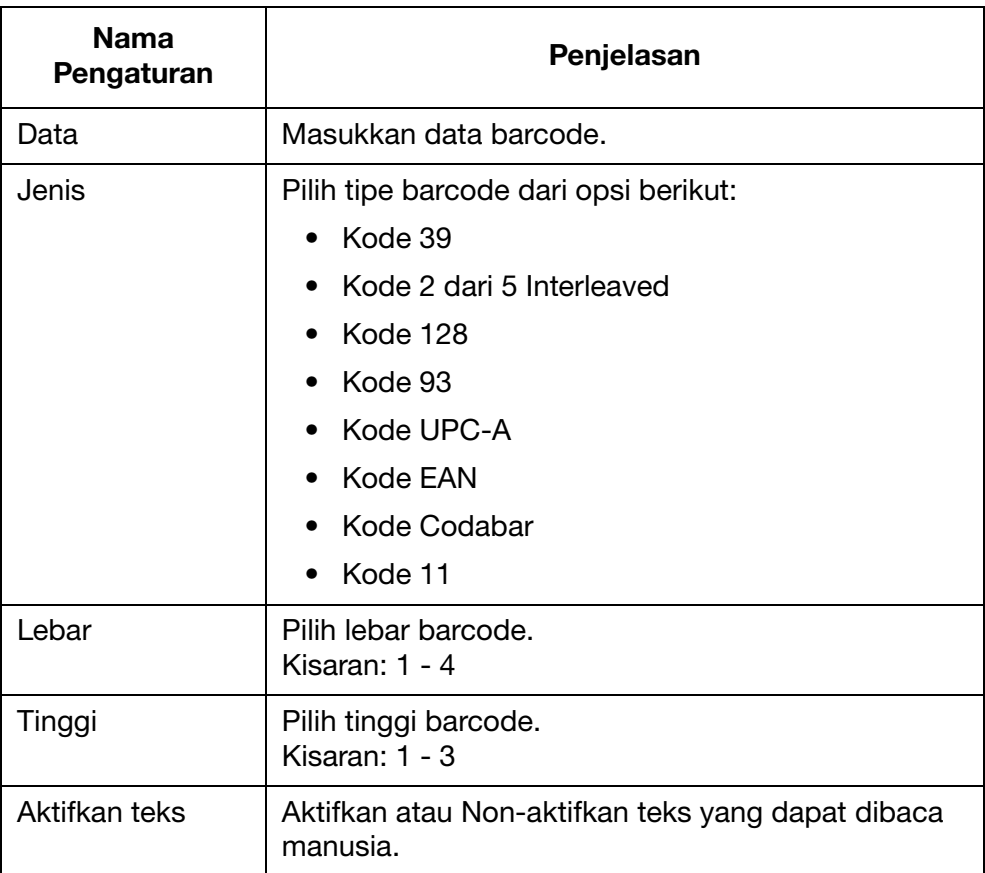

(5) Pilih Insert (Masukkan) untuk mengonfirmasi pengaturan dan kembali ke Message Designer (Perancang Pesan).

## Barcode Dinamis

Untuk memasukkan barcode dinamis ke dalam desain pesan:

- (1) Letakkan kursor di tempat barcode dinamis akan berada.
- Catatan: Jika mencetak lebih dari satu baris teks, posisikan kursor di baris bawah. Ini memastikan bahwa barcode akan tercetak sepenuhnya.
	- (2) Pilih ikon Code (Kode).
	- (3) Pilih Dynamic Barcode (Barcode Dinamis).
	- (4) Pengaturan barcode dinamis berikut ini dapat ditetapkan:

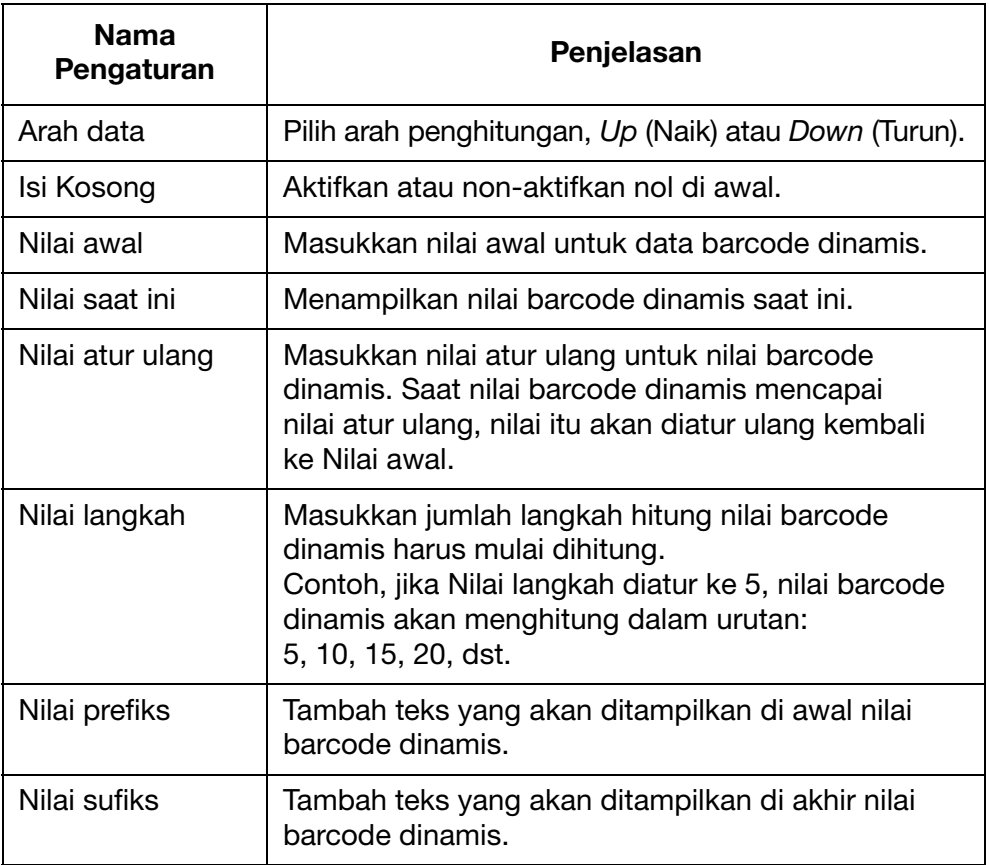

#### OPERASI

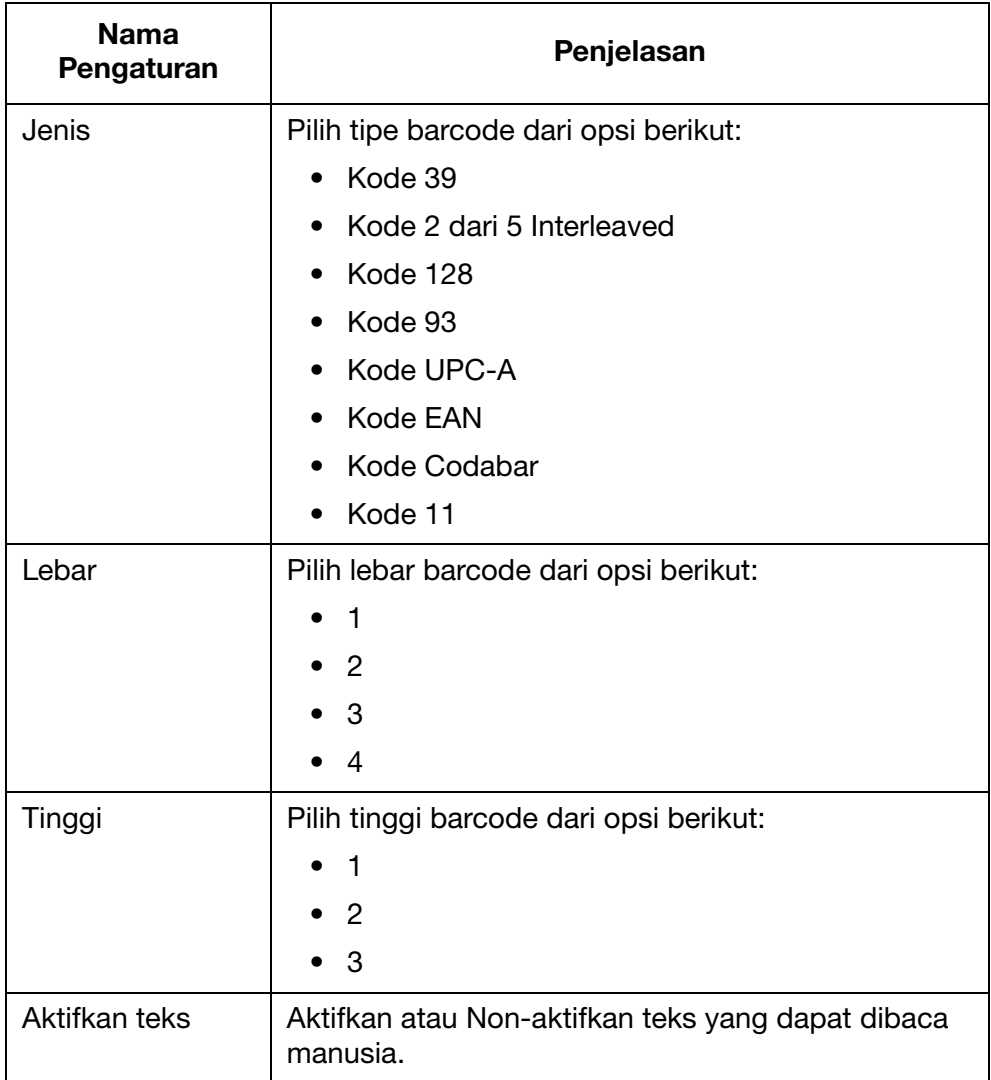

(5) Pilih Insert (Masukkan) untuk mengonfirmasi pengaturan dan kembali ke Message Designer (Perancang Pesan).

#### Waktu

Catatan: Jam sistem printer harus diatur untuk mencetak nilai waktu yang akurat. Lihat ["Menyetel Jam Sistem" di halaman 6-34.](#page-179-0)

Untuk memasukkan waktu saat ini ke dalam desain pesan:

- (1) Letakkan kursor di tempat waktu akan berada.
- (2) Pilih ikon Time (Waktu).
- (3) Masukkan format waktu ke dalam kotak teks:

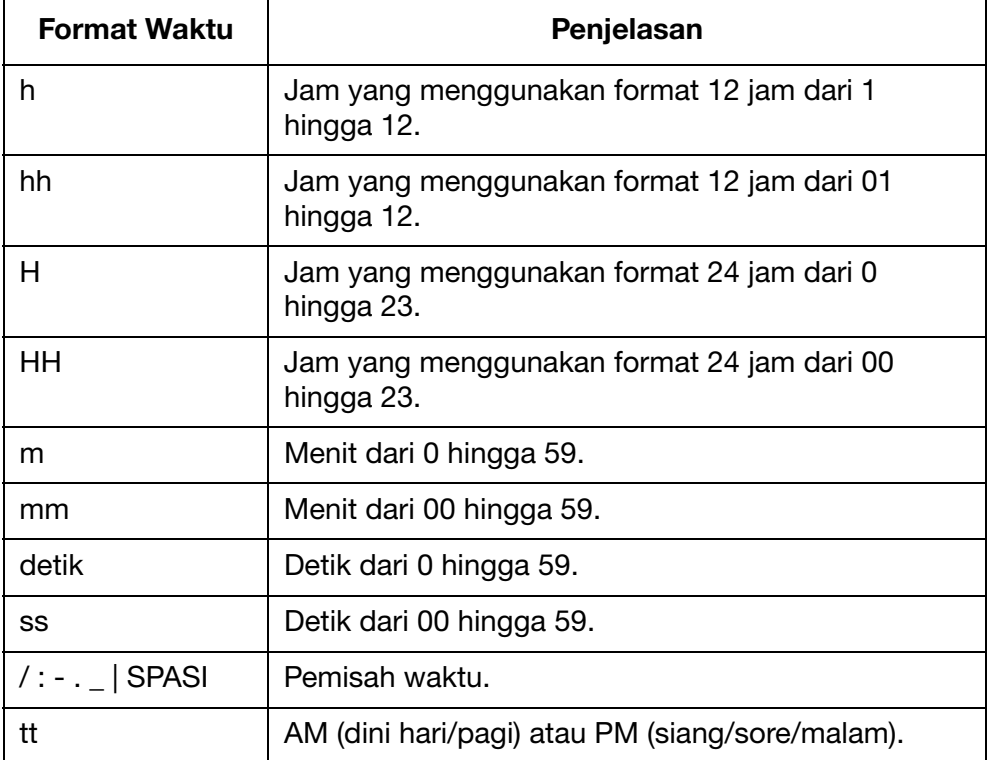

(4) Pilih Insert (Masukkan) untuk mengonfirmasi format waktu dan kembali ke Message Designer (Perancang Pesan).

# Tanggal

Catatan: Jam sistem printer harus diatur untuk mencetak nilai tanggal yang akurat. Lihat ["Menyetel Jam Sistem" di halaman 6-34.](#page-179-0)

Untuk memasukkan tanggal hari ini ke dalam desain pesan:

- (1) Letakkan kursor di tempat tanggal akan berada.
- (2) Pilih ikon Date (Tanggal).
- (3) Pilih Date (Tanggal).
- (4) Masukkan format tanggal ke dalam kotak teks:

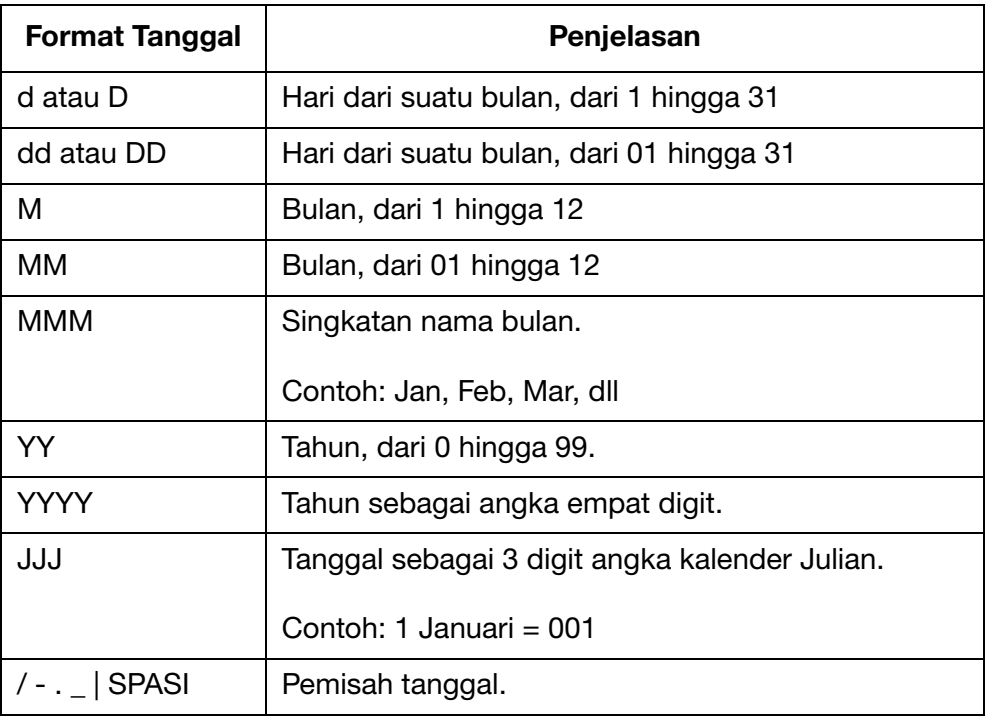

(5) Pilih Insert (Masukkan) untuk mengonfirmasi format tanggal dan kembali ke Message Designer (Perancang Pesan).

## Tanggal Kedaluwarsa

Catatan: Jam sistem printer harus diatur untuk mencetak nilai tanggal kedaluwarsa yang akurat. Lihat ["Menyetel Jam Sistem" di](#page-179-0)  [halaman 6-34.](#page-179-0)

Untuk memasukkan tanggal kedaluwarsa ke dalam desain pesan:

- (1) Letakkan kursor di tempat tanggal kedaluwarsa akan berada.
- (2) Pilih ikon Date (Tanggal).
- (3) Pilih Expired date (Tanggal kedaluwarsa).
- (4) Masukkan jumlah hari dari tanggal saat ini sampai tanggal kedaluwarsa, di kotak teks Input your expire date (Masukkan tanggal kedaluwarsa Anda).
- (5) Masukkan format tanggal di kotak teks Input your format (Masukkan format Anda):

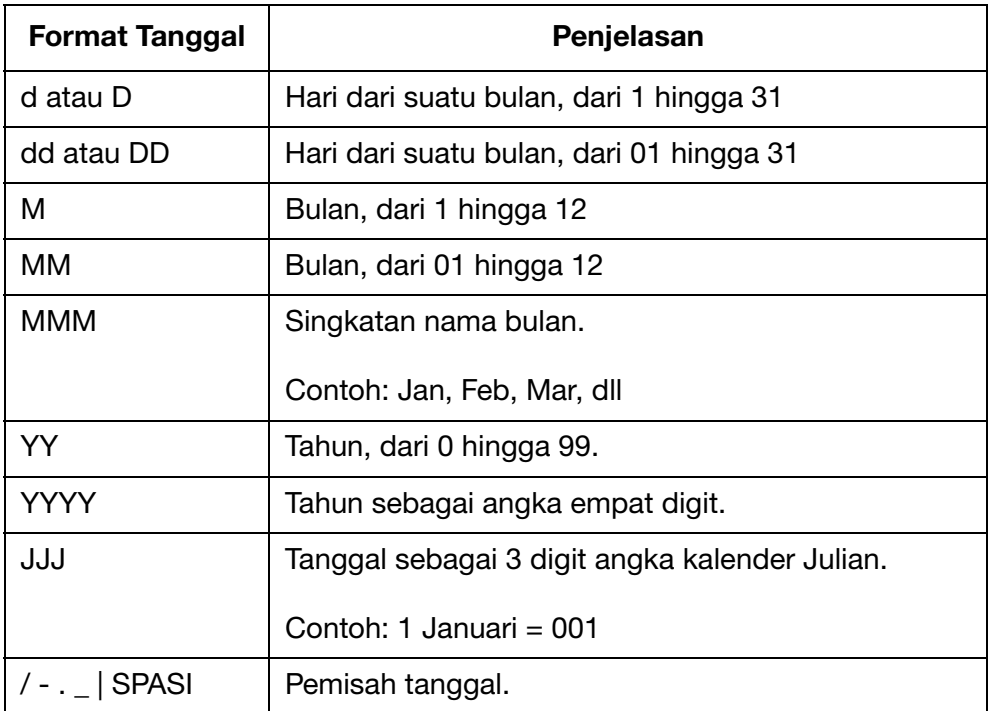

(6) Pilih Insert (Masukkan) untuk mengonfirmasi format tanggal kedaluwarsa dan kembali ke Message Designer (Perancang Pesan).

# Penghitung Tunggal

Saat listrik padam, ketika daya listrik pulih, penghitung akan mulai kembali dari saat listrik padam.

Untuk memasukkan penghitung ke dalam desain pesan:

- (1) Letakkan kursor di tempat penghitung akan berada.
- (2) Pilih ikon Counter (Penghitung).
- (3) Pilih Single (Tunggal).
- (4) Pengaturan penghitung berikut dapat ditetapkan:

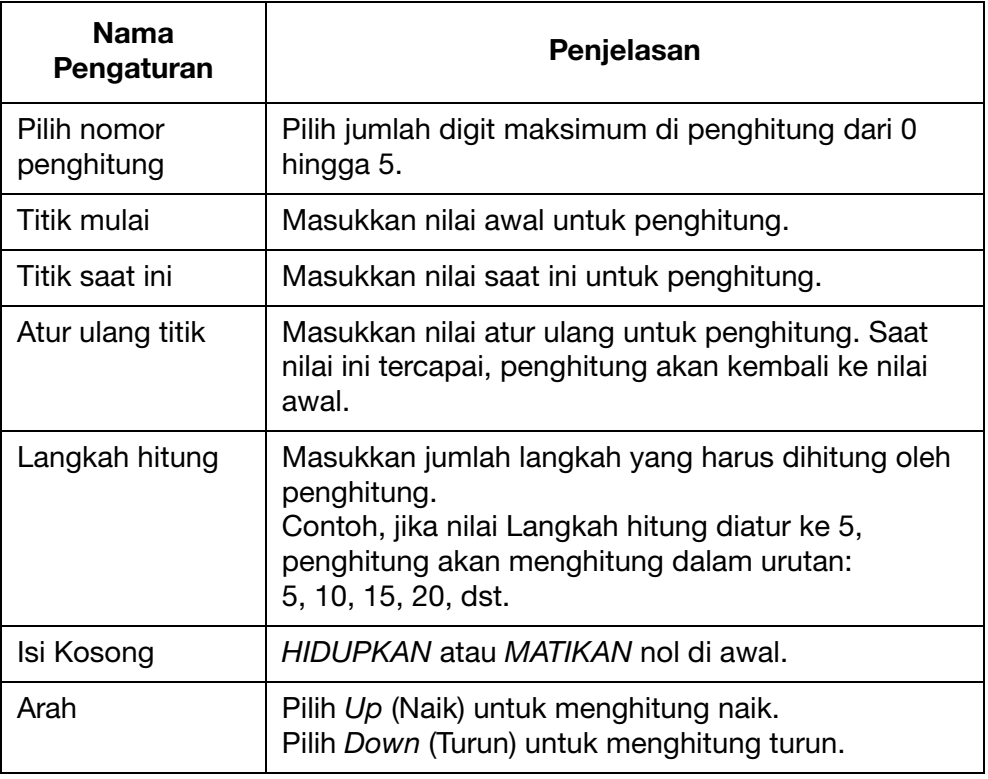

(5) Pilih Insert (Masukkan) untuk mengonfirmasi pengaturan dan kembali ke Message Designer (Perancang Pesan).

# Penghitung Kotak/Lot

Penghitung kotak/lot adalah penghitung ganda yang dapat digunakan untuk mencetak nomor kotak dan lot.

Saat listrik padam, ketika daya listrik pulih, penghitung akan mulai kembali dari saat listrik padam.

Untuk memasukkan penghitung kotak/lot ke dalam desain pesan:

- (1) Letakkan kursor di tempat penghitung akan berada.
- (2) Pilih ikon Counter (Penghitung).
- (3) Pilih Box/Lot (Kotak/Lot).
- (4) Pengaturan penghitung berikut dapat ditetapkan:

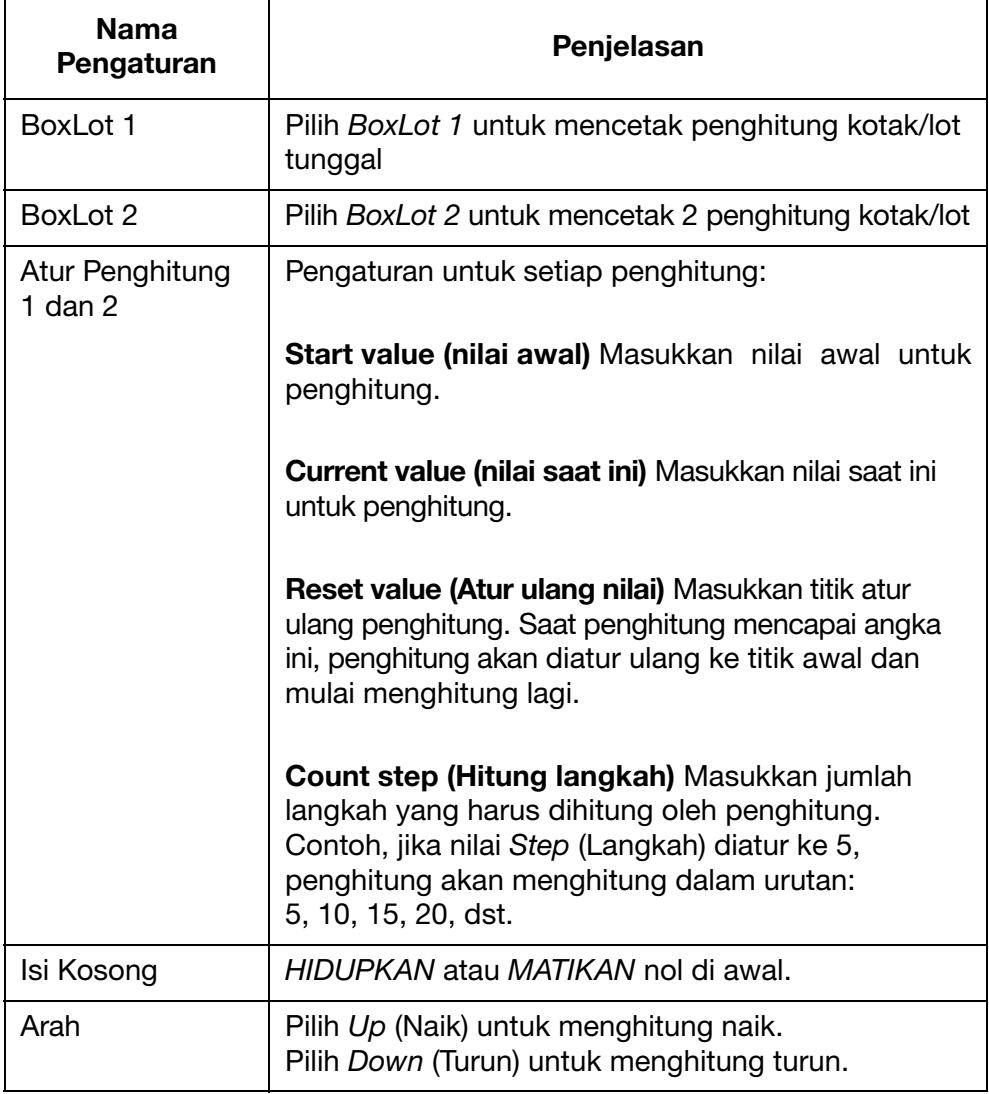

(5) Pilih Insert (Masukkan) untuk mengonfirmasi pengaturan dan kembali ke Message Designer (Perancang Pesan).

## Shift Code (Kode Ganti)

Untuk memasukkan kode ganti ke dalam desain pesan:

- (1) Letakkan kursor di tempat kode ganti akan berada.
- (2) Pilih ikon Shift.
- (3) 5 kode ganti dapat ditetapkan di dalam tabel pengaturan::

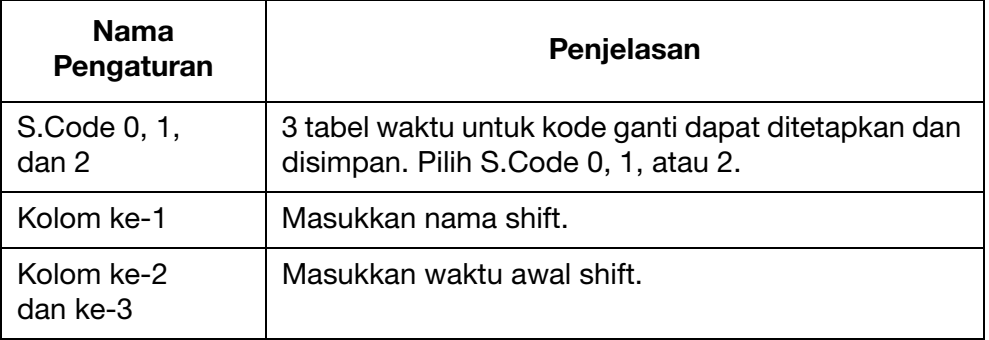

(4) Pilih Insert (Masukkan) untuk mengonfirmasi pengaturan dan kembali ke Message Designer (Perancang Pesan).

## Logo

Hingga 4 logo dapat disimpan di dalam memory internal printer dan dapat dimasukkan ke dalam desain pesan.

Untuk memperbarui 4 logo yang tersimpan: Lihat ["Memperbarui Logo" di](#page-115-0) [halaman 3-76.](#page-115-0)

Untuk memasukkan logo ke dalam desain pesan:

- (1) Letakkan kursor di tempat logo akan berada.
- (2) Pilih ikon Logo.
- (3) Pilih nomor Logo 1 to 4.
- (4) Pilih Insert (Masukkan) untuk mengonfirmasi pemilihan logo dan kembali ke Message Designer (Perancang Pesan).

# ALAT DESAIN PESAN WEB

# Membuat Pesan

Untuk membuat pesan menggunakan alat desain web:

- (1) Buka peramban internet di komputer.
- (2) Masukka[n www.design.dominocasecoding.com k](http://115.78.237.91:9999/#/design)e dalam bilah alamat peramban internet.
- (3) Gunakan alat yang tersedia di layar untuk membuat pesan.

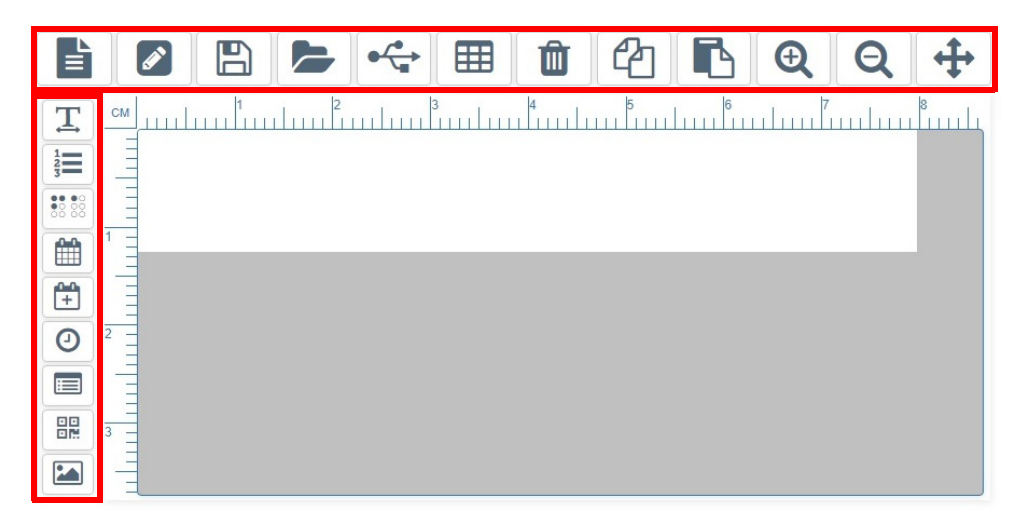

# Mengekspor Pesan

Untuk mengekspor pesan dari alat desain web:

- (1) Hubungkan perangkat memori USB ke komputer.
- (2) Klik pada ikon USB.

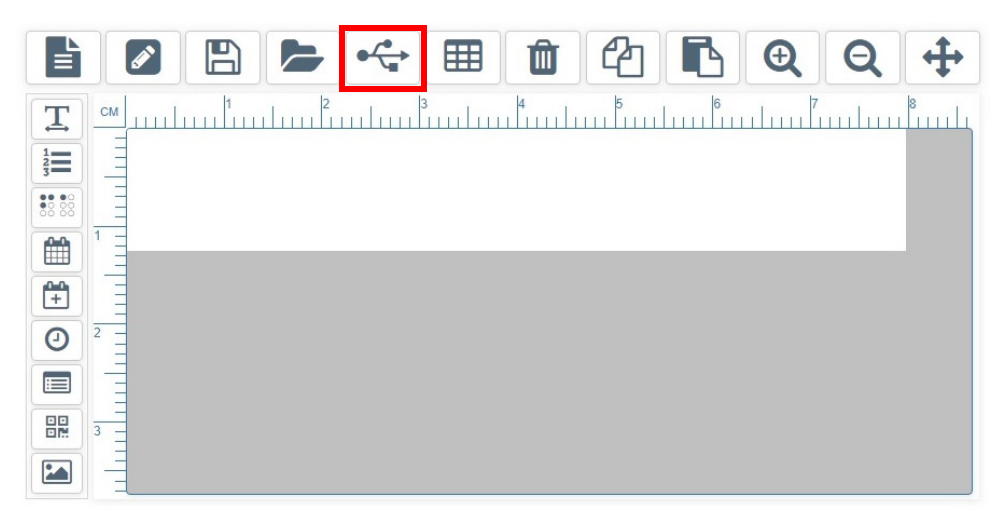

(3) Klik Allow (Izinkan).

(4) Buka folder Downloads (Unduhan).

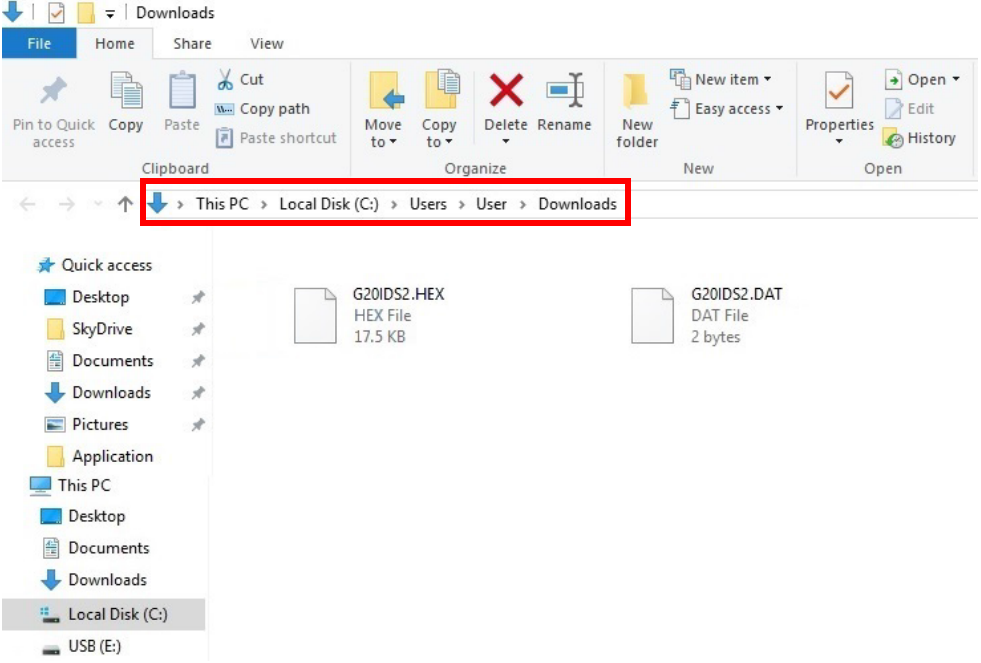

(5) Pindahkan file .HEX dan .DAT yang baru ke perangkat memori USB.

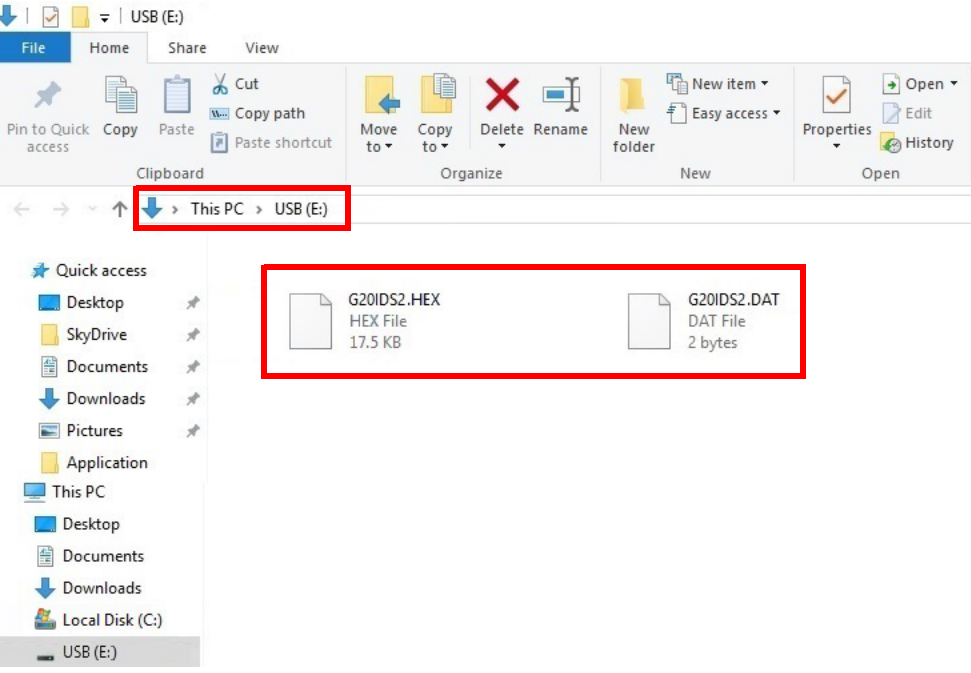

(6) Cabut perangkat memori USB dari komputer.

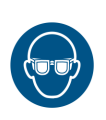

# Mencetak Pesan

#### PERINGATAN: Pelindung mata harus dikenakan.

Catatan: Keyboard USB nirkabel dibutuhkan untuk prosedur ini.

Untuk mencetak pesan yang dibuat di alat desain web:

- (1) Masukkan perangkat memori USB yang berisi file .HEX dan .DAT ke soket USB Flash pada printer.
- Catatan: Jangan tarik perangkat memori USB sampai pencetakan selesai.

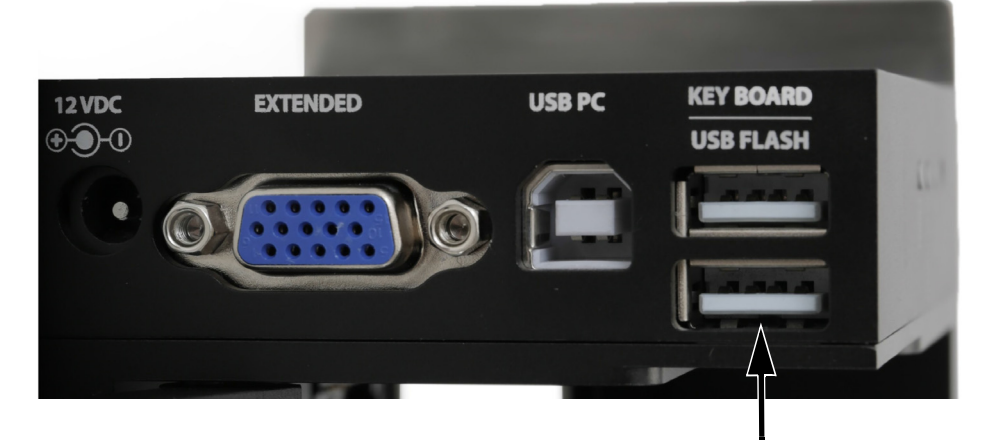

- (2) Dari menu utama printer, gerakkan kursor untuk menyoroti Message (Pesan).
- (3) Tekan tombol Enter.
- (4) Gerakkan kursor untuk menyoroti Free design (Desain bebas).
- (5) Tekan tombol Enter.
- (6) Gerakkan kursor untuk menyoroti Load (Muatkan).
- (7) Tekan tombol Enter.
- (8) Gerakkan kursor untuk menyoroti Start (Mulai).
- (9) Tekan tombol Enter.

# MEMBUKA DAN MENGEDIT PESAN

# Menggunakan Keyboard USB Nirkabel

Catatan: Tidak mungkin mengedit bidang pesan menggunakan keyboard USB nirkabel. Bidang pesan harus dihapus dan bidang pesan baru dibuat sebagai gantinya.

Untuk membuka dan mengedit pesan menggunakan keyboard USB nirkabel:

- (1) Dari main menu (menu utama), soroti Message (Pesan).
- (2) Tekan tombol Enter.
- (3) Soroti Open (Buka).
- (4) Tekan tombol Enter.
- (5) Soroti pesan yang perlu diedit.
- (6) Tekan tombol Enter.
- (7) Soroti Edit.
- (8) Tekan tombol Enter.
- (9) Gunakan tombol Panah untuk menggerakkan kursor ke akhir bidang yang perlu diedit.
- (10) Gunakan tombol backspace untuk menghapus bidang.
- (11) Gunakan keyboard untuk mengetikkan teks statis baru atau tekan tombol insert untuk memasukkan tipe data lain.
- (12) Setelah bidang baru dibuat, tekan tombol ESC.
- (13) Tekan tombol Enter untuk menyimpan pesan.
## Menggunakan PC

Untuk membuka dan mengedit pesan menggunakan PC:

- (1) Jalankan perangkat lunak Domino G20i di PC.
- (2) Buka menu Designing (Merancang) dari bilah alat.
- (3) Pilih ikon Open (Buka).
- (4) Pilih pesan yang perlu diedit.
- (5) Pilih Open (Buka).
- (6) Pilih OK.
- (7) Klik-dua kali bidang pesan yang perlu diedit.
- (8) Jendela pengaturan untuk bidang yang dipilih akan terbuka untuk mengaktifkan bidang yang akan diedit.
- (9) Pilih ikon Tick (Centang) saat Anda selesai mengedit bidang itu dan kembali ke Message Designer (Perancang Pesan).

## Menggunakan Perangkat Android

- Catatan: (1) Hanya mungkin membuka pesan yang baru saja dibuat di perangkat Android.
	- (2) Tidak mungkin mengedit bidang pesan menggunakan perangkat Android. Bidang pesan harus dihapus dan bidang pesan baru dibuat sebagai gantinya.

Untuk membuka dan mengedit pesan menggunakan perangkat Android:

- (1) Buka aplikasi G20i di perangkat Android.
- (2) Pilih Messages (Pesan).
- (3) Pilih Recents (Terbaru).
- (4) Pilih satu pesan dari daftar Messages recent (Pesan terbaru).
- (5) Hapus bidang pesan yang membutuhkan suntingan.
- (6) Buat bidang pesan baru untuk mengganti bidang yang dihapus.

## MENGEDIT BIDANG PESAN

## Menggunakan Keyboard USB Nirkabel

Tidak mungkin mengedit bidang pesan menggunakan keyboard USB nirkabel. Bidang pesan harus dihapus lalu bidang pesan baru dibuat sebagai gantinya.

## Menggunakan PC

Untuk mengedit bidang pesan menggunakan PC:

- (1) Klik-dua kali bidang pesan yang perlu diedit.
- (2) Jendela pengaturan untuk bidang pesan yang dipilih sekarang akan terbuka.
- (3) Pilih ikon Tick (Centang) saat Anda selesai mengedit bidang pesan untuk kembali ke Message Designer (Perancang Pesan).

## Menggunakan Perangkat Android

Tidak mungkin mengedit bidang pesan menggunakan perangkat Android. Bidang pesan harus dihapus lalu bidang pesan baru dibuat sebagai gantinya.

# MENGHAPUS BIDANG PESAN

## Menggunakan Keyboard USB Nirkabel

Untuk menghapus bidang pesan menggunakan keyboard USB nirkabel:

- (1) Gerakkan kursor ke akhir bidang yang akan dihapus.
- (2) Gunakan tombol backspace di keyboard.

## Menggunakan PC

Untuk menghapus bidang pesan menggunakan PC:

- (1) Klik bidang pesan yang akan dihapus.
- (2) Tekan tombol Delete (Hapus) di keyboard atau klik ikon Delete di bilah tugas.

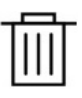

## Menggunakan Perangkat Android

Untuk menghapus bidang pesan menggunakan perangkat Android:

- (1) Soroti bidang pesan yang akan dihapus.
- (2) Gunakan tombol delete atau backspace untuk menghapus bidang pesan.

## MENYALIN BIDANG PESAN

## Menggunakan Keyboard USB Nirkabel

Catatan: Fitur ini tidak tersedia.

## Menggunakan PC

Untuk menyalin bidang pesan menggunakan PC:

- (1) Klik bidang pesan yang akan disalin.
- (2) Klik ikon Copy (Salin) di bilah tugas.

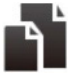

(3) Klik ikon Paste (Rekat) di bilah tugas.

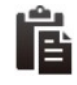

(4) Klik dan tarik bidang pesan yang disalin ke posisi yang diinginkan.

## Menggunakan Perangkat Android

Untuk menyalin bidang pesan menggunakan perangkat Android:

- (1) Soroti bidang pesan yang akan disalin.
- (2) Pilih ikon Copy (Salin).
- (3) Letakkan kursor di tempat Anda ingin merekat bidang pesan yang disalin.
- (4) Pilih ikon Paste (Rekat).

# MENYIMPAN PESAN

## Menggunakan Keyboard USB Nirkabel

Untuk menyimpan pesan menggunakan keyboard USB nirkabel:

Catatan: Pesan yang dibuat menggunakan keyboard USB nirkabel akan disimpan di memory internal G20i'.

- (1) Tekan tombol ESC.
- (2) Soroti Save (Simpan).
- (3) Tekan tombol Enter.
- (4) Ketikkan nama file pesan.
- (5) Tekan tombol Enter.

## Menggunakan PC

Untuk menyimpan pesan menggunakan PC:

Catatan: Pesan yang dibuat di PC akan disimpan di hard drive PC.

(1) Pilih ikon Save Template (Simpan Template).

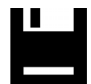

- (2) Di kotak teks File name (Nama file), masukkan nama untuk pesan itu.
- (3) Pilih Save (Simpan).

## Menggunakan Perangkat Android

Untuk membuat pesan menggunakan perangkat Android:

Catatan: (1) Pesan yang dibuat menggunakan perangkat Android hanya dapat disimpan dengan mengerim pesan untuk dicetak.

- (2) Mengirim pesan untuk dicetak akan menimpa pesan apa pun yang sedang dicetak oleh G20i.
- (1) Pilih ikon Send message (Kirim pesan) di Message Designer (Perancang Pesan).

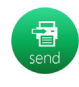

(2) Pilih Send (Kirim).

## MENGHAPUS PESAN

## Menggunakan Keyboard USB Nirkabel

Untuk menghapus pesan menggunakan keyboard USB nirkabel:

- (1) Dari main menu (menu utama), soroti Message (Pesan).
- (2) Tekan tombol Enter.
- (3) Gerakkan kursor untuk menyoroti Open (Buka).
- (4) Tekan tombol Enter.
- (5) Soroti pesan yang perlu dihapus.
- (6) Tekan tombol Enter.
- (7) Gerakkan kursor untuk menyoroti Delete (Hapus).
- (8) Tekan tombol Enter.

## Menggunakan PC

Untuk menghapus pesan menggunakan keyboard USB nirkabel:

- (1) Buka Windows Explorer di PC.
- (2) Navigasikan ke lokasi file pesan yang disimpan.
- (3) Pilih file pesan.
- (4) Tekan tombol Delete (Hapus).

## Menggunakan Perangkat Android

Tidak mungkin menghapus bidang pesan menggunakan perangkat Android.

## MEMPERBARUI LOGO

## Menggunakan Keyboard USB Nirkabel dan PC

### <span id="page-115-0"></span>Konversi Logo

Semua logo dan gambar harus dikonversi menjadi format .hex supaya dapat digunakan oleh printer.

Catatan: (1) Alat Konversi Logo menerima format file .BMP, .JPG, .GIF, dan .TIF.

(2) Ukuran gambar harus 150 x 1600 piksel atau kurang.

Untuk mengonversi logo:

- (1) Buka perangkat lunak Domino G20i.
- (2) Buka menu Tool (Alat).
- (3) Klik Convert Logo (Konversi Logo).
- (4) Klik Browse.
- (5) Navigasikan ke lokasi file logo atau gambar dan pilihlah.
- (6) Klik Open (Buka).
- (7) Sesuaikan slider Threshold (Ambang Batas) sampai kualitas gambar dapat diterima.

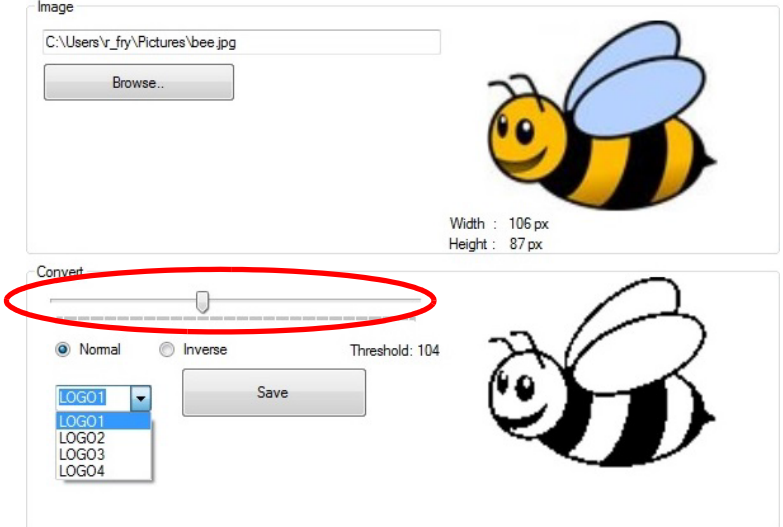

(8) Pilih nama logo, LOGO1, LOGO2, LOGO3, atau LOGO4.

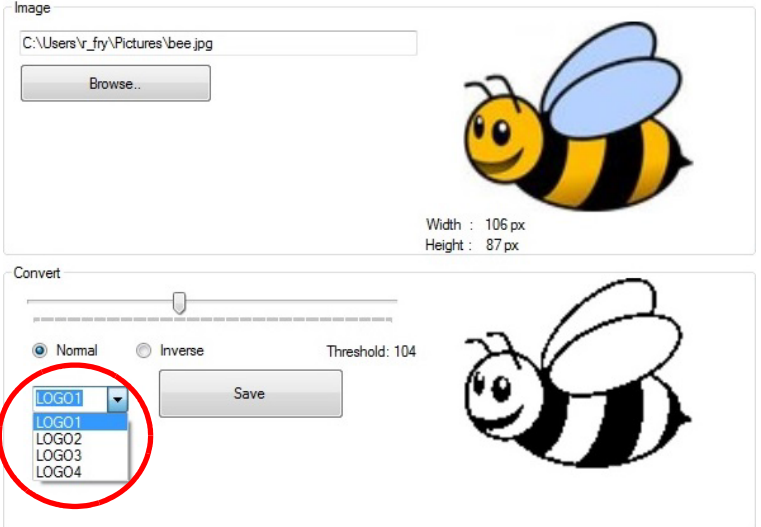

- (9) Klik Save (Simpan).
- (10) Simpan logo yang dikonversi ke USB flash drive.

### Perbarui Logo

Untuk memperbarui logo di printer:

- (1) Konversikan logo menjadi format yang dapat digunakan oleh printer. Lihat ["Konversi Logo" di halaman 3-76.](#page-115-0)
- (2) Masukkan USB flash drive yang memuat file logo ke port USB flash di G20i.
- (3) Dari menu utama printer, gunakan keyboard USB nirkabel untuk menggerakkan kursor ke bawah untuk menyoroti Settings (Pengaturan).
- (4) Tekan tombol Enter.
- (5) Gerakkan kursor ke bawah untuk menyoroti Update Logo (Perbarui Logo).
- (6) Tekan tombol Enter.
- (7) Soroti nama logo yang ingin diperbarui.
- (8) Tekan tombol Enter untuk memperbarui logo dari USB flash drive ke memory internal printer.
- (9) Cabut USB flash drive dari Printer.
- (10) Tekan tombol ESC untuk kembali ke menu utama printer.

### Menggunakan Perangkat Android

Untuk memperbarui logo dari perangkat Android:

- (1) Buka G20i Application di perangkat Android.
- (2) Pilih logo & barcode.
- (3) Pilih update logo (perbarui logo).
- (4) Pilih Choose image... (Pilih gambar...)
- (5) Pilih gambar yang akan digunakan dari memory perangkat Android.
- (6) Jika dibutuhkan, geser slider Threshold (Ambang Batas) dan Height and Width (Tinggi dan Lebar) sampai kualitas dan ukuran logo yang ditampilkan dapat diterima.
- (7) Pilih Use this image (Gunakan gambar ini).
- (8) Pilih nomor logo antara 1 dan 4 untuk menyimpan logo.
- (9) Pilih Update logo (Perbarui logo).

## MEMPERBARUI DAN MEMBUAT STRING

#### Catatan: Keyboard USB nirkabel dibutuhkan untuk prosedur ini.

Suatu string adalah untaian teks yang dapat disimpan ke G20i dan dapat dimasukkan ke dalam desain pesan menggunakan keyboard USB nirkabel. Hingga 5 string dengan 50 karakter maksimum dapat disimpan.

Untuk memasukkan string ke dalam desain pesan: Lihat ["String" di](#page-68-0) [halaman 3-29.](#page-68-0)

Untuk membuat dan memperbarui string yang disimpan di G20i:

- (1) Menggunakan keyboard USB nirkabel, dari menu utama printer, gerakan kursor untuk menyoroti Settings.
- (2) Tekan tombol Enter.
- (3) Gerakkan kursor ke bawah untuk menyoroti String.
- (4) Tekan tombol Enter.
- (5) Jendela akan terbuka dengan 5 baris teks dapat dimasukkan. Setiap baris merepresentasikan string berbeda. Gerakkan kursor ke string yang membutuhkan pembaruan.
- (6) Gunakan tombol backspace untuk menghapus data string.
- (7) Gunakan keyboard untuk memasukkan data string baru.
- (8) Tekan tombol Enter.
- (9) Tekan tombol ESC untuk kembali ke menu utama printer.

# MEMPERBARUI DAN MEMBUAT STRING KHUSUS

Suatu string khusus adalah teks yang dapat memuat karakter Tiongkok dan khusus lainnya. Setelah string khusus berhasil dibuat dan disimpan, string ini dapat dipilih dan dimasukkan ke dalam desain pesan. Hingga 20 string khusus dapat disimpan di dalam memory internal printer.

Untuk membuat dan memperbarui string khusus:

- (1) Masukkan USB flash drive ke port USB di PC.
- (2) Buka perangkat lunak Domino G20i.
- (3) Buka menu Tool (Alat).
- (4) Klik Convert Logo (Konversi Logo).
- (5) Klik tab String.
- (6) Jendela pengaturan String akan terbuka seperti digambarkan di bawah ini:

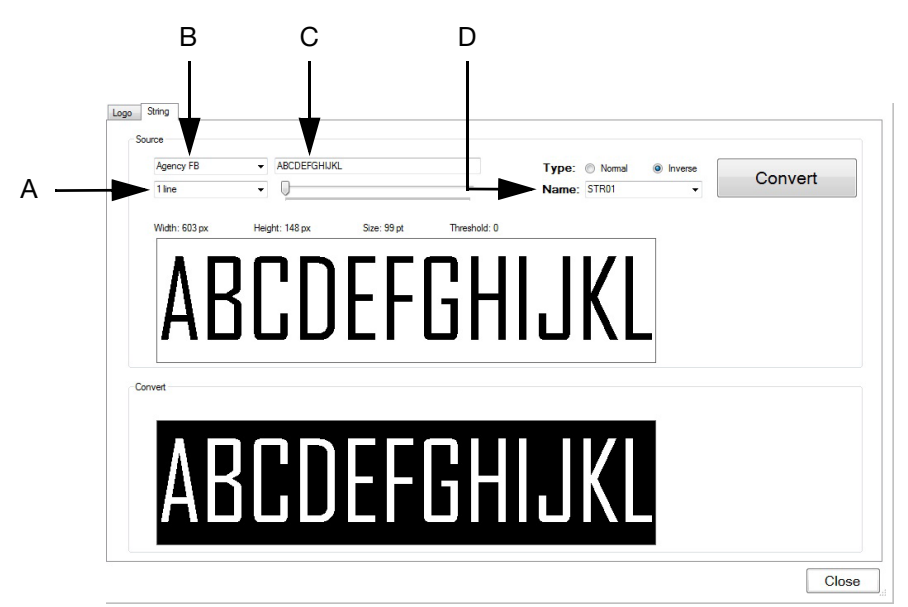

Jendela Pengaturan String

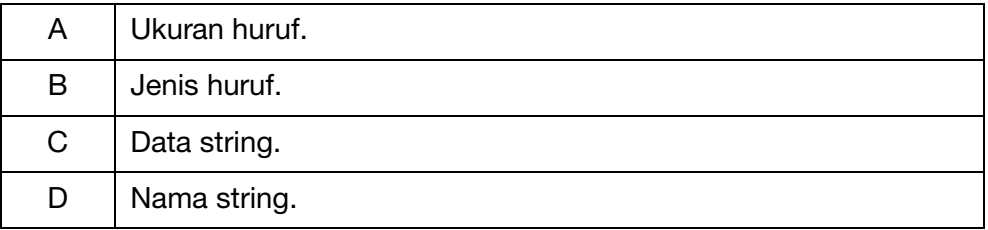

- (7) Setelah pengaturan string ditentukan, klik Convert untuk menyimpan string itu.
- (8) Navigasikan ke lokasi USB flash disk.
- (9) Klik OK.
- (10) Cabut USB flash disk dari PC.
- (11) Masukkan USB flash drive ke port USB flash di G20i.
- (12) Dari menu utama printer, gunakan keyboard USB nirkabel untuk menggerakkan kursor ke bawah untuk menyoroti Setttings (Pengaturan).
- (13) Tekan tombol Enter.
- (14) Gerakkan kursor untuk menyoroti Custom string (String khusus).
- (15) Tekan tombol Enter.
- (16) Soroti nama string khusus logo yang ingin diperbarui.
- (17) Tekan tombol Enter.
- (18) Cabut USB flash disk dari Printer.
- (19) Tekan tombol ESC untuk kembali ke menu utama printer.
- (20) String khusus baru akan tersedia untuk dimasukkan ke dalam pesan. Lihat ["String Khusus \(Teks Tiongkok dan Karakter Khusus\)" di](#page-69-0)  [halaman 3-30](#page-69-0).

## KALKULATOR BIAYA TINTA

Catatan: Keyboard USB nirkabel dibutuhkan untuk menggunakan kalkulator biaya tinta.

Untuk menggunakan kalkulator biaya tinta:

- (1) Muatkan pesan untuk menghitung biaya penggunaan tinta, lihat [halaman 3-14](#page-53-0).
- (2) Dari main menu (menu utama), soroti Message (Pesan).
- (3) Tekan tombol Enter.
- (4) Gerakkan kursor untuk menyoroti Ink cost (Biaya tinta).
- (5) Tekan tombol Enter.
- (6) Berikut informasi yang ditampilkan:

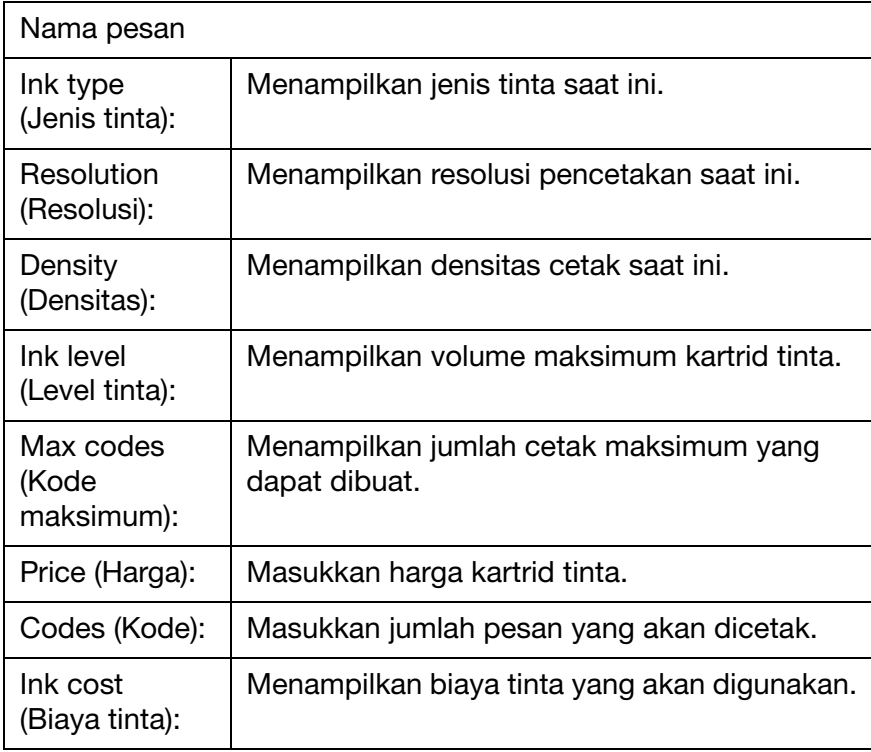

- (7) Gerakkan kursor untuk menyoroti Price (Harga).
- (8) Masukkan harga kartrid tinta.
- (9) Gerakkan kursor untuk menyoroti Codes (Kode).
- (10) Masukkan jumlah pesan yang akan dicetak.
- (11) Tekan tombol Enter.
- (12) Pengaturan Ink cost (Biaya tinta) akan menampilkan biaya tinta untuk total pekerjaan cetak.
- (13) Tekan ESC untuk kembali ke menu utama.

OPERASI

HALAMAN INI SENGAJA DIBIARKAN KOSONG

# BAGIAN 4: MENCARI KESALAHAN

## DAFTAR ISI

#### Halaman

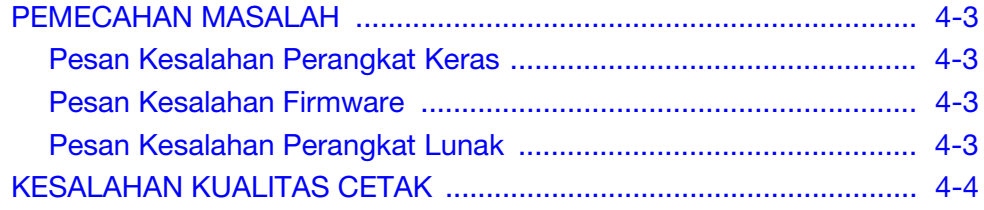

#### MENCARI KESALAHAN

#### HALAMAN INI SENGAJA DIBIARKAN KOSONG

# <span id="page-126-0"></span>PEMECAHAN MASALAH

## <span id="page-126-1"></span>Pesan Kesalahan Perangkat Keras

Gunakan tabel di bawah ini untuk mendiagnosis dan menyelesaikan kesalahan perangkat keras.

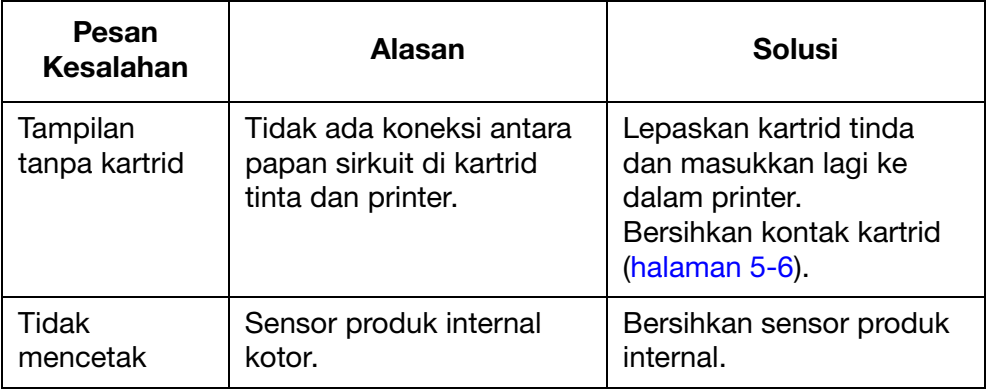

## <span id="page-126-2"></span>Pesan Kesalahan Firmware

Gunakan tabel di bawah ini untuk mendiagnosis dan menyelesaikan kesalahan firmware.

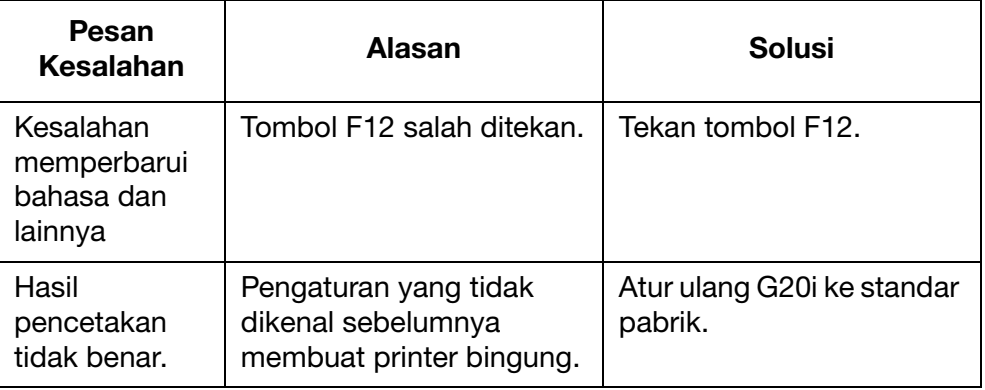

## <span id="page-126-3"></span>Pesan Kesalahan Perangkat Lunak

Gunakan tabel di bawah ini untuk mendiagnosis dan menyelesaikan kesalahan perangkat lunak.

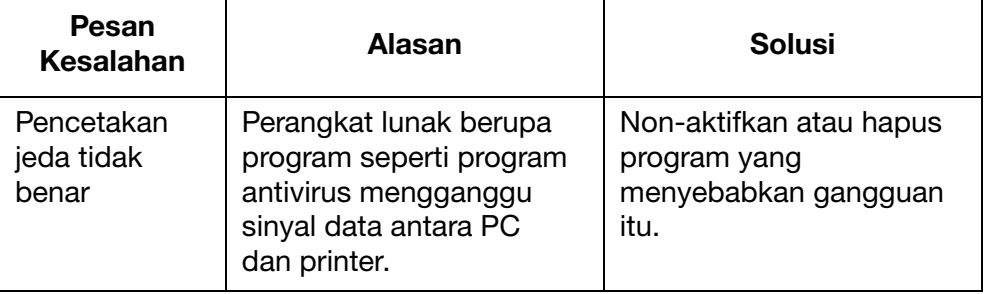

# <span id="page-127-0"></span>KESALAHAN KUALITAS CETAK

Gunakan tabel di bawah ini untuk mendiagnosis dan menyelesaikan kesalahan kualitas cetak.

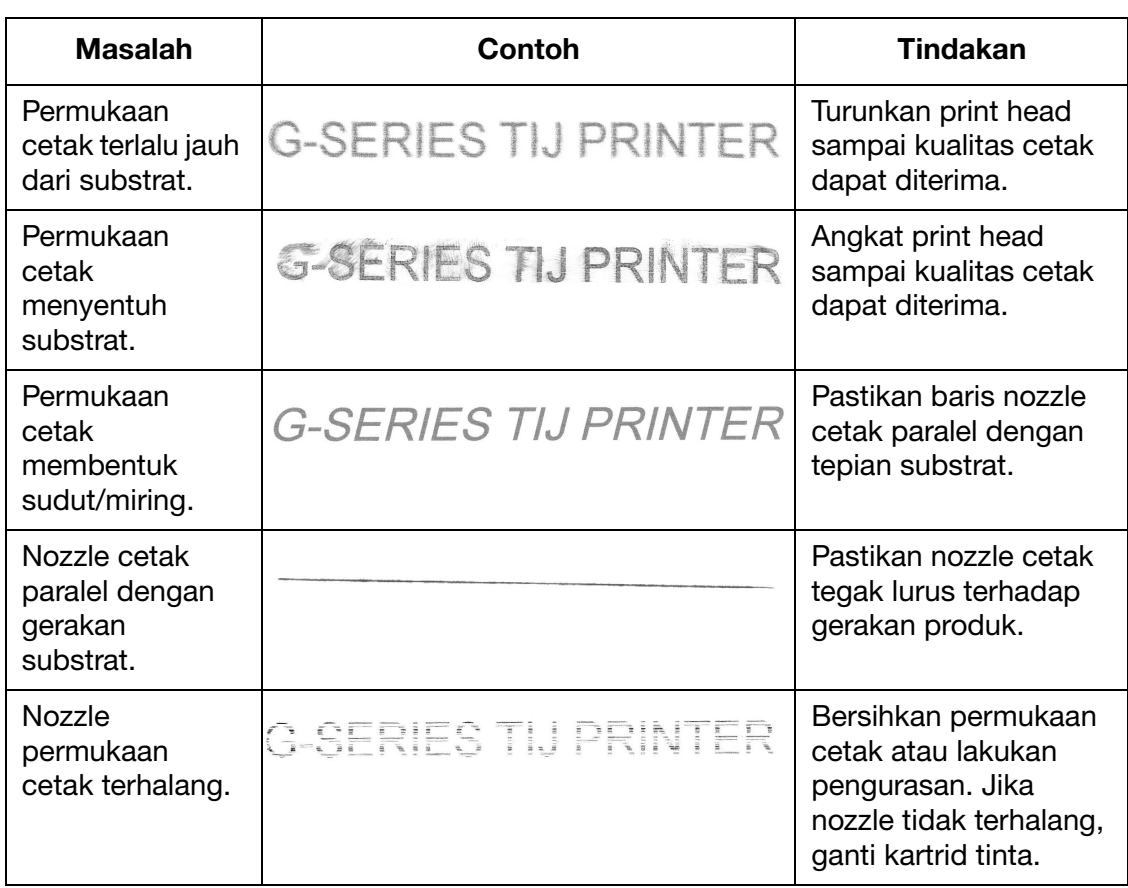

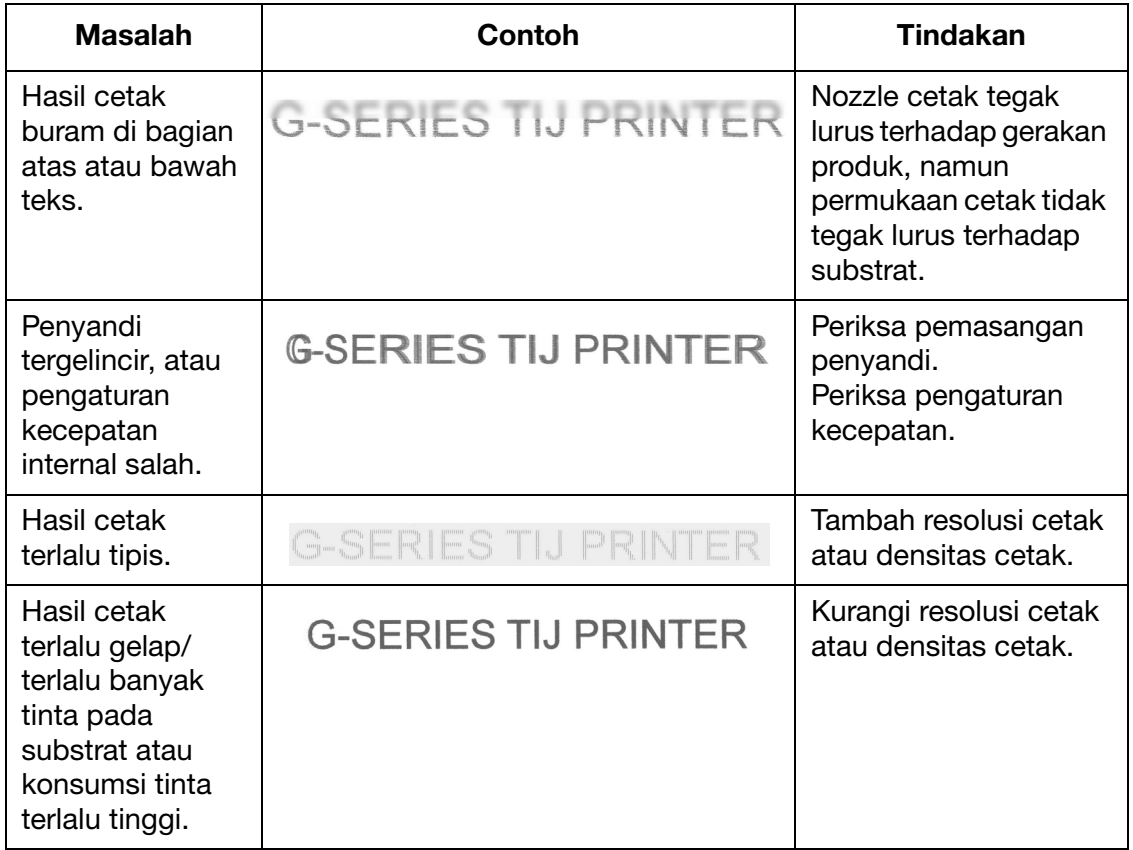

#### MENCARI KESALAHAN

#### HALAMAN INI SENGAJA DIBIARKAN KOSONG

# BAGIAN 5: PERAWATAN

## DAFTAR ISI

#### Halaman

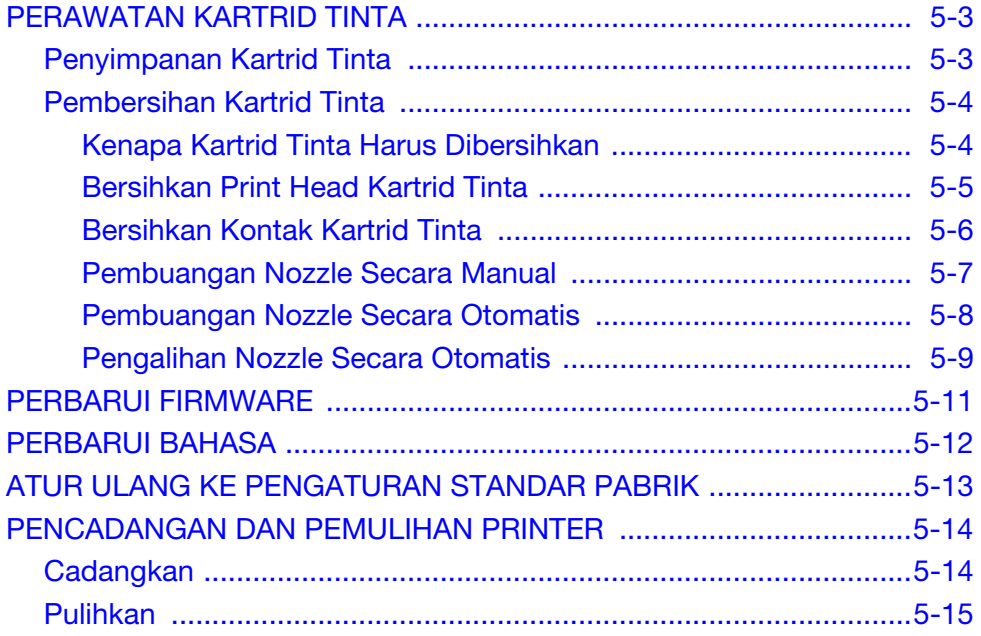

#### PERAWATAN

#### HALAMAN INI SENGAJA DIBIARKAN KOSONG

## <span id="page-132-0"></span>PERAWATAN KARTRID TINTA

### <span id="page-132-1"></span>Penyimpanan Kartrid Tinta

Interupsi pada siklus pencetakan dapat mempengaruhi kualitas cetak. Setelah periode tanpa aktivitas yang lama, tinta akan mulai menguap dan mengeras di pelat nozzle dan di dalam ruang nozzle. Ini menghalangi ruangan dan dapat menghalangi penembakan tetesan tinta atau menyebabkan tinta membelok dari arah yang benar.

Setiap tipe tinta, berbasis air atau ethanol, memiliki waktu De-Cap berbeda:

Untuk tinta berbasis air dengan periode tidak aktif singkat, biasanya istirahat kurang dari 2 jam antara siklus pencetakan, tidak dibutuhkan tindakan apa pun dan kartrid dapat tetap dibiarkan di dalam print head.

Untuk tinta ethanol dengan waktu De-Cap dapat bergantung pada tinta yang digunakan; biasanya membutuhkan capping jika tidak ada aktivitas antara 10 hingga 60 menit selama siklus pencetakan. Untuk pencetakan pertama yang sempurna, bersihkan permukaan nozzle dengan tisu kering tanpa serat sebelum kembali memulai operasi dan/atau mencetak beberapa pesan tes. Pengaturan buang juga dapat ditulis ke operasi, yang akan mengurangi kebutuhan untuk membersihkan.

Untuk kedua jenis tinta, untuk periode tidak digunakan yang lebih lama daripada yang disebutkan di atas, kartrid harus dicopot dan tutup dipasang pada nozzle supaya tinta tidak mengering. Ketika memulai operasi untuk pertama kali setelah masa berhenti yang lama, bersihkan permukaan nozzle dan cetak beberapa tes cetak sebelum melanjutkan.

Suhu ruangan berpengaruh pada perilaku dinamika cairan tinta - kartrid harus selalu beroperasi dalam kisaran suhu yang disebutkan pada MSDS.

## <span id="page-133-0"></span>Pembersihan Kartrid Tinta

Lingkungan kerja yang kotor dapat mencemari print head dan kartrid tinta, mempengaruhi kualitas pesan yang dicetak.

### <span id="page-133-1"></span>Kenapa Kartrid Tinta Harus Dibersihkan

- Tinta yang mengering pada pelat nozzle menghalangi atau membatasi pencetakan. Etanol dan cairan lain memiliki waktu De-Cap berbeda; namun selama periode tidak digunakan tanpa menutup kartrid, semua tinta dapat mengering pada pelat nozzle.
- Pencemaran lingkungan dari jalur produksi (mis. serat substrat, debu, dan percikan tinta) menumpuk pada print head dan kartrid pencetakan. Hasilnya adalah nozzle dan kontak listrik yang terhalang antara print head dan kartrid.
- Abrasi pada permukaan nozzle dari substrat tertentu dapat merusak nozzle dan menghalanginya selama aktivitas produksi.

Penting untuk memastikan bahwa print head dan kartrid tetap besih bebas dari serat substrat, sisa tinta, dan pencemaran lainnya yang dapat menumpuk selama produksi.

Karenanya, disarankan untuk membersihkan kartrid tinta sebelum memasangnya ke print head dan memulai produksi. Ini memastikan semua sisi tinta yang mengering disingkirkan dari permukaan nozzle sebelum mencetak.

### <span id="page-134-0"></span>Bersihkan Print Head Kartrid Tinta

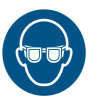

#### PERINGATAN: Pelindung mata harus dikenakan.

- 
- HATI-HATI: (1) Supaya print head tidak rusak, jangan tekan secara berlebihan.
	- (2) Jangan mengocok atau memencet kartrid tinta.
	- (3) Supaya nozzle print head tidak tersumbat, gunakan kain bebas serat dan air terdeionisasi.

Untuk membersihkan kartrid tinta:

- (1) Lembapkan kain bebas serat dengan air terdeionisasi.
- (2) Dengan lembut, seka kartrid tinta di atas kain bebas serat.

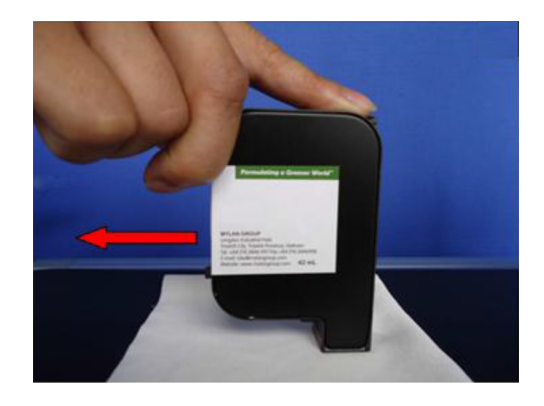

(3) Terus sekakan kartrid tinta di atas kain bebas serat sampai 2 garis hitam tinta yang tidak terputus tampak.

Catatan: Gunakan kain bersih baru setiap kali menyeka kartrid tinta.

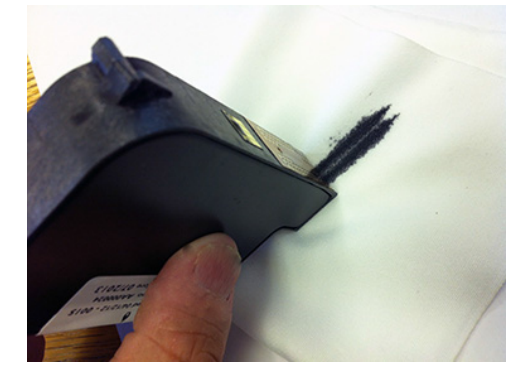

### <span id="page-135-1"></span><span id="page-135-0"></span>Bersihkan Kontak Kartrid Tinta

Dalam beberapa kejadian, barisan nozzle di print head dapat berhenti berfungsi, lihat gambar di bawah ini.

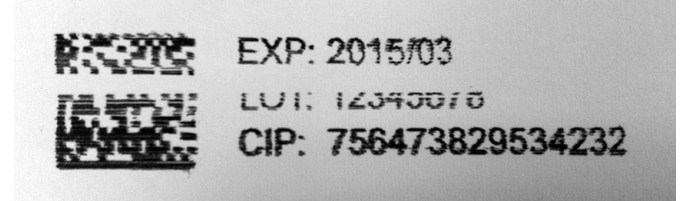

Dalam kejadian seperti itu, kontak listrik yang mengirim sinyal ke kartrid tinta dapat terhalang oleh pencemaran.

Untuk membersihkan kontak:

- (1) Copot kartrid dari print head.
- (2) Bersihkan foil kontak berwarna emas dengan secara lembut menyekakan kain bebas serat kepada kontak.

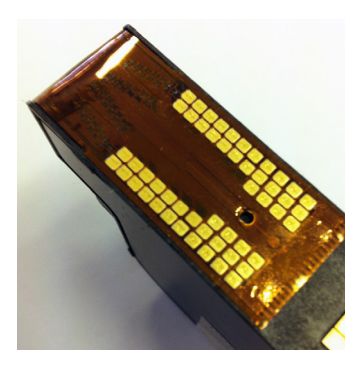

(3) Dengan lembut bersihkan kontak di printer dengan kain bebas serat.

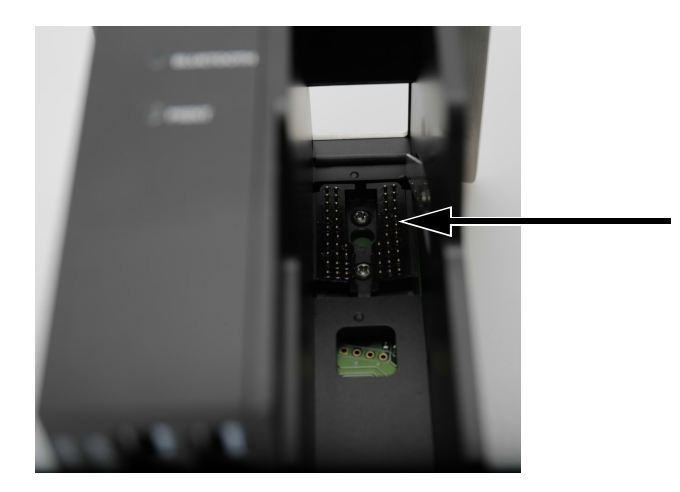

### <span id="page-136-0"></span>Pembuangan Nozzle Secara Manual

Jika nozzle di print head terhalang, dan pembersihkan print head tidak menghilangkan sumbatan, pembuangan dapat dilakukan. Pembuangan akan memaksa tinta keluar dari nozzle dan membersihkannya. Jika ini tidak berhasil membersihkan nozzle, kartrid tinta harus diganti.

Catatan: Printer juga dapat diatur untuk secara otomatis menguras nozzle kartrid tinta selama periode tanpa aktivitas. Lihat ["Pembuangan](#page-137-0)  [Nozzle Secara Otomatis" di halaman 5-8](#page-137-0).

#### Menggunakan Keyboard USB Nirkabel

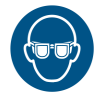

#### PERINGATAN: Pelindung mata harus dikenakan.

Untuk menguras kartrid tinta menggunakan keyboard USB nirkabell:

- (1) Dari menu utama printer, gerakkan kursor ke bawah untuk menyoroti Operation (Operasi).
- (2) Tekan tombol Enter.
- (3) Gerakkan kursor ke bawah untuk menyoroti Purge (Buang).
- (4) Tekan tombol Enter.

#### Menggunakan PC

#### PERINGATAN: Pelindung mata harus dikenakan.

Untuk menguras kartrid tinta menggunakan PC:

- (1) Buka perangkat lunak Domino G20i.
- (2) Buka menu Tool (Alat).
- (3) Klik Purge (Buang).

#### Menggunakan Perangkat Android

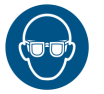

#### PERINGATAN: Pelindung mata harus dikenakan.

Untuk menguras kartrid tinta menggunakan perangkat Android:

- (1) Buka aplikasi Domino Printer G20i di perangkat Android.
- (2) Pilih Purge (Buang).

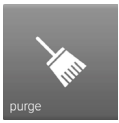

(3) Pilih purge now! (buang sekarang).

### <span id="page-137-0"></span>Pembuangan Nozzle Secara Otomatis

Supaya tinta tidak mengering di nozzle print head selama periode tanpa aktivitas; printer dapat diatur untuk secara otomatis menguras nozzle secara berkala.

#### Atur Buang Nozzle Otomatis Menggunakan Keyboard USB Nirkabel

Untuk mengatur pembuangan nozzle secara otomatis menggunakan keyboard USB nirkabel:

- (1) From the menu utama, highlight Settings (Pengaturan).
- (2) Tekan tombol Enter.
- (3) Sorot Random Jet (Jet Acak).
- (4) Tekan tombol Enter.
- (5) Soroti Status (Status).
- (6) Tekan tombol Enter.
- (7) Soroti Enable (Aktifkan).
- (8) Tekan tombol Enter.
- (9) Soroti Time (Waktu).
- (10) Masukkan nilai waktu yang sesuai (waktu antara pembuangan nozzle).
- (11) Tekan tombol Enter.
- (12) Tekan ESC untuk kembali ke menu utama.

#### Atur Buang Nozzle Otomatis menggunakan PC

Untuk mengatur pembuangan nozzle secara otomatis menggunakan PC:

- (1) Buka perangkat lunak Domino G20i.
- (2) Bukan menu Printer Control (Kontrol Printer).
- (3) Dalam sub menu Random Jet (Jet Acak), klik Auto Jet (Jet Otomatis).
- (4) Ubah Time (Waktu) untuk menetapkan waktu antara tiap pembersihan nozzle.

#### Atur Buang Nozzle Otomatis menggunakan perangkat Android

Untuk mengatur pembuangan nozzle otomatis menggunakan perangkat Android:

- (1) Buka aplikasi Domino Printer G20i di perangkat Android.
- (2) Pilih printer settings (pengaturan printer).
- (3) Pilih purge (buang).
- (4) Centang kotak Enable Purge (Aktifkan Buang).
- (5) Masukkan nilai Delay time (Seconds) (Jeda waktu (detik) (waktu antara pengurasan nozzle).
- (6) Kembali ke layar utama aplikasi.

### <span id="page-138-0"></span>Pengalihan Nozzle Secara Otomatis

Print head memiliki dua barus nozzle. Untuk menambah umur pakai nozzle, daripada menggunakan kedua atau 1 baris nozzle untuk setiap pencetakan, G20i dapat melakukan peralihan barisan nozzle untuk setiap pencetakan.

#### Atur Pengalihan Nozzle Secara Otomatis menggunakan Keyboard USB Nirkabel

Untuk mengatur fitur ini menggunakan keyboard USB nirkabel:

- (1) Dari menu utama, soroti Settings (Pengaturan).
- (2) Tekan tombol Enter.
- (3) Soroti Print Side (Sisi Cetak).
- (4) Tekan tombol Enter.
- (5) Soroti Select (Pilih).
- (6) Tekan tombol Enter.
- (7) Soroti Auto (Otomatis).
- (8) Tekan tombol Enter.
- (9) Soroti Value (Nilai).
- (10) Masukkan frekuensi cetakan bank nozzle sebelum beralih ke bank nozzle lainnya.
- (11) Tekan tombol Enter.
- (12) Tekan ESC untuk kembali ke menu utama.

#### Atur Pengalihan Nozzle Secara Otomatis menggunakan PC

Catatan: Fitur ini tidak dapat diatur menggunakan PC saat mencetak dengan 600 DPI. Kedua baris nozzle dibutuhkan untuk pencetakan 600 DPI.

Untuk mengatur fitur ini menggunakan PC:

- (1) Buka perangkat lunak Domino G20i.
- (2) Bukan menu Printer Control (Kontrol Printer).
- (3) Di sub menu Switch Nozzle (Ganti Nozzle), klik Yes (Ya).
- (4) Ubah nilai Times (Frekuensi) ke jumlah frekuensi cetakan bank nozzle sebelum beralih ke bank nozzle lainnya.

#### PERAWATAN

#### Atur Peralihan Nozzle Otomatis menggunakan perangkat Android

Untuk mengatur fitur ini menggunakan perangkat Android:

- (1) Buka aplikasi Domino Printer G20i di perangkat Android.
- (2) Pilih printer settings (pengaturan printer).
- (3) Pilih print side (sisi cetak).
- (4) Kosongkan kotak centang Manual mode (Mode manual).
- (5) Masukkan jumlah frekuensi bank nozzle akan mencetak sebelum beralih ke bank nozzle lainnya di kotak teks Auto change value (Nilai ubah otomatis).
- (6) Pilih OK.

## <span id="page-140-0"></span>PERBARUI FIRMWARE

HATI-HATI: Jangan matikan printer atau memutus catu daya saat firmware printer sedang diperbarui.

- Catatan: (1) Satu USB flash drive kosong dengan kapasitas kurang dari 4GB dibutuhkan untuk prosedur ini.
	- (2) Keyboard nirkabel USB dibutuhkan utuk mengontrol printer untuk prosedur ini.
	- (3) Semua data dan pengaturan yang tersimpan di dalam printer akan hilang setelah firmware diperbarui.

Untuk memperbarui firmware printer:

- (1) Unduh file firmware ke PC.
- (2) Masukkan USB flash drive ke port USB di PC.
- (3) Salin file firmware baru ke USB flash drive.
- (4) Copot USB flash drive dari PC.
- (5) Lepaskan semua input dan output di G20i kecuali catu daya dan keyboard USB nirkabel.
- (6) Copot kartrid tinta dari G20i.
- (7) Masukkan USB flash drive ke port USB flash di G20i.
- (8) Dari menu utama printer, gunakan keyboard USB nirkabel untuk menggerakkan kursor untuk menyoroti Setttings (Pengaturan).
- (9) Tekan tombol Enter.
- (10) Gerakkan kursor untuk menyoroti About (Tentang).
- (11) Tekan tombol Enter.
- (12) Gerakkan kursor untuk menyoroti Update firmware (Perbarui firmware).
- (13) Tekan tombol Enter.
- (14) Gerakkan kursor untuk menyoroti Yes (Ya).
- (15) Tekan tombol Enter.
- (16) Proses pembaruan akan membutuhkan waktu 10 menit sampai selesai.
- (17) Setelah pembaruan selesai, tekan ESC untuk kembali ke menu printer.
- (18) Tekan tombol F12.
- (19) Jika file bahasa G20i harus diperbarui, biarkan USB flash drive tetap di G20i dan ikuti prosedur Pembaruan Bahasa [halaman 5-12](#page-141-0). Jika file bahasa tidak perlu diperbarui, USB flash drive dapat dilepas dari G20i.

## <span id="page-141-0"></span>PERBARUI BAHASA

Catatan: Keyboard nirkabel USB dibutuhkan utuk mengontrol printer untuk prosedur ini.

Untuk memperbarui bahasa di printer:

- (1) Perbarui firmware printer. Lihat ["Perbarui Firmware" di halaman 5-11](#page-140-0).
- (2) Dari menu utama perinter, gerakkan kursor untuk menyoroti Settings (Pengaturan).
- (3) Tekan tombol Enter.
- (4) Gerakkan kursor untuk menyoroti Bahasa.
- (5) Tekan tombol Enter.
- (6) Gerakkan kursor untuk menyoroti bahasa yang dibutuhkan.
- (7) Tekan tombol Enter.
- (8) Tekan ESC untuk kembali ke menu utama.
- (9) Tekan tombol F12.

# <span id="page-142-0"></span>ATUR ULANG KE PENGATURAN STANDAR PABRIK

Catatan: Keyboard USB nirkabel dibutuhkan untuk prosedur ini. Untuk mengatur ulang G20i kembali ke pengaturan standar pabrik:

- (1) Dari menu utama, soroti Settings (Pengaturan).
- (2) Tekan tombol Enter.
- (3) Gerakkan kursor untuk menyoroti Default.
- (4) Tekan tombol Enter.
- (5) Gerakkan kursor untuk menyoroti Yes (Ya).
- (6) Tekan tombol Enter.

# <span id="page-143-0"></span>PENCADANGAN DAN PEMULIHAN PRINTER

## <span id="page-143-1"></span>Cadangkan

- Catatan: Keyboard USB nirkabel dan perangkat memori USB dibutuhkan untuk prosedur ini.
- Catatan: Disarankan untuk menggunakan perangkat memori USB yang kosong.

Untuk mencadangkan pengaturan font, logo, bahasa, dan printer dengan perangkat memori USB:

(1) Masukkan perangkat memori USB ke soket USB Flash pada printer.

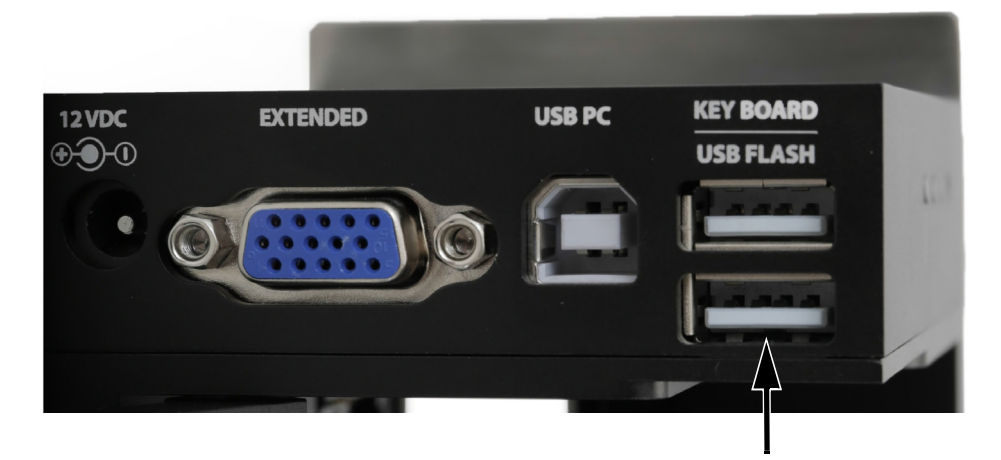

- (2) Dari menu utama printer, soroti Settings (Pengaturan).
- (3) Tekan tombol Enter.
- (4) Sorot Backup to USB (Cadangkan ke USB).
- (5) Tekan tombol Enter.
## Pulihkan

Catatan: Keyboard USB nirkabel dan perangkat memori USB dibutuhkan untuk prosedur ini.

Untuk mencadangkan pengaturan font, logo, bahasa, dan printer dengan perangkat memori USB:

(1) Masukkan perangkat memori USB ke soket USB Flash pada printer.

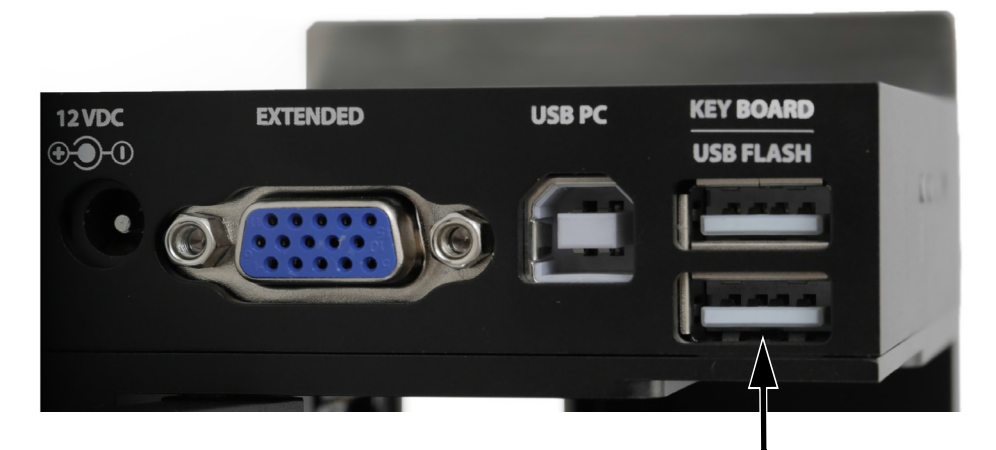

- (2) Dari menu utama printer, soroti Settings (Pengaturan).
- (3) Tekan tombol Enter.
- (4) Sorot Pulihkan dari USB.
- (5) Tekan tombol Enter.

#### PERAWATAN

HALAMAN INI SENGAJA DIBIARKAN KOSONG

# BAGIAN 6: PEMASANGAN

# DAFTAR ISI

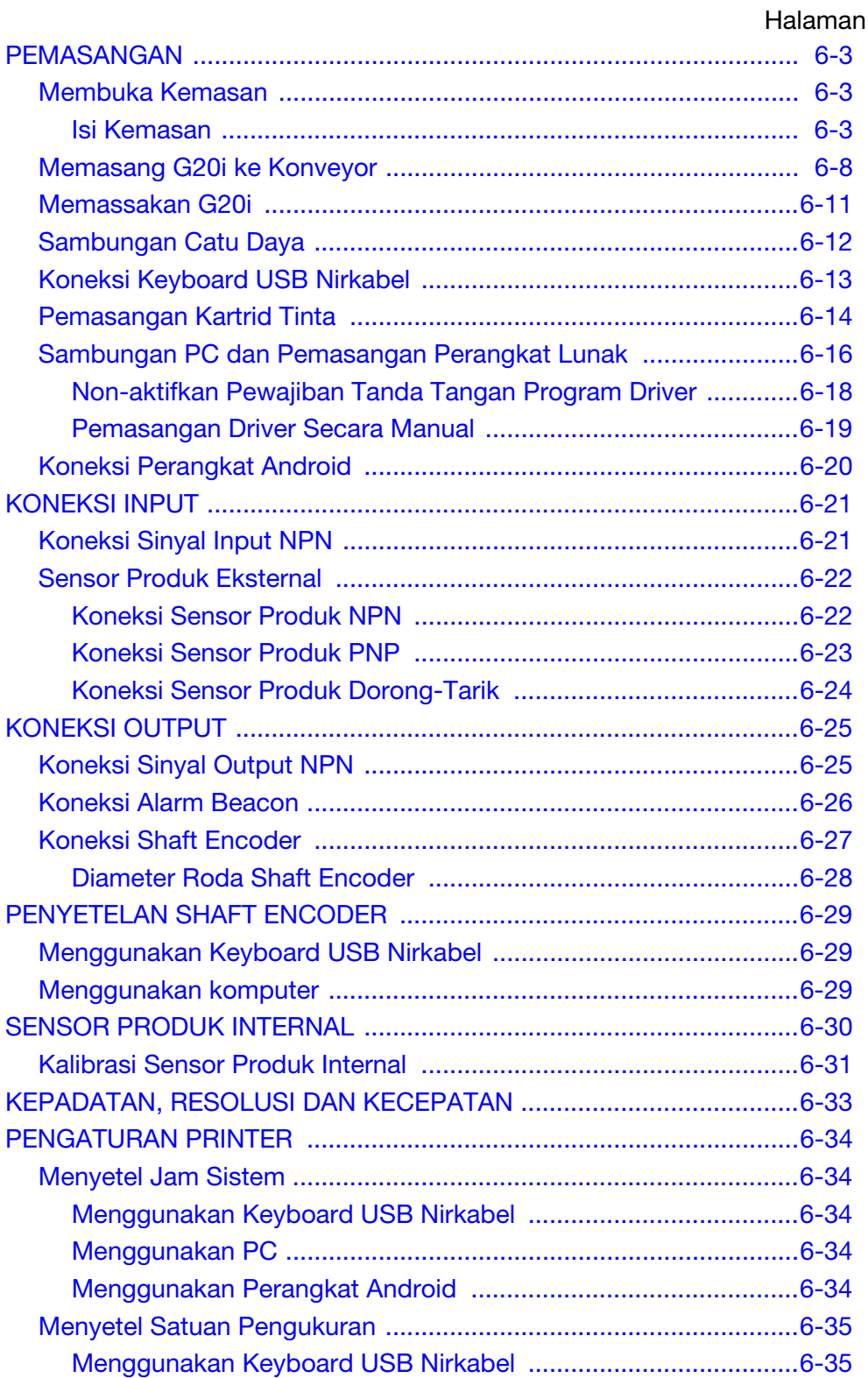

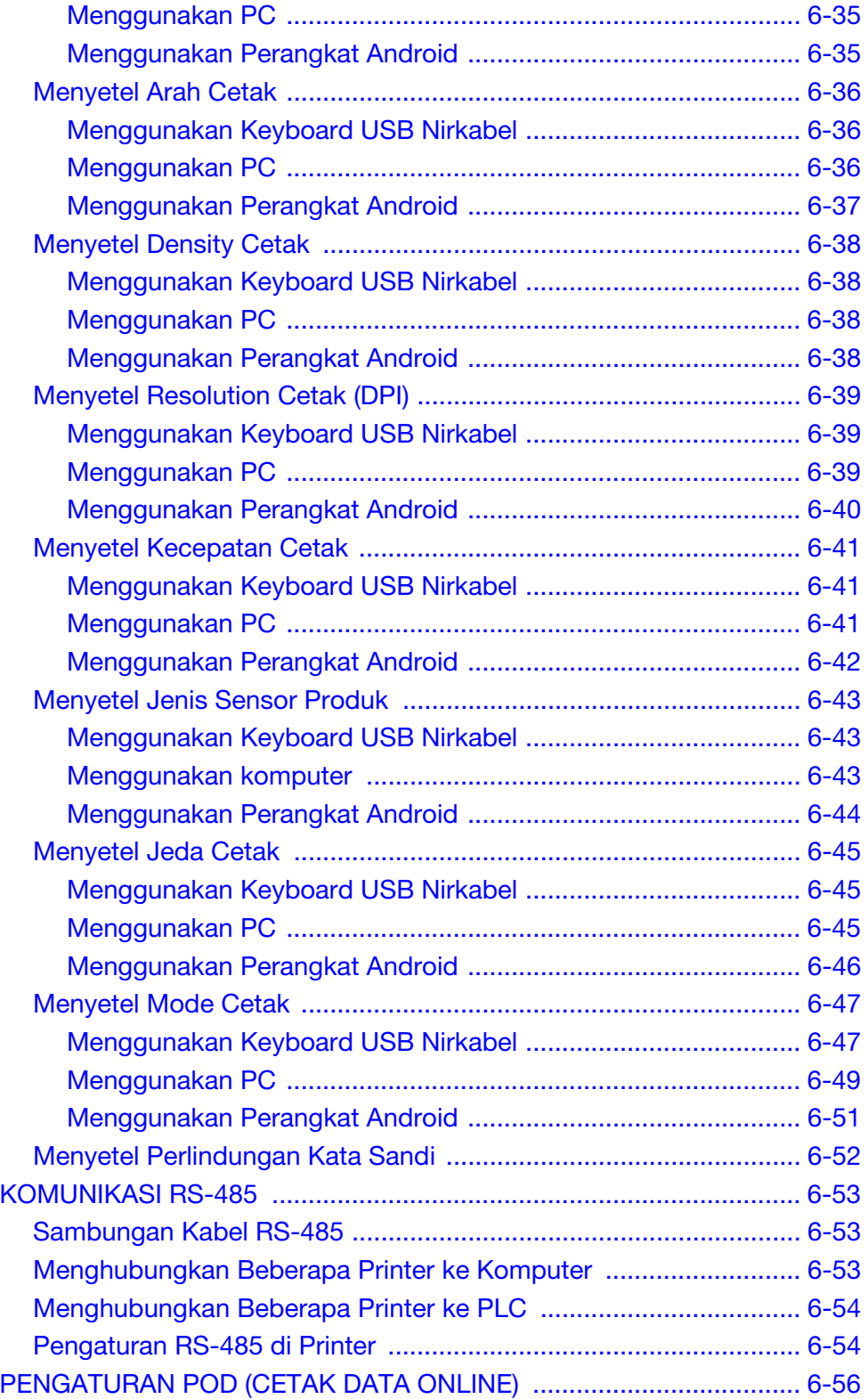

## <span id="page-148-1"></span><span id="page-148-0"></span>Membuka Kemasan

Keluarkan G20i dan aksesorinya dari dalam kemasan.

Periksa isi kemasan dan bandingkan dengan daftar isi kemasan, jika ada komponen yang tidak disertakan di dalam kemasan, segera laporkan kepada pemasok.

### <span id="page-148-2"></span>Isi Kemasan

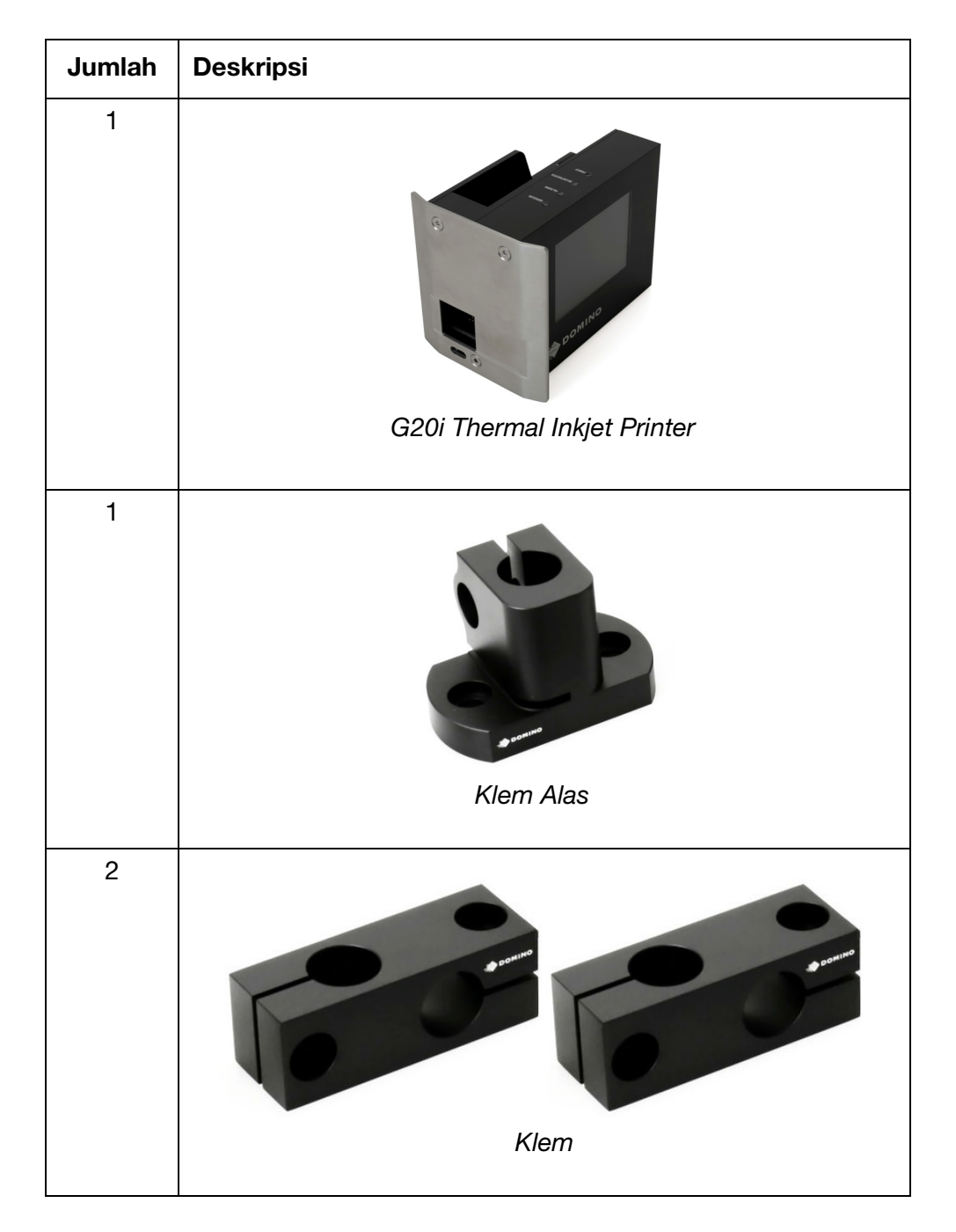

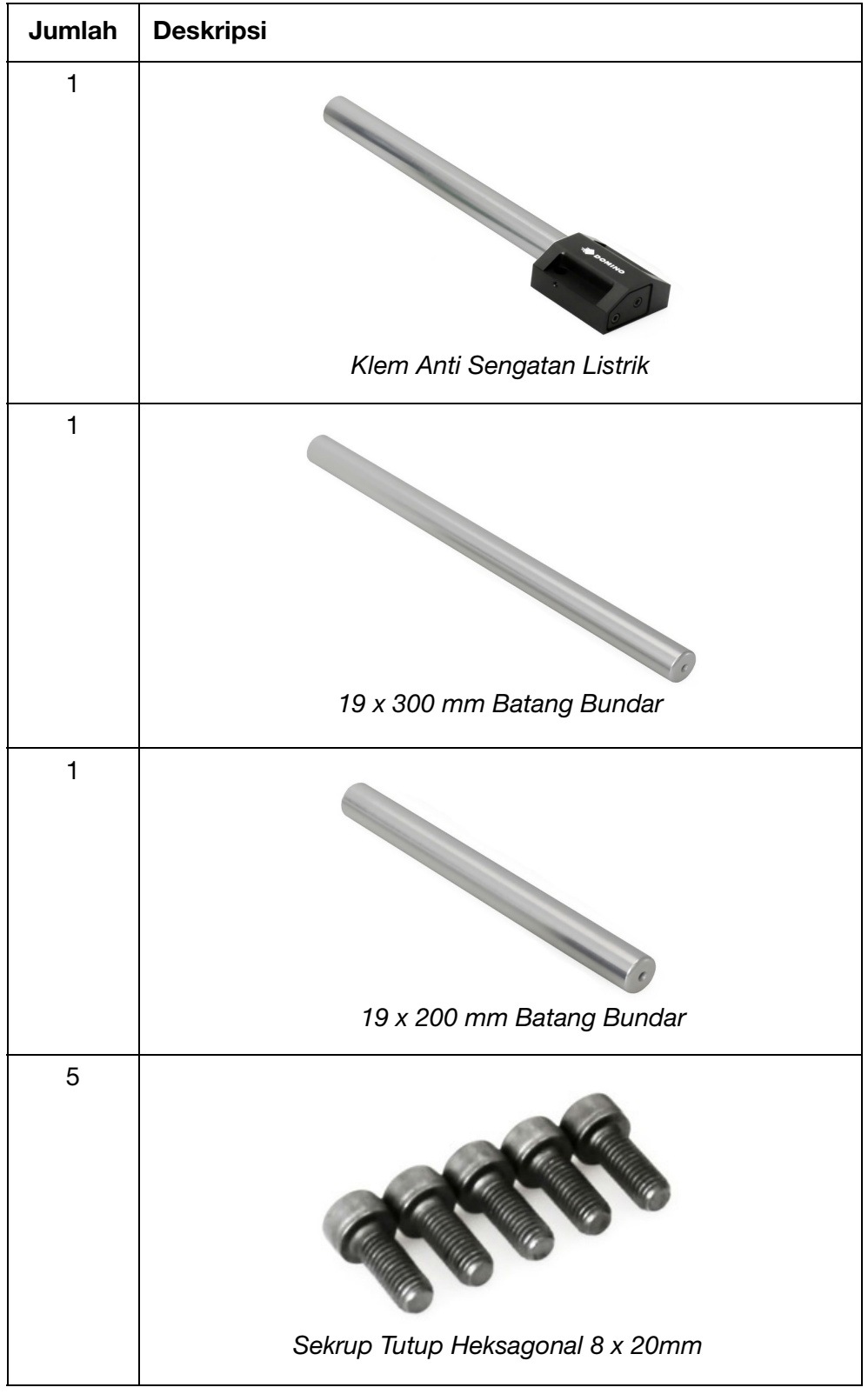

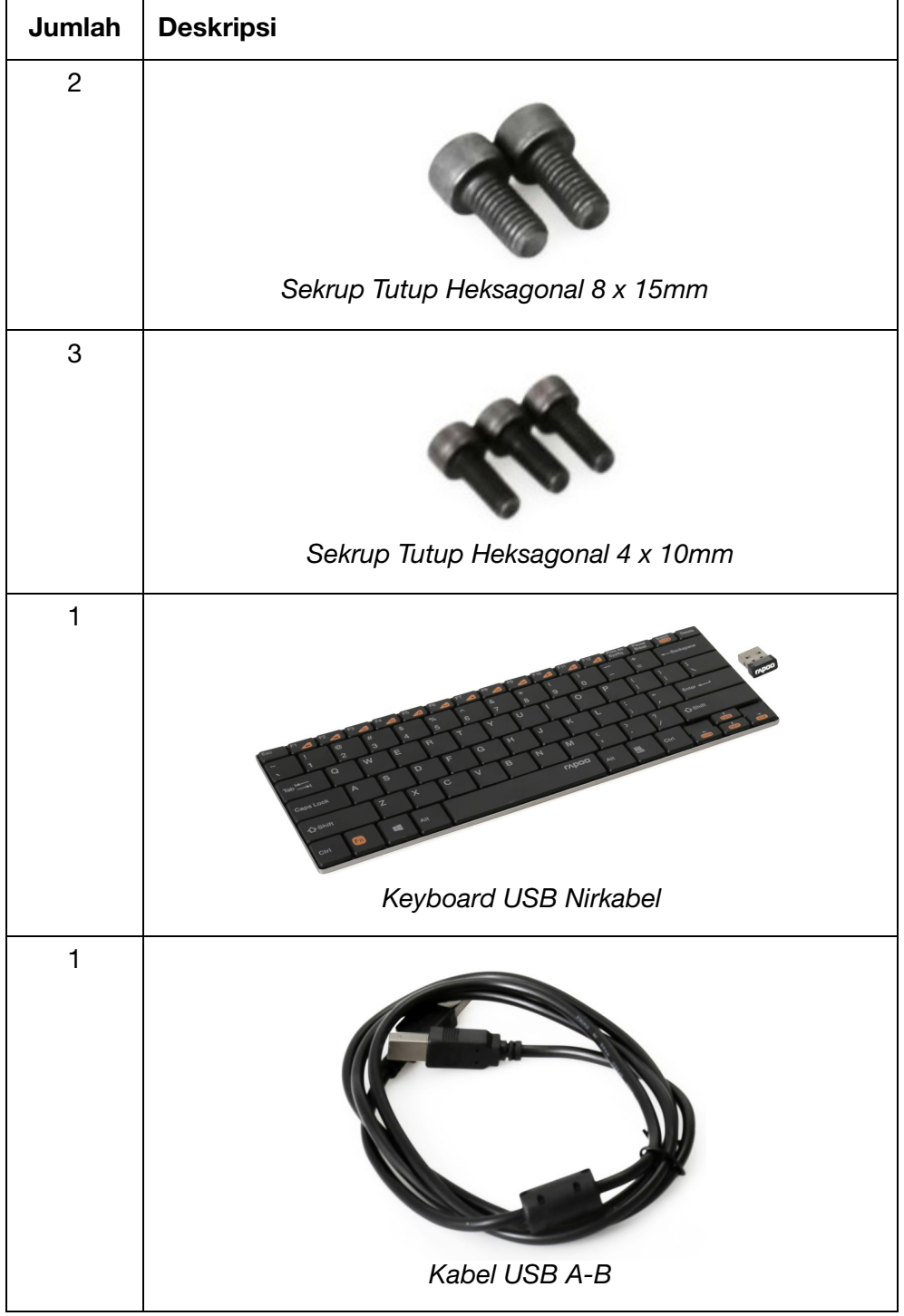

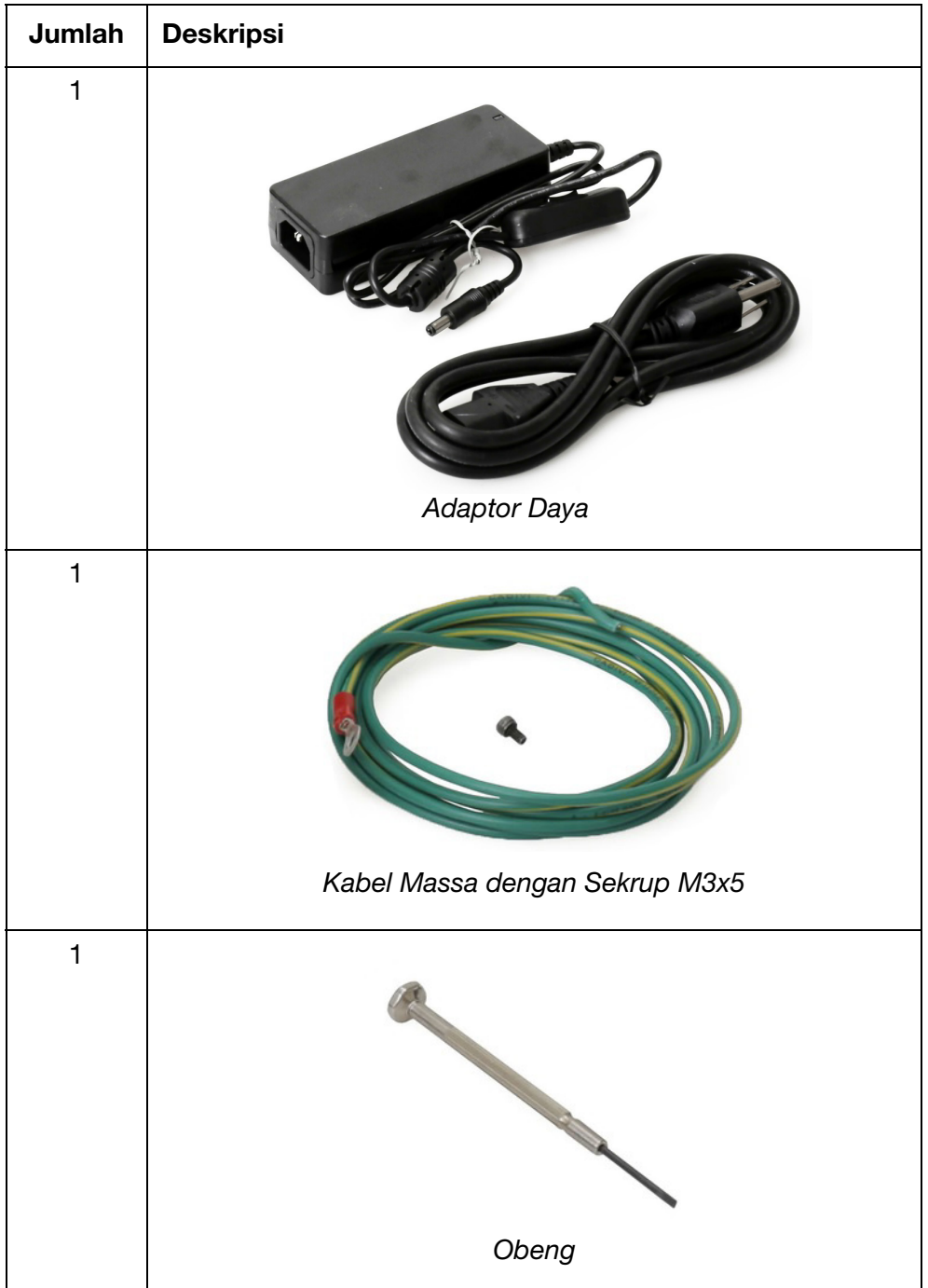

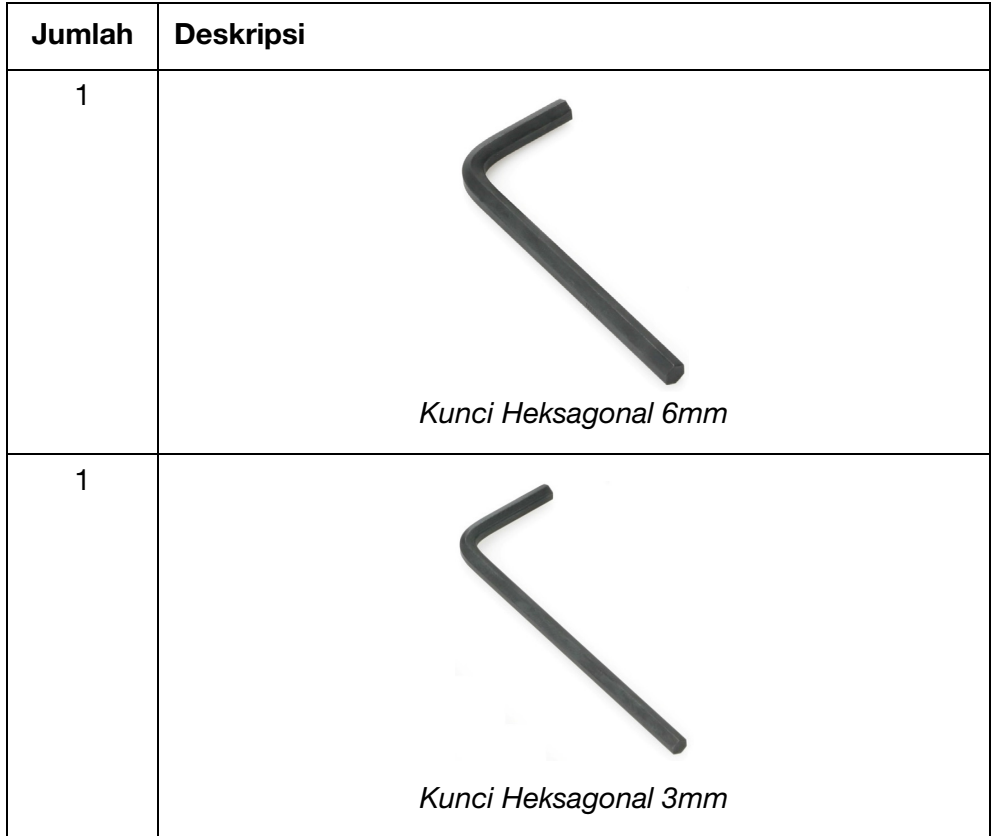

## <span id="page-153-0"></span>Memasang G20i ke Konveyor

Alat yang Dibutuhkan:

- Kunci heksagonal 3mm
- Kunci heksagonal 6mm

Untuk memasang G20i ke konveyor:

(1) Pasang Klem Anti Sengatan Listrik ke sisi G20i.

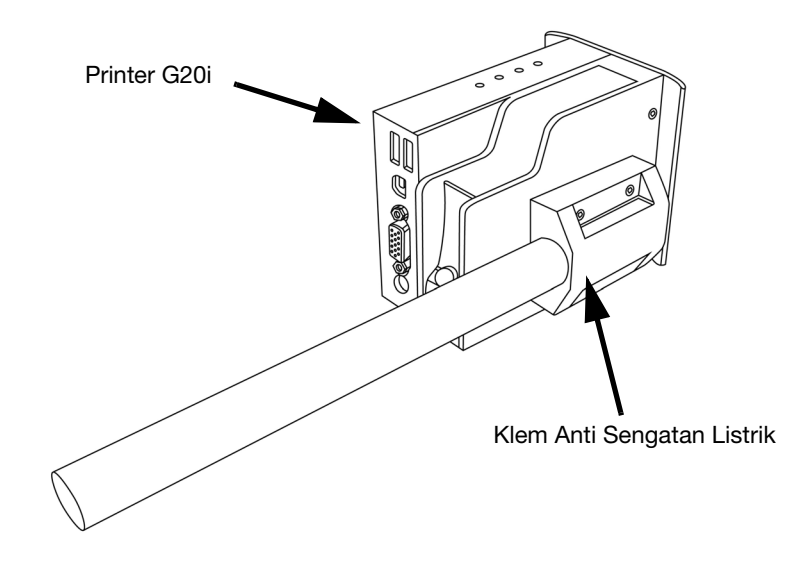

(2) Pasang Klem Alas dan Batang Bundar 19 x 200m ke bagian samping konveyor.

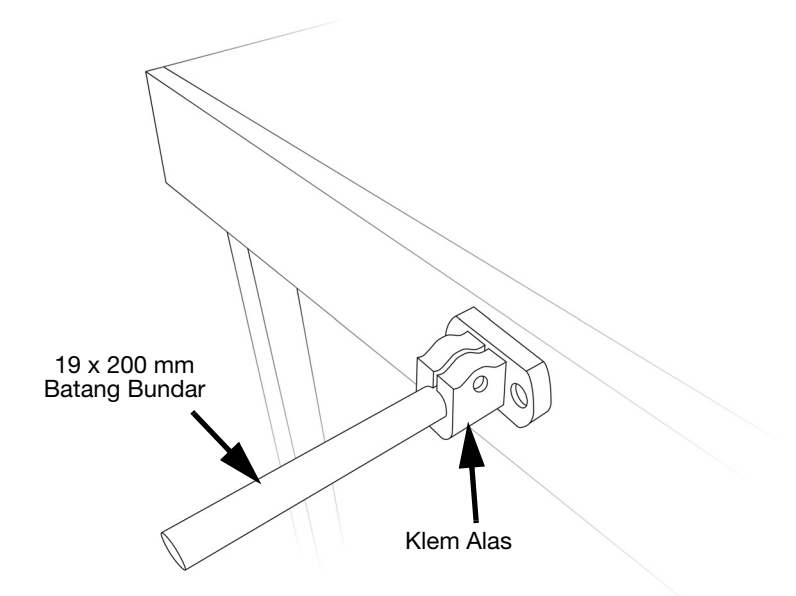

(3) Pasang 2 Klem ke 19 x 300 mm Batang Bundar.

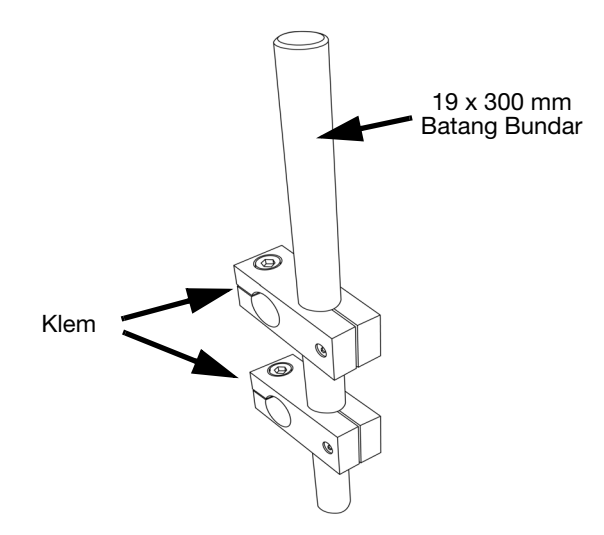

(4) Pasang 19 x 300 mm Batang Bundar dengan Klem ke 19 x 200 mm Batang Bundar.

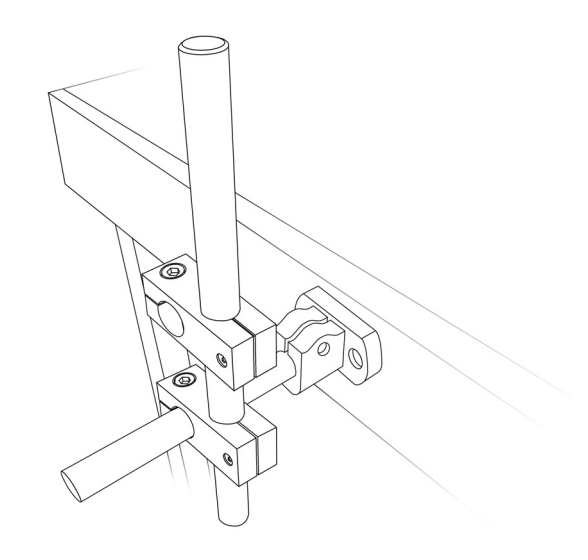

- Dr Ó 6  $|\mathbb{O}|$ G Ó
- (5) Pasang G20i dan Klem Anti Sengatan Listrik ke 19 x 300 mm Batang Bundar.

(6) Atur posisi printer sehingga berjarak 3mm lebih maju dari rel pemandu konveyor.

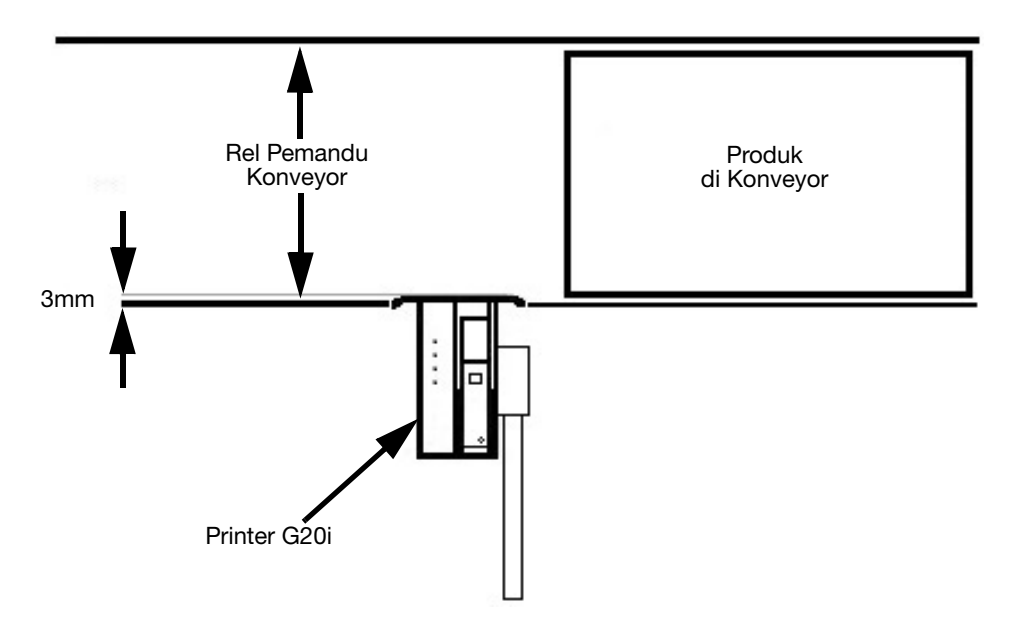

(7) Kencangkan semua sekrup.

## <span id="page-156-0"></span>Memassakan G20i

Untuk memassakan G20i:

(1) Pasang kabel massa ke titik massa, di bagian bawah dari klem anti sengatan listrik menggunakan sekrup M3x5.

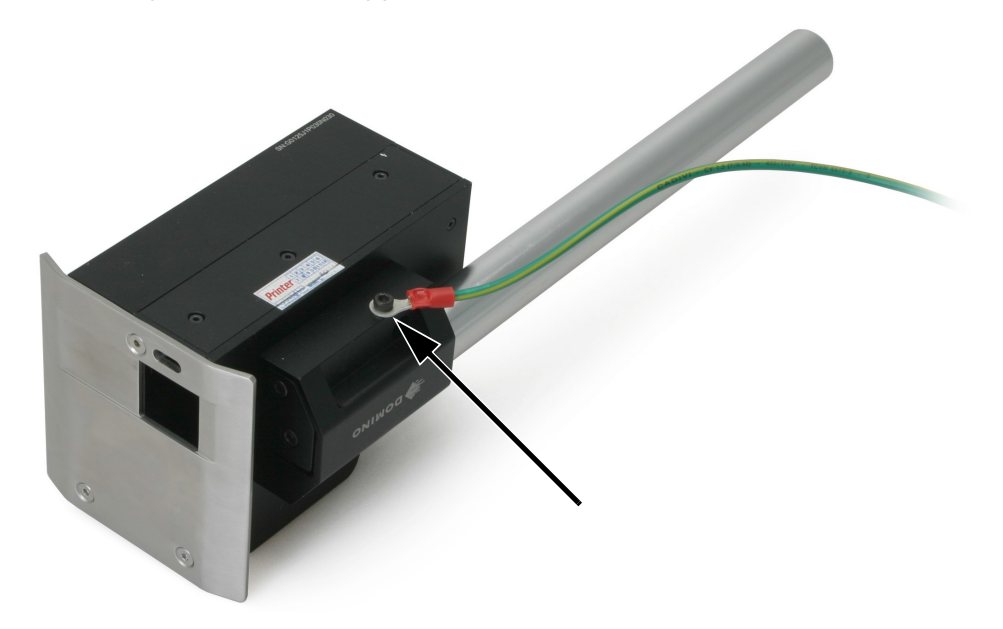

Titik Massa G20i

(2) Pasang ujung lain dari kabel massa itu ke titik pemassaan yang sesuai.

## <span id="page-157-0"></span>Sambungan Catu Daya

HATI-HATI: Hanya gunakan adaptor daya yang disediakan.

(1) Colokkan adaptor daya ke soket 12 VDC.

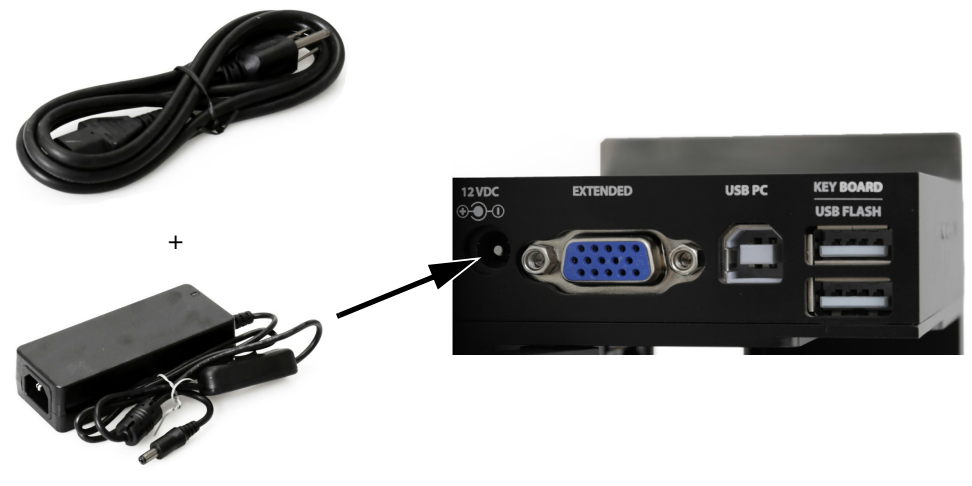

Sambungan Catu Daya

(2) Colokkan adaptor daya ke sumber listrik di dinding atau sumber listrik lainnya.

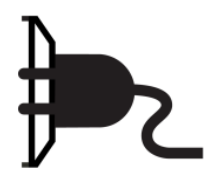

# <span id="page-158-0"></span>Koneksi Keyboard USB Nirkabel

(1) Masukkan penerima keyboard USB ke slot keyboard USB di printer.

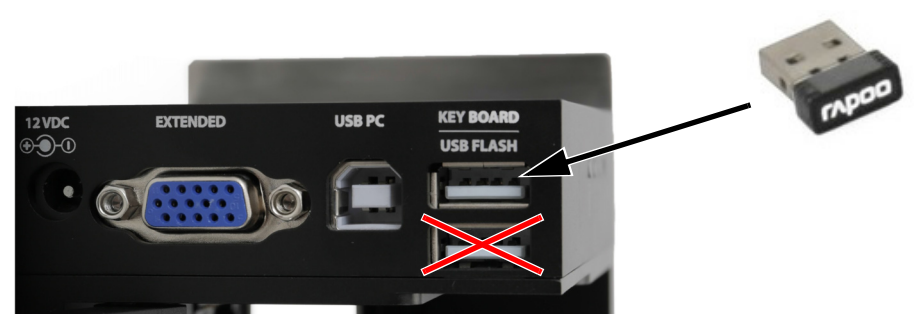

Penerima Keyboard USB Nirkabel

(2) Masukkan 2 baterai AAA ke dalam ruang baterai keyboard.

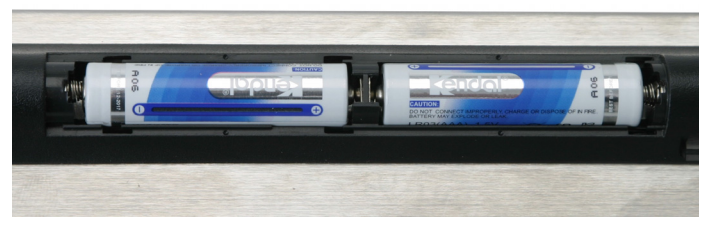

Baterai Keyboard USB Nirkabel

(3) Hidupkan keyboard.

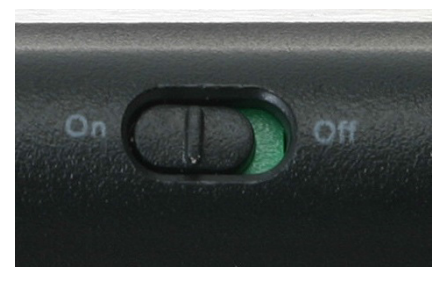

Sakelar Hidup/Mati Keyboard USB Nirkabel

# <span id="page-159-0"></span>Pemasangan Kartrid Tinta

Untuk memasang kartrid tinta ke G20i:

(1) Buka penutup di bagian belakang printer.

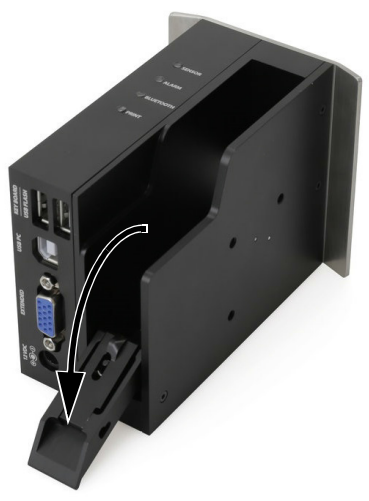

Penutup Kartrid Tinta

(2) Lepaskan tutup kartrid tinta.

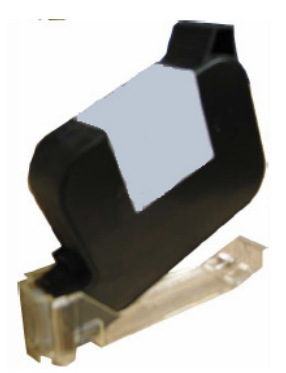

Tutup Kartrid Tinta

(3) Masukkan kartrid tinta ke dalam printer.

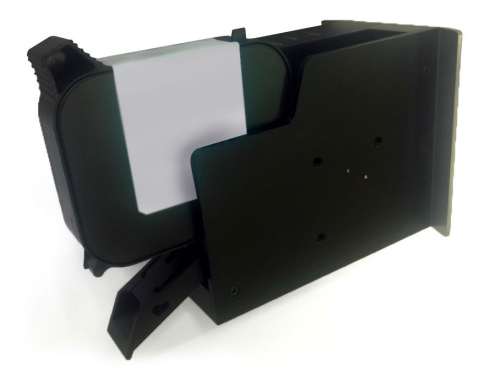

Masukkan Kartrid Tinta

(4) Tutup penutup di bagian belakang printer.

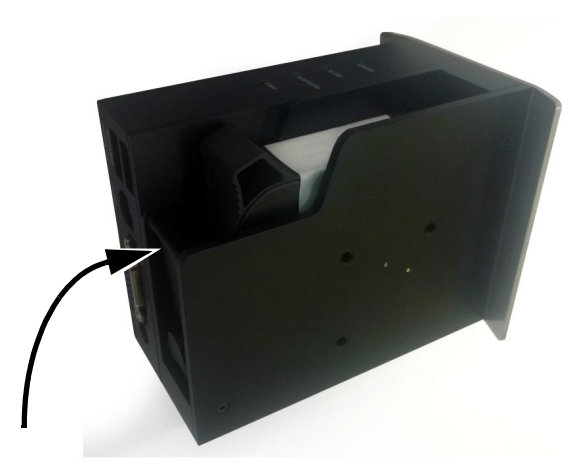

Tutup Penutup Kartrid Tinta

## <span id="page-161-0"></span>Sambungan PC dan Pemasangan Perangkat Lunak

Catatan: (1) Keyboard USB Nirkabel dibutuhkan untuk menghubungkan printer ke koneksi PC.

> (2) Jika memasang perangkat lunak ke komputer yang mengoperasikan Windows 8 atau 10 64 bit, pewajiban tanda tangan driver harus dimatikan sebelum memasang driver. Lihat ["Non-aktifkan Pewajiban Tanda Tangan Program Driver"](#page-163-0)  [di halaman 6-18](#page-163-0).

Untuk mengoneksikan G ke PC:

- (1) Simpan perangkat lunak Domino G20i dan file driver ke suatu lokasi di PC.
- (2) Sambungkan PC ke slot USB PC di G20i menggunakan kabel USB A-B.

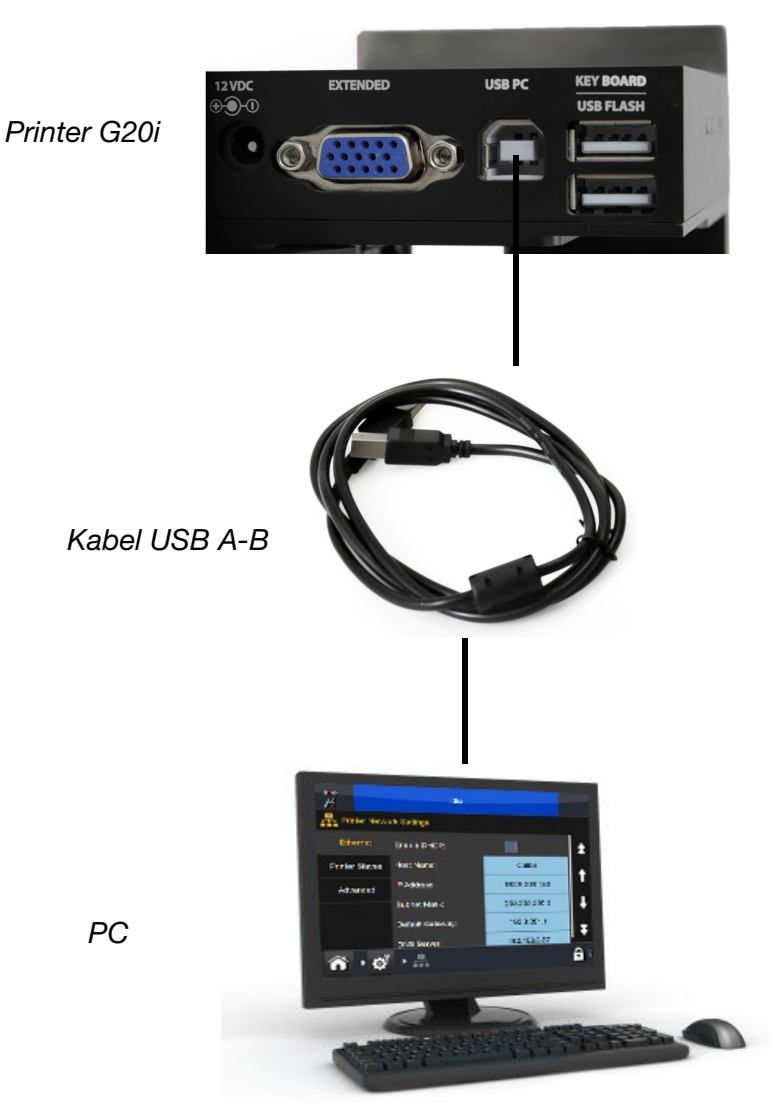

Diagram Koneksi PC ke G20i

- (3) Hidupkan G20i.
- (4) Menggunakan keyboard USB nirkabel, dari menu utama printer, gerakkan kursor ke bawah untuk menyoroti Operation (Operasi).
- (5) Tekan tombol Enter.
- (6) Gerakkan kursor untuk menyoroti Connect PC (Koneksikan PC).
- (7) Tekan tombol Enter.
- (8) PC sekarang seharusnya mendeteksi koneksi ke G20i dan berusaha memasang perangkat lunak driver, ikuti petunjuk pada layar.
- (9) Jika PC tidak secara otomatis memasang driver, driver harus dipasang secara manual. Lihat ["Pemasangan Driver Secara Manual"](#page-164-0)  [di halaman 6-19.](#page-164-0)
- (10) Jalankan program Domino G20i Setup di PC dan ikuti petunjuk pada layar.

### <span id="page-163-0"></span>Non-aktifkan Pewajiban Tanda Tangan Program Driver

Jika PC yang tersambung ke G20i menggunakan sistem operasi Windows 8 atau 10 64 bit, pewajiban tanda tangan driver harus dimatikan.

### Windows 8

Untuk menonaktifkan pewajiban tanda tangan program driver di Windows 8:

- (1) Tekan dan tahan tombol Windows di keyboard PC dan tekan tombol C.
- (2) Klik Settings (Pengaturan).
- (3) Klik Change PC settings (Ubah pengaturan PC).
- (4) Klik General (Umum).
- (5) Di bawah Advanced start-up (Penyetelan tingkat lanjut), klik Restart now (Hidupkan ulang sekarang).
- (6) Setelah menghidupkan ulang, klik Troubleshoot (Pemecahan Masalah).
- (7) Klik Advanced options (Opsi tingkat lanjut).
- (8) Klik Start-up Settings (Pengaturan Penyalaan).
- (9) Klik Restart (Nyalakan Ulang).
- (10) Sesudah menyalakan ulang, tekan tombol F7 di keyboard PC untuk mematikan pewajiban tanda tangan driver.
- (11) Komputer akan dinyalakan ulang; setelah dinyalakan ulang, driver akan dipasang.

#### Windows 10

Untuk menonaktifkan pewajiban tanda tangan program driver di Windows 10:

- (1) Klik ikon Windows Start.
- (2) Klik Power (Daya).
- (3) Tekan dan tahan tombol Shift di keyboard PC dan klik Restart.
- (4) Setelah menghidupkan ulang, klik Troubleshoot (Pemecahan Masalah).
- (5) Klik Advanced options (Opsi tingkat lanjut).
- (6) Klik Startup Settings (Pengaturan Penyalaan).
- (7) Klik Restart (Nyalakan Ulang).
- (8) Sesudah menyalakan ulang, tekan tombol F7 di keyboard PC untuk mematikan pewajiban tanda tangan driver.
- (9) Komputer akan dinyalakan ulang; setelah dinyalakan ulang, driver akan dipasang.

### <span id="page-164-0"></span>Pemasangan Driver Secara Manual

Untuk secara manual memasang driver G20i:

- (1) Pilih ikon Windows start di PC.
- (2) Klik-kanan Computer dan pilih Manage.
- (3) Pilih Device Manager di bilah kiri.
- (4) Klik-kanan Thermal Inkjet Coder dan pilih Update Driver Software.
- (5) Pilih Browse my computer for driver software.
- (6) Pilih lokasi perangkat lunak driver.
- (7) Pilih Next.
- (8) Ikuti petunjuk di layar untuk memasang driver.

## <span id="page-165-0"></span>Koneksi Perangkat Android

Catatan: Keyboard USB nirkabel dibutuhkan untuk menyetel koneksi perangkat Android.

Untuk menyetel koneksi perangkat Android.

- (1) Menggunakan keyboard USB nirkabel, dari menu utama printer, gerakan kursor untuk menyoroti Settings.
- (2) Tekan tombol Enter.
- (3) Gerakkan kursor untuk menyoroti Bluetooth..
- (4) Tekan tombol Enter.
- (5) Pastikan bahwa Active diatur ke Enable.
- (6) Gerakkan kursor untuk menyoroti Nama.
- (7) Ketikkan nama yang akan digunakan untuk mengenali printer itu.
- (8) Gerakkan kursor untuk menyoroti Pin.
- (9) Ketikkan nomor pin yang akan digunakan untuk mengenali printer itu.
- (10) Tekan tombol Enter.
- (11) Tekan ESC untuk kembali ke menu utama.
- (12) Unduh aplikasi Domino Printer G20i dari Google Play store ke perangkat Android.
- (13) Hidupkan Bluetooth di perangkat Android.
- (14) Buka aplikasi Domino Printer G20i di perangkat Android.
- (15) Pilih printer search (cari printer).
- (16) Pilih Search for devices (Cari perangkat).
- (17) Saat printer ditemukan, namanya akan ditampilkan pada daftar Available Devices (Perangkat Tersedia).
- (18) Pilih printer itu.
- (19) Pilih Connect (Sambungkan).
- (20) Masukkan nomor pin printer.
- (21) Pilih OK.
- (22) Kembalilah ke menu Awal aplikasi Domino Printer G20i.
- (23) Printer sekarang siap digunakan.

# <span id="page-166-0"></span>KONEKSI INPUT

## <span id="page-166-1"></span>Koneksi Sinyal Input NPN

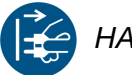

HATI-HATI: Matikan G20i dan putus daya listrik sebelum melakukan sambungan kabel apa pun.

Sinyal input NPN apa pun dapat disambungkan ke Extended Port untuk mencetus fungsi seperti pengatur ulang penghitung.

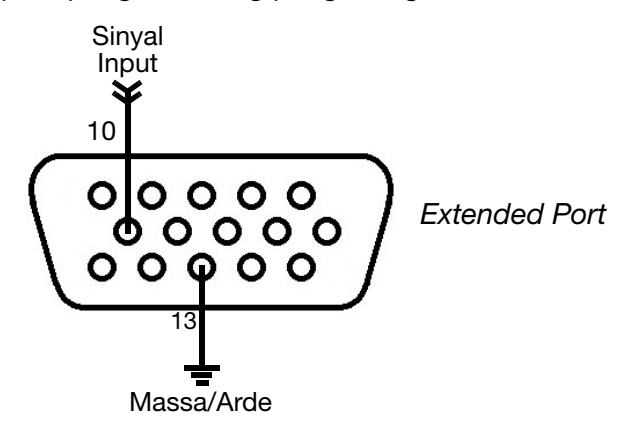

Diagram Pemasangan Kabel Sinyal Input NPN

## <span id="page-167-0"></span>Sensor Produk Eksternal

G20i mendukung tipe sensor NPN, PNP, dan Push-Pull. Saat tersambung, sensor akan mengirim sinyal pencetus cetak ke G20i saat tepian produk melewati sensor.

Saat menggunakan sensor produk eksternal, tipe sensor produk [\(halaman 6-43](#page-188-0)), jeda cetak [\(halaman 6-45\)](#page-190-0), dan mode cetak [\(halaman 6-47\)](#page-192-0) harus diatur.

### <span id="page-167-1"></span>Koneksi Sensor Produk NPN

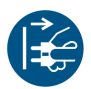

HATI-HATI: Matikan G20i dan putus daya listrik sebelum melakukan sambungan kabel apa pun.

Extended port dapat memasok 12V ke sensor. Gunakan catu daya listrik eksternal 5V jika 5V diperlukan untuk memberikan daya ke sensor.

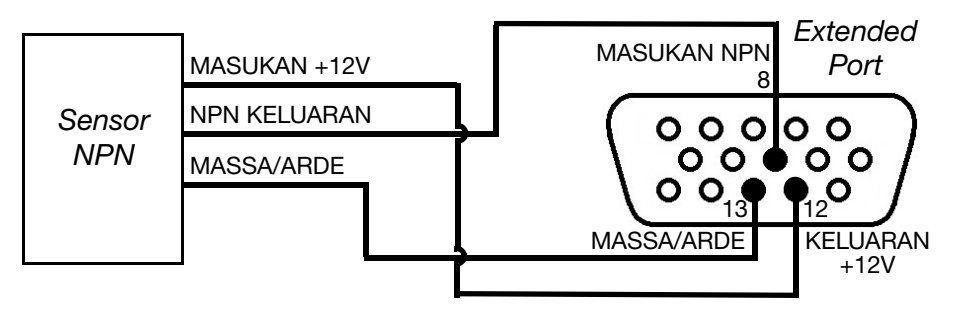

Diagram Pemasangan Kabel Sensor NPN ke Printer (12V Didapatkan dari daya listrik printer)

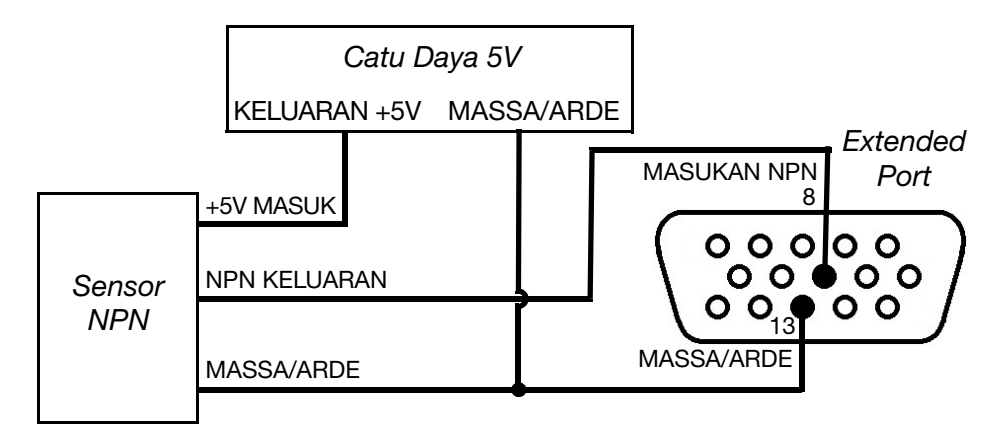

Diagram Pemasangan Kabel Sensor NPN ke Printer (5V Didapatkan dari catu daya eksternal)

### <span id="page-168-0"></span>Koneksi Sensor Produk PNP

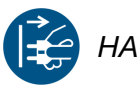

HATI-HATI: Matikan G20i dan putus daya listrik sebelum melakukan sambungan kabel apa pun.

Extended port dapat memasok 12V ke sensor. Gunakan catu daya listrik eksternal 5V jika 5V diperlukan untuk memberikan daya ke sensor.

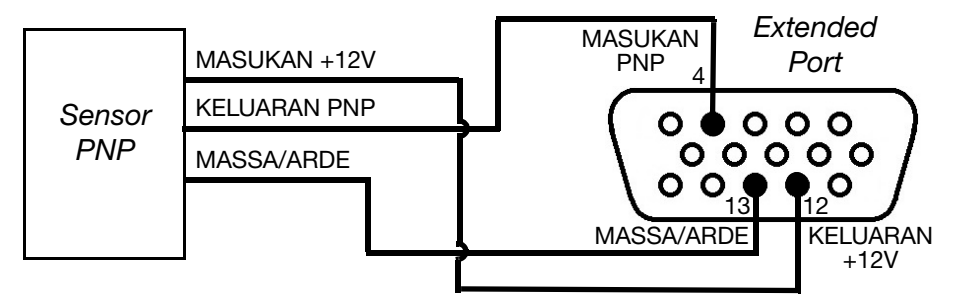

Diagram Pemasangan Kabel Sensor PNP ke Printer (12V Didapatkan dari daya listrik printer)

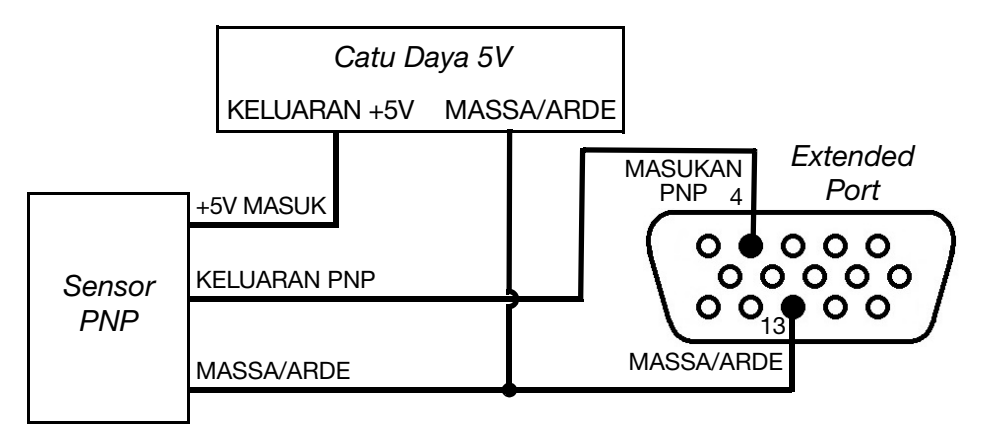

Diagram Pemasangan Kabel Sensor PNP ke Printer (5V Didapatkan dari catu daya eksternal)

## <span id="page-169-0"></span>Koneksi Sensor Produk Dorong-Tarik

HATI-HATI: Matikan G20i dan putus daya listrik sebelum melakukan sambungan kabel apa pun.

Extended port dapat memasok 12V ke sensor. Gunakan catu daya listrik eksternal 5V jika 5V diperlukan untuk memberikan daya ke sensor.

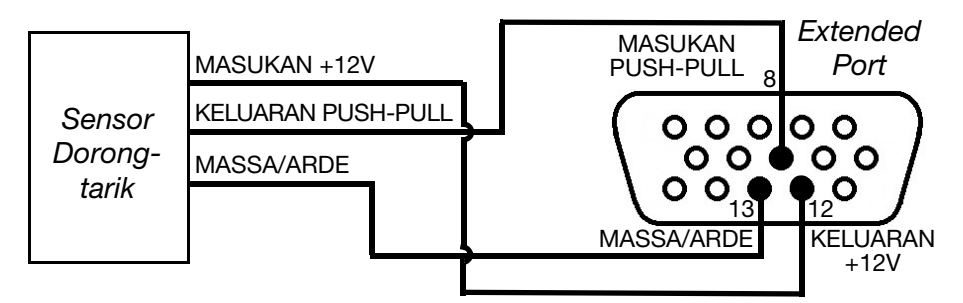

Diagram Pemasangan Kabel Sensor Push-Pull ke Printer (12V Didapatkan dari daya listrik printer)

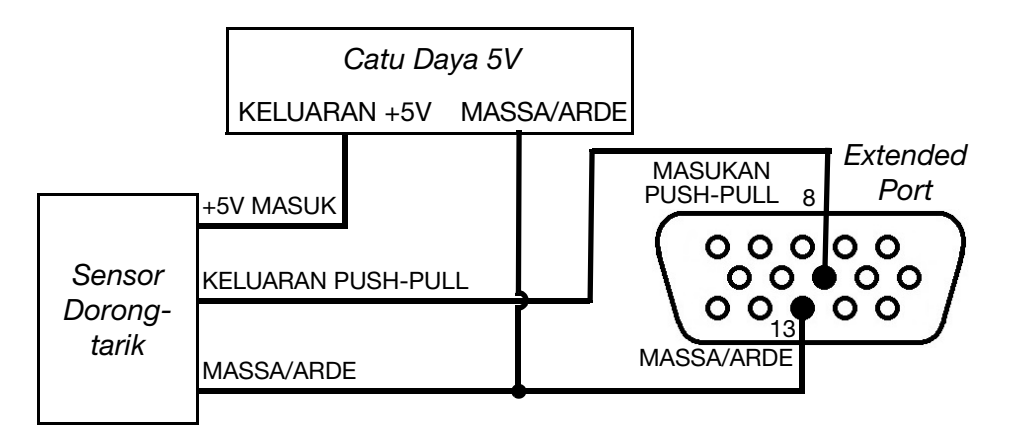

Diagram Pemasangan Kabel Sensor Push-Pull ke Printer (5V Didapatkan dari catu daya eksternal)

# <span id="page-170-0"></span>KONEKSI OUTPUT

# <span id="page-170-1"></span>Koneksi Sinyal Output NPN

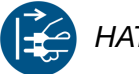

HATI-HATI: Matikan G20i dan putus daya listrik sebelum melakukan sambungan kabel apa pun.

Printer dapat menghasilkan sinyal output NPN dari Extended Port setelah setiap pencetakan.

Extended Port

 $00000$  $00000$  $0.9000$ 14 Sinyal Output

Diagram Pemasangan Kabel Sinyal Output NPN

# <span id="page-171-0"></span>Koneksi Alarm Beacon

HATI-HATI: Matikan G20i dan putus daya listrik sebelum melakukan sambungan kabel apa pun.

Alarm beacon dapat disambungkan untuk memungkinkan operator memonitor status printer dari jauh.

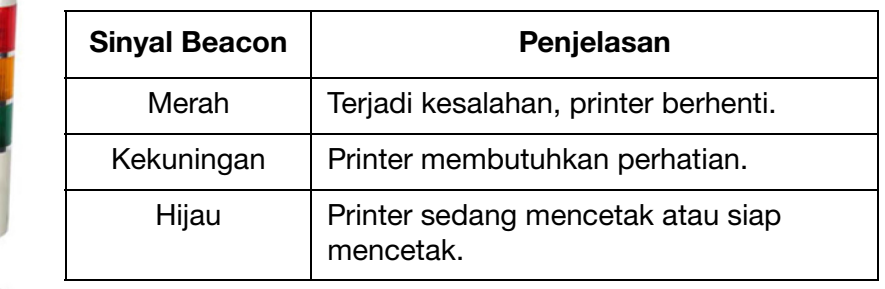

Daya: 12V

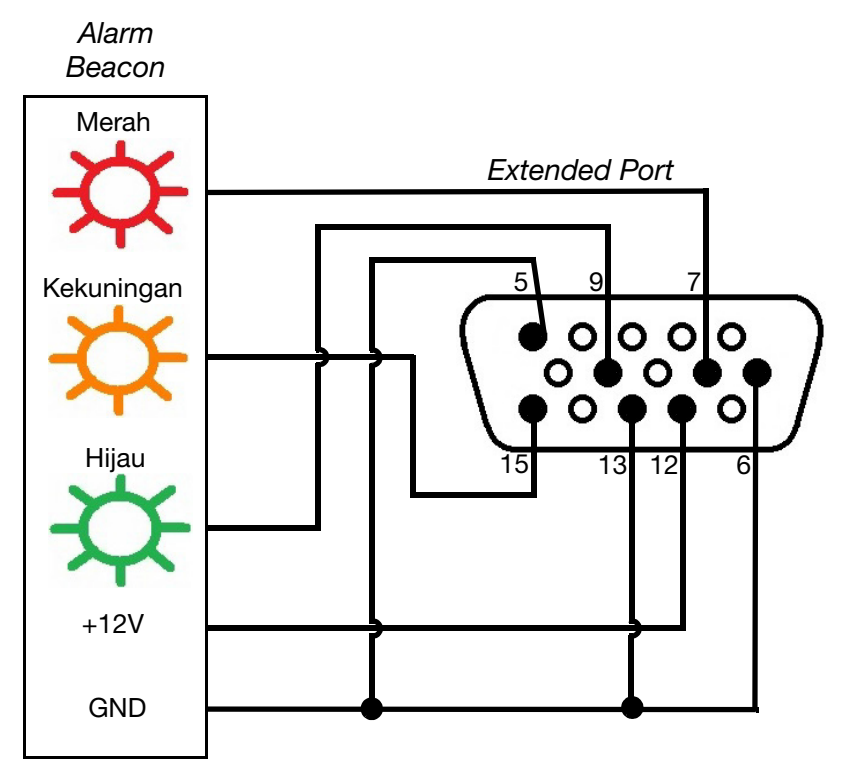

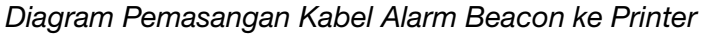

## <span id="page-172-0"></span>Koneksi Shaft Encoder

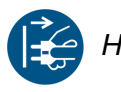

HATI-HATI: Matikan G20i dan putus daya listrik sebelum melakukan sambungan kabel apa pun.

Suatu shaft encoder dapat disambungkan ke G20i untuk mengukur kecepatan jalur produksi. Shaft encoder disarankan jika kecepatan jalur produksi bervariasi selama pencetakan.

Catatan: G20i hanya mendukung shaft encoder roda tetap, untuk menghitung diameter roda yang dibutuhkan, lihat [halaman 6-28.](#page-173-0)

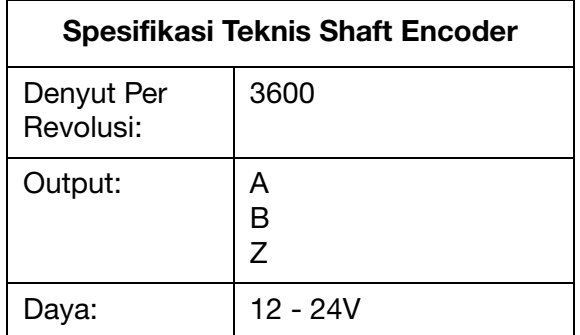

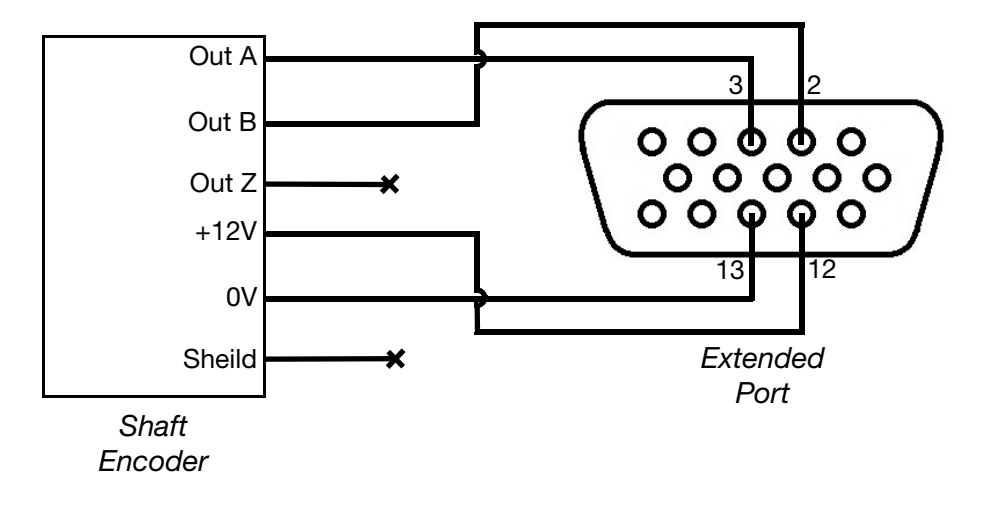

Diagram Pemasangan Kabel Shaft Encoder ke Printer

### <span id="page-173-0"></span>Diameter Roda Shaft Encoder

Untuk menghitung diameter (D) roda encoder yang dibutuhkan, resolusi cetak (R) yang dibutuhkan harus diketahui.

Lakukan perhitungan berikut:

 $3600 \div (\pi \times R) = D$ 

Contoh, jika resolusi cetak yang dibutuhkan adalah 600DPI, perhitungan untuk diameter roda encoder adalah:

3600 ÷ ( $\pi$  x 600) = 1,90985 inci atau 48,5 mm.

# <span id="page-174-0"></span>PENYETELAN SHAFT ENCODER

Untuk menggunakannya, shaft encoder harus diatur di dalam pengaturan G20i.

## <span id="page-174-1"></span>Menggunakan Keyboard USB Nirkabel

Untuk menyetel shaft encoder menggunakan keyboard USB nirkabel:

- (1) Dari menu utama, soroti Settings (Pengaturan).
- (2) Tekan tombol Enter.
- (3) Gerakkan kursor untuk menyoroti Speed (Kecepatan).
- (4) Tekan tombol Enter.
- (5) Gerakkan kursor untuk menyoroti Select (Pilih).
- (6) Tekan tombol Enter.
- (7) Gerakkan kursor untuk menyoroti Encoder (Penyandi).
- (8) Tekan tombol Enter.
- (9) Gerakkan kursor untuk menyoroti Value (Nilai).
- (10) Tekan tombol Enter.
- (11) Gerakkan kursor untuk menyoroti Real.
- (12) Tekan tombol Enter.

## <span id="page-174-2"></span>Menggunakan komputer

Untuk menyetel poros enkoder menggunakan komputer:

- (1) Buka perangkat lunak Domino G20i.
- (2) Buka menu Printer Control (Kontrol Printer).
- (3) Pada sub menu Encoder (Enkoder), pilih Encoder (Enkoder).
- (4) Pilih salah satu pengaturan dalam tabel di bawah:

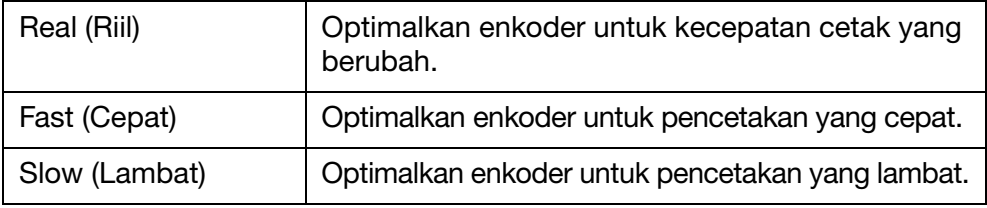

# <span id="page-175-0"></span>SENSOR PRODUK INTERNAL

G20i dilengkapi sensor produk internal untuk mencetus pencetakan pesan.

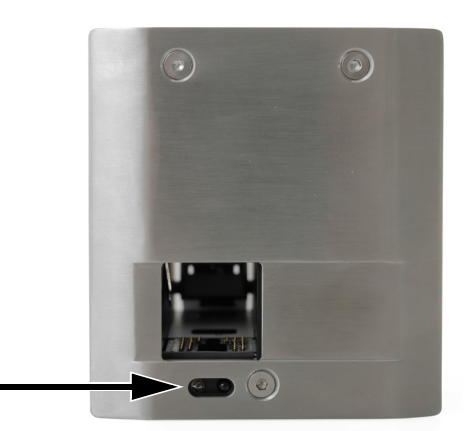

Lokasi Sensor Produk Internal

Saat tersambung, sensor akan mengirim sinyal pencetus cetak saat tepian produk melewati sensor produk.

Untuk menggunakan sensor produk internal, tipe sensor produk [\(halaman 6-43](#page-188-0)), jeda cetak [\(halaman 6-45\)](#page-190-0), dan mode cetak [\(halaman 6-47\)](#page-192-0) harus diatur.

Untuk mengalibrasi sensor produk internal, lihat ["Kalibrasi Sensor Produk](#page-176-0) [Internal" di halaman 6-31.](#page-176-0)

# <span id="page-176-0"></span>Kalibrasi Sensor Produk Internal

Untuk mengalibrasi sensor produk internal:

(1) Taruh produk atau kotak di depan G20i sehingga menutupi sensor produk.

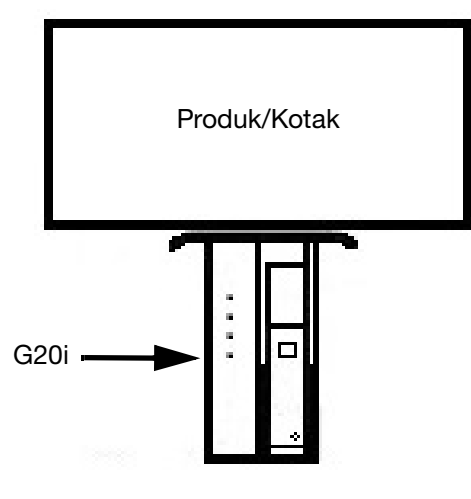

Lokasi Sensor

(2) LED Sensor harus menyala sebagai indikasi bahwa produk telah terdeteksi.

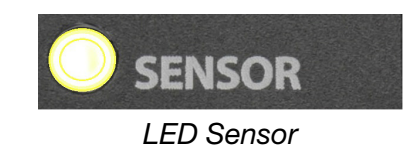

(3) Jika LED Sensor tidak menyala, gunakan obeng kecil untuk memutar sekrup penyesuaian searah jarum jam, sampai LED Sensor menyala.

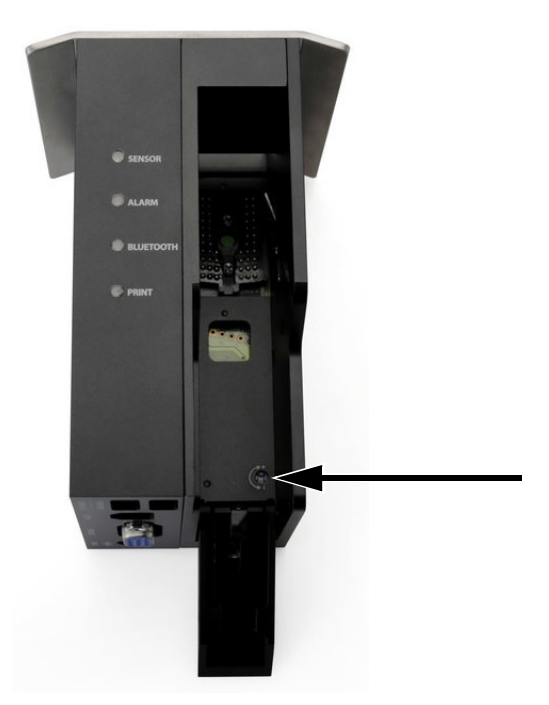

Sekrup Penyesuaian

- (4) Singkirkan produk atau kotak dari depan sensor produk internal.
- (5) LED Sensor sekarang harus mati. Jika LED Sensor tidak mati, putar sekrup penyesuaian berlawanan arah jarum jam sampai LED mati.

# <span id="page-178-0"></span>KEPADATAN, RESOLUSI DAN KECEPATAN

Pengaturan densitas dan resolusi printer memengaruhi kecepatan cetak maksimum. Tabel di bawah menggambarkan hubungan antara densitas, resolusi dan kecepatan cetak.

Catatan: Pengaturan densitas dan resolusi yang tinggi juga meningkatkan konsumsi tinta.

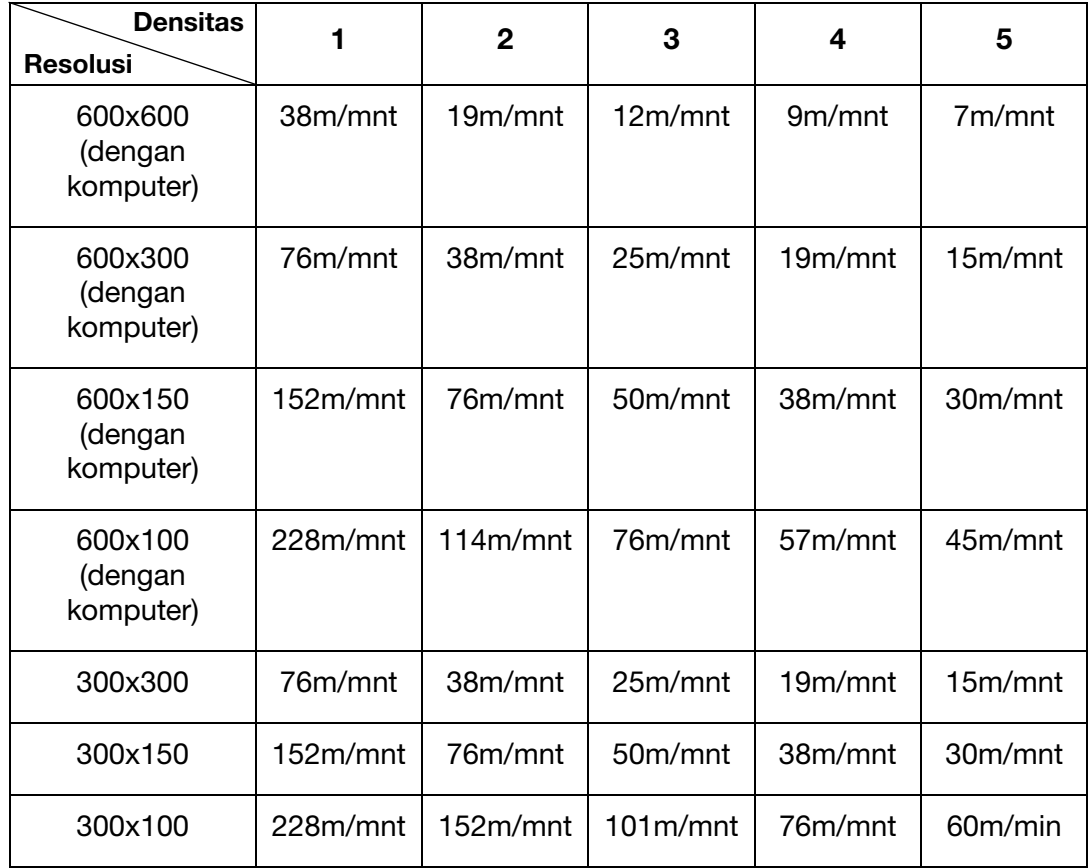

# <span id="page-179-0"></span>PENGATURAN PRINTER

Disarankan menyetel pengaturan printer setelah G20i dipasang.

Pencetakan harus dihentikan ketika pengaturan printer sedang diubah. Lihat ["Berhenti Mencetak" di halaman 3-13.](#page-52-0)

## <span id="page-179-1"></span>Menyetel Jam Sistem

Jam sistem harus disetel untuk memastikan bidang jam dan tanggal dicetak dengan benar.

Prosedur di bawah ini menjelaskan cara menyetel jam sistem.

### <span id="page-179-2"></span>Menggunakan Keyboard USB Nirkabel

Untuk menyetel jam sistem menggunakan keyboard USB nirkabel:

- (1) Dari menu utama, soroti Settings (Pengaturan).
- (2) Tekan tombol Enter.
- (3) Gerakkan kursor untuk menyoroti System clock (Jam sistem).
- (4) Tekan tombol Enter.
- (5) Gerakkan kursor untuk menyoroti Date (Tanggal).
- (6) Gunakan tombol panah  $\leftarrow$  dan  $\rightarrow$  di keyboard untuk mengubah nilai tanggal.
- (7) Tekan tombol Enter untuk menerapkan nilai tanggal.
- (8) Gerakkan kursor untuk menyoroti Time (Waktu).
- (9) Gunakan tombol panah  $\leftarrow$  dan  $\rightarrow$  di keyboard untuk mengubah nilai waktu.
- (10) Tekan tombol Enter untuk menerapkan nilai waktu.
- (11) Tekan ESC untuk kembali ke menu utama.

### <span id="page-179-3"></span>Menggunakan PC

Catatan: Fitur ini tidak tersedia.

### <span id="page-179-4"></span>Menggunakan Perangkat Android

Untuk menyetel jam sistem menggunakan perangkat Android:

- (1) Buka aplikasi Domino Printer G20i di perangkat Android.
- (2) Pilih printer settings (pengaturan printer).
- (3) Pilih system clock (jam sistem).
- (4) Tanggal dan waktu sistem sekarang dapat diubah.
- (5) Pilih set.
## Menyetel Satuan Pengukuran

Prosedur di bawah ini menjelaskan cara menyetel tipe satuan pengukuran yang akan digunakan di printer.

### Menggunakan Keyboard USB Nirkabel

Untuk mengatur unit pengukuran menggunakan keyboard USB nirkabel:

- (1) Dari menu utama, soroti Settings (Pengaturan).
- (2) Tekan tombol Enter.
- (3) Gerakkan kursor untuk menyoroti Unit (Satuan).
- (4) Tekan tombol Enter.
- (5) Gerakkan kursor untuk meyoroti inches (inci) atau mm.
- (6) Tekan tombol Enter.
- (7) Tekan ESC untuk kembali ke menu utama.

#### Menggunakan PC

Untuk mengatur unit pengukuran menggunakan PC:

- (1) Buka perangkat lunak Domino G20i.
- (2) Bukan menu Printer Control (Kontrol Printer).
- (3) Dalam sub menu Parameter, pilih Unit yang memiliki pengaturan drop-down.
- (4) Pilih Millimeters (Milimeter) atau Inches (Inci).

#### Menggunakan Perangkat Android

Untuk mengatur unit pengukuran menggunakan perangkat Android:

- (1) Buka aplikasi G20i di perangkat Android.
- (2) Pilih printer settings (pengaturan printer).
- (3) Pilih unit (Satuan).
- (4) Pilih Millimeters (Milimeter) atau Inches (Inci).
- (5) Pilih OK.

# Menyetel Arah Cetak

Prosedur di bawah ini menjelaskan cara memilih arah produk melewati print head dan arah atas dari pesan yang dicetak.

### Menggunakan Keyboard USB Nirkabel

Untuk menyetel arah cetak menggunakan keyboard USB nirkabel:

- (1) Dari menu utama, soroti Settings (Pengaturan).
- (2) Tekan tombol Enter.
- (3) Gerakkan kursor untuk menyoroti Direction (Arah).
- (4) Tekan tombol Enter.
- (5) Gerakkan kursor untuk menyoroti arah cetak:

$$
\begin{array}{c}\n\text{ABC} \\
\text{CBA} \\
\text{VBO} \\
\text{VBO}\n\end{array}
$$

- (6) Tekan tombol Enter.
- (7) Tekan ESC untuk kembali ke menu utama.

### Menggunakan PC

Untuk menyetel arah cetak menggunakan PC:

- (1) Buka perangkat lunak Domino G20i.
- (2) Bukan menu Printer Control (Kontrol Printer).
- (3) Dalam sub menu Parameter, pilih Direction (Arah) yang memiliki pengaturan drop-down.
- (4) Pilih Left to Right (Kiri ke Kanan) atau Right to Left (Kanan ke Kiri).
- (5) Untuk mencetak pesan secara terbalik, centak kotak Rotate View (Putar Tampilan).

Untuk menyetel arah cetak menggunakan perangkat Android:

- (1) Buka aplikasi G20i di perangkat Android.
- (2) Pilih printer settings (pengaturan printer).
- (3) Pilih print direction (arah cetak).
- (4) Pilih arah cetak:

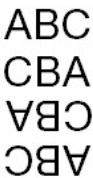

(5) Pilih Set.

# Menyetel Density Cetak

Prosedur di bawah ini menjelaskan cara menyetel densitas cetak.

Pengaturan densitas yang lebih tinggi akan menghasilkan pesan yang lebih gelap namun menambah konsumsi tinta dan mengurangi kecepatan maksimum cetak, lihat see [halaman 6-33](#page-178-0).

### Menggunakan Keyboard USB Nirkabel

Untuk menyetel densitas cetak menggunakan keyboard USB nirkabel:

- (1) Dari menu utama, soroti Settings (Pengaturan).
- (2) Tekan tombol Enter.
- (3) Gerakkan kursor untuk menyoroti Density (Densitas).
- (4) Tekan tombol Enter.
- (5) Gerakkan kursor untuk menyoroti level densitas dari 1 hingga 5.
- (6) Tekan tombol Enter.
- (7) Tekan ESC untuk kembali ke menu utama.

### Menggunakan PC

Untuk menyetel densitas cetak menggunakan PC:

- (1) Buka perangkat lunak Domino G20i.
- (2) Bukan menu Printer Control (Kontrol Printer).
- (3) Dalam sub menu Parameter, pilih level Density (Densitas) dari 1 hingga 5.

#### Menggunakan Perangkat Android

Untuk menyetel densitas cetak menggunakan perangkat Android:

- (1) Buka aplikasi G20i di perangkat Android.
- (2) Pilih printer settings (pengaturan printer).
- (3) Pilih density (densitas).
- (4) Pilih level Density (Densitas) dari 1 hingga 5.
- (5) Pilih Set.

# Menyetel Resolution Cetak (DPI)

Prosedur di bawah ini menjelaskan cara menyetel resolusi cetak (DPI).

Menambah resolusi cetak akan menambah kualitas cetak tetapi akan mengurangi kecepatan maksimum cetak, lihat [halaman 6-33](#page-178-0).

### Menggunakan Keyboard USB Nirkabel

Untuk menyetel resolusi cetak menggunakan keyboard USB nirkabel:

- (1) Dari menu utama, soroti Settings (Pengaturan).
- (2) Tekan tombol Enter.
- (3) Gerakkan kursor untuk menyoroti Resolution (Resolusi).
- (4) Tekan tombol Enter.
- (5) Gerakkan kursor untuk menyoroti resolusi yang dibutuhkan:
- 300x300 DPI
- 300x150 DPI
- 300x100 DPI
- (6) Tekan tombol Enter.
- (7) Tekan ESC untuk kembali ke menu utama.

### Menggunakan PC

Untuk menyetel resolusi cetak menggunakan PC:

- (1) Buka perangkat lunak Domino G20i.
- (2) Bukan menu Printer Control (Kontrol Printer).
- (3) Dalam sub menu Parameter, pilih Direction (Arah) yang memiliki pengaturan drop-down.

(4) Pilih resolusi yang diinginkan:

- 600x600
- 600x300
- 600x150
- 600x100
- 300x300 DPI
- 300x150 DPI
- 300x100 DPI

Untuk menyetel resolusi cetak menggunakan perangkat Android:

- (1) Buka aplikasi G20i di perangkat Android.
- (2) Pilih printer settings (pengaturan printer).
- (3) Pilih resolution (resolusi).
- (4) Pilih resolusi yang diinginkan:
- 300x300 dpi
- 300x150 dpi
- 300x100 dpi
- (5) Pilih Set.

# Menyetel Kecepatan Cetak

Prosedur di bawah ini menjelaskan cara secara manual menyetel kecepatan cetak.

Jika printer tidak menggunakan shaft encoder untuk mengukur kecepatan cetak, kecepatan cetak harus disetel secara manual.

Catatan: Disarankan menggunakan shaft encoder untuk mengukur kecepatan cetak jika kecepatan jalur produksi bervariasi.

Kecepatan minimum yang dapat disetel adalah 0,1/mnt.

Dalam pengaturan, kecepatan maksimum cetak adalah 228m/mnt. Namun, kecepatan in tergantung pada pengaturan densitas cetak dan resolusi cetak, yang ditampilkan dalam tabel berikut ini, lihat [halaman 6-33](#page-178-0).

### Menggunakan Keyboard USB Nirkabel

Untuk menyetel kecepatan cetak menggunakan keyboard USB nirkabel:

- (1) Dari menu utama, soroti Settings (Pengaturan).
- (2) Tekan tombol Enter.
- (3) Gerakkan kursor untuk menyoroti Speed (Kecepatan).
- (4) Tekan tombol Enter.
- (5) Ketikkan kecepatan konveyor jalur produksi (m/mnt).
- (6) Tekan tombol Enter.
- (7) Tekan ESC untuk kembali ke menu utama.

#### Menggunakan PC

Untuk menyetel kecepatan cetak menggunakan komputer:

- (1) Buka perangkat lunak Domino G20i.
- (2) Buka menu Printer Control (Kontrol Printer).
- (3) Pada sub menu Encoder (Enkoder), pilih Encoder (Enkoder).
- (4) Di kotak teks Speed (Kecepatan), ketikkan kecepatan konveyor jalur produksi (m/mnt).

Untuk menyetel kecepatan cetak menggunakan perangkat Android:

- (1) Buka aplikasi G20i di perangkat Android.
- (2) Pilih printer settings (pengaturan printer).
- (3) Pilih print speed (kecepatan cetak).
- (4) Gunakan slider untuk memilih kecepatan konveyor jalur produksi (m/mnt).
- (5) Pilih OK.

## Menyetel Jenis Sensor Produk

Prosedur di bawah ini, menjelaskan cara memilih sensor produk internal atau eksternal di pengaturan G20i.

#### Menggunakan Keyboard USB Nirkabel

Untuk menyetel tipe sensor produk menggunakan keyboard USB nirkabel:

- (1) Dari menu utama, soroti Settings (Pengaturan).
- (2) Tekan tombol Enter.
- (3) Gerakkan kursor untuk menyoroti Sensor.
- (4) Tekan tombol Enter.
- (5) Gerakkan kursor untuk menyoroti:
- Internal Untuk menggunakan sensor produk internal; atau,
- External Untuk menggunakan sensor produk eksternal.
- (6) Tekan tombol Enter.

### Menggunakan komputer

Untuk menyetel tipe sensor produk menggunakan komputer:

- (1) Buka perangkat lunak Domino G20i.
- (2) Buka menu Printer Control (Kontrol Printer).
- (3) Dalam sub menu Printing Mode (Mode Print), pilih salah satu:
- Internal Untuk menggunakan sensor produk internal.
- External Untuk menggunakan sensor produk eksternal.

Untuk menyetel tipe sensor produk menggunakan perangkat Android:

- (1) Buka aplikasi Domino Printer G20i di perangkat Android.
- (2) Pilih printer settings (pengaturan printer).
- (3) Pilih sensor.
- (4) Pilih:
- Internal sensor (Sensor internal) Untuk menggunakan sensor produk internal; atau,
- External sensor (Sensor eksternal) Untuk menggunakan sensor produk eksternal.
- (5) Pilih Set.

## Menyetel Jeda Cetak

Prosedur di bawah ini menjelaskan cara mengatur nilai jeda cetak.

Nilai jeda cetak mengatur jarak di antara saat sinyal pencetus cetak diterima oleh G20i dan titik saat pesan dicetak.

Nilai jeda cetak juga mengatur jarak antar pesan yang dicetak.

### Menggunakan Keyboard USB Nirkabel

Untuk menyetel jeda cetak menggunakan keyboard USB nirkabel:

- (1) Dari menu utama, soroti Settings (Pengaturan).
- (2) Tekan tombol Enter.
- (3) Gerakkan kursor untuk menyoroti Delay (Jeda).
- (4) Tekan tombol Enter.
- (5) Ubah nilai Delay Before (Jeda Sebelum) untuk mengatur jarak antara pengaktifan pemicu cetak dan titik saat pesan dicetak.
- (6) Ubah nilai Delay After (Jeda Setelah) untuk mengatur jarak antara saat pesan selesai dicetak dan saat pesan baru mulai dicetak.
- (7) Tekan tombol Enter.

### Menggunakan PC

Untuk menyetel jeda cetak menggunakan PC:

- (1) Buka perangkat lunak Domino G20i.
- (2) Bukan menu Printer Control (Kontrol Printer).
- (3) Dalam sub menu Printing Mode (Mode Pencetakan), ubah nilai Delay Before (Jeda Sebelum) untuk mengatur jarak antara pengaktifan pemicu cetak dan titik saat pesan dicetak.
- (4) Ubah nilai Delay After (Jeda Setelah) untuk mengatur jarak antara saat pesan selesai dicetak dan saat pesan baru mulai dicetak.

Untuk menyetel jeda menggunakan perangkat Android:

- (1) Buka aplikasi Domino Printer G20i di perangkat Android.
- (2) Pilih printer settings (pengaturan printer).
- (3) Pilih print delay (jeda cetak).
- (4) Ubah nilai Delay before print (Jeda sebelum cetak) untuk mengatur jarak antara saat pencetus cetak diaktifkan dan titik saat pesan akan dicetak.
- (5) Ubah nilai Delay After (Jeda Setelah) untuk mengatur jarak antara saat pesan selesai dicetak dan saat pesan baru mulai dicetak.
- (6) Pilih Set.

# Menyetel Mode Cetak

Prosedur di bawah ini menjelaskan cara menyetel mode cetak G20i. G20i memiliki 2 mode cetak:

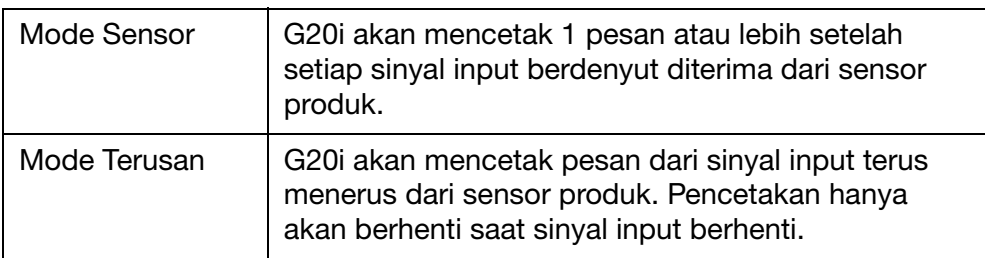

## Menggunakan Keyboard USB Nirkabel

#### Mode Sensor

Untuk menyetel mode cetak sebagai Sensor, menggunakan keyboard USB nirkabel:

- (1) Dari menu utama, soroti Settings (Pengaturan).
- (2) Tekan tombol Enter.
- (3) Gerakkan kursor untuk menyoroti Print Mode (Mode Cetak).
- (4) Tekan tombol Enter.
- (5) Pengaturan berikut sekarang dapat dikonfigurasikan.

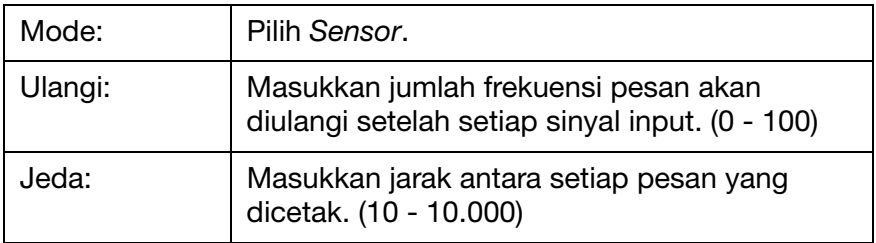

(6) Tekan tombol Enter.

#### Mode Terusan

Untuk menyetel mode cetak sebagai Continue (Terusan) menggunakan keyboard USB nirkabel:

- (1) Dari menu utama, soroti Settings (Pengaturan).
- (2) Tekan tombol Enter.
- (3) Gerakkan kursor untuk menyoroti Print Mode (Mode Cetak).
- (4) Tekan tombol Enter.
- (5) Pengaturan berikut sekarang dapat dikonfigurasikan.

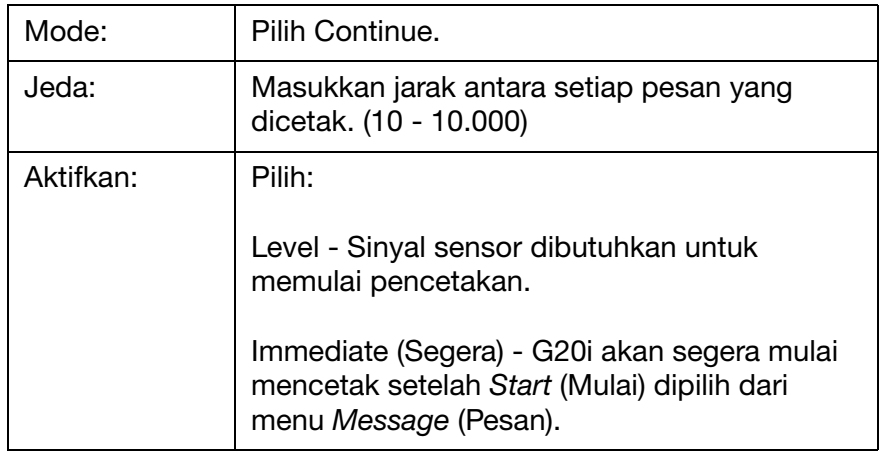

(6) Tekan tombol Enter.

### Menggunakan PC

#### Mode Sensor

Untuk menyetel mode cetak sebagai Sensor menggunakan PC:

- (1) Buka perangkat lunak Domino G20i.
- (2) Bukan menu Printer Control (Kontrol Printer).
- (3) Ubah Printing Mode (Mode Cetak) menjadi Sensor.
- (4) Pengaturan berikut sekarang dapat dikonfigurasikan:

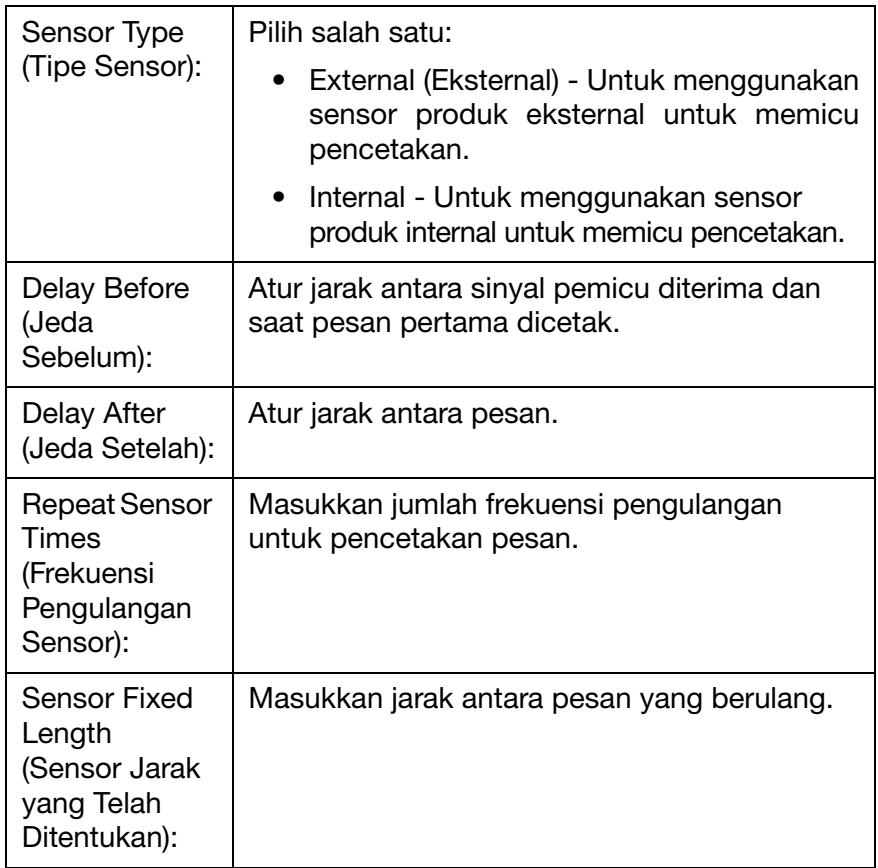

#### Mode Teruskan

Untuk mengatur mode cetak sebagai Continue (Teruskan) menggunakan komputer:

- (1) Buka perangkat lunak Domino G20i.
- (2) Buka menu Printer Control (Kontrol Printer).
- (3) Ubah Printing Mode (Mode Cetak) menjadi Continue (Teruskan).
- (4) Ubah nilai Continue Fixed Length (Teruskan dengan Panjang yang Telah Ditentukan) untuk mengatur jarak antara setiap pesan yang dicetak.

(5) Pilih Immediate (Segera) atau Level:

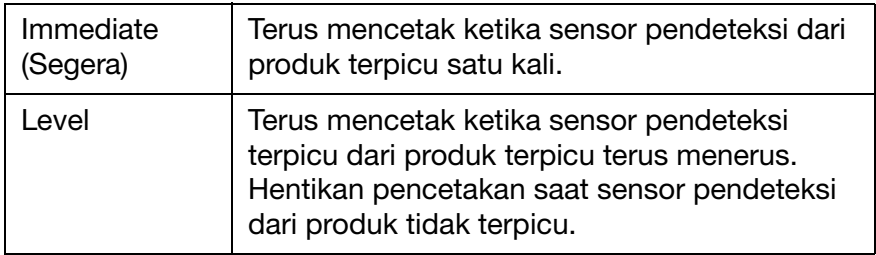

#### Mode Sensor

Untuk menyetel mode cetak sebagai Sensor menggunakan perangkat Android:

- (1) Buka aplikasi G20i di perangkat Android.
- (2) Pilih printer settings (pengaturan printer).
- (3) Pilih print mode (mode cetak).
- (4) Centang kotak Use sensor mode (Gunakan mode sensor).
- (5) Pengaturan berikut sekarang dapat dikonfigurasikan:

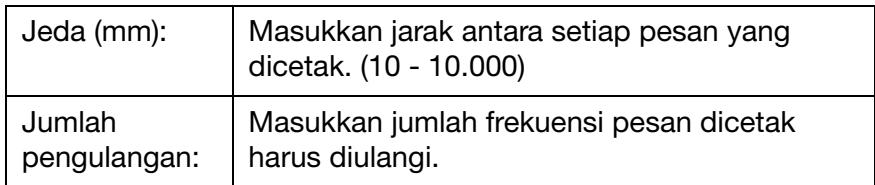

(6) Pilih Set.

#### Mode Terusan

Untuk menyetel mode cetak sebagai Continue menggunakan perangkat Android

- (1) Buka aplikasi G20i di perangkat Android.
- (2) Pilih printer settings (pengaturan printer).
- (3) Pilih print mode (mode cetak).
- (4) Hapus centang di kotak Use sensor mode (Gunakan mode sensor).
- (5) Setelh nilai Delay (mm) (Jeda (mm)) ke jarak di antara setiap pesan yang dicetak.
- (6) Pilih Set.

## Menyetel Perlindungan Kata Sandi

G20i dapat dilindungi kata sandi untuk mencegah pengguna tanpa izin mengakses pengaturan printer.

Catatan: (1) Secara default, perlindungan kata sandi G20i dimatikan.

- (2) Kata sandi standar adalah: 1234567890.
- (3) Suatu kata sandi dapat sepanjang hingga 20 karakter alfanumerik.
- (4) Keyboard USB nirkabel dibutuhkan untuk menyetel perlindungan kata sandi.

Untuk menyetel perlindungan kata sandi:

- (1) Dari menu utama, soroti Settings (Pengaturan).
- (2) Tekan tombol Enter.
- (3) Gerakkan kursor untuk menyoroti Password (Kata Sandi).
- (4) Tekan tombol Enter.
- (5) Gerakkan kursor untuk menyoroti Active (Aktif).
- (6) Tekan tombol Enter.
- (7) Enter kata sandi lama.
- (8) Tekan tombol Enter.
- (9) Masukkan kata sandi baru.
- (10) Tekan tombol Enter.
- (11) Ketikkan kembali kata sandi baru.
- (12) Tekan tombol Enter.
- (13) Tekan ESC untuk kembali ke menu utama.

# KOMUNIKASI RS-485

Sebuah komputer atau PLC dapat mengontrol banyak printer secara bersamaan menggunakan protokol komunikasi RS-485 dari printer.

## Sambungan Kabel RS-485

Komunikasi RS-485 menggunakan pin 1 dan pin 11 pada extended port printer.

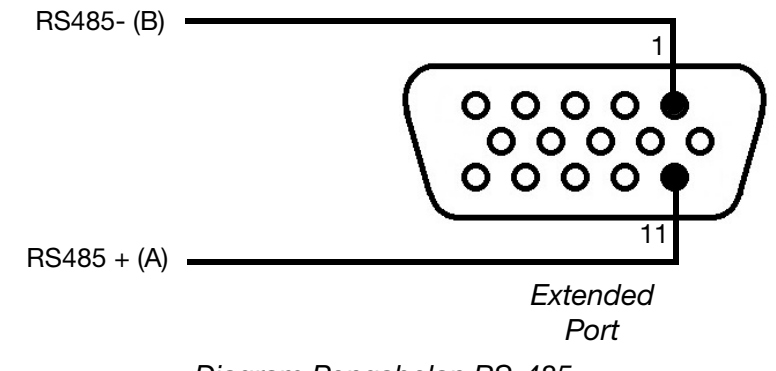

Diagram Pengabelan RS-485

## Menghubungkan Beberapa Printer ke Komputer

Diagram di bawah ini menggambarkan cara menghubungkan lebih dari 1 printer ke komputer melalui RS-485.

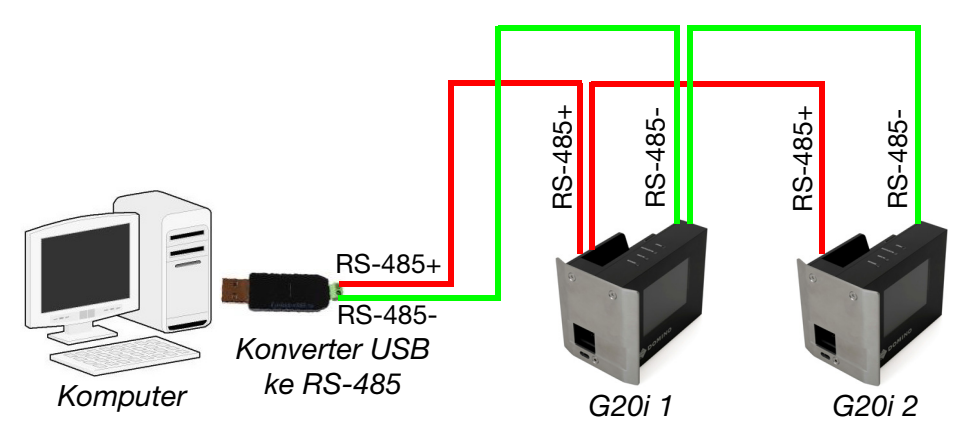

Diagram Koneksi RS-485 - Beberapa Printer ke Komputer

# Menghubungkan Beberapa Printer ke PLC

Diagram di bawah ini menggambarkan cara menghubungkan lebih dari 1 printer ke PLC melalui RS-485.

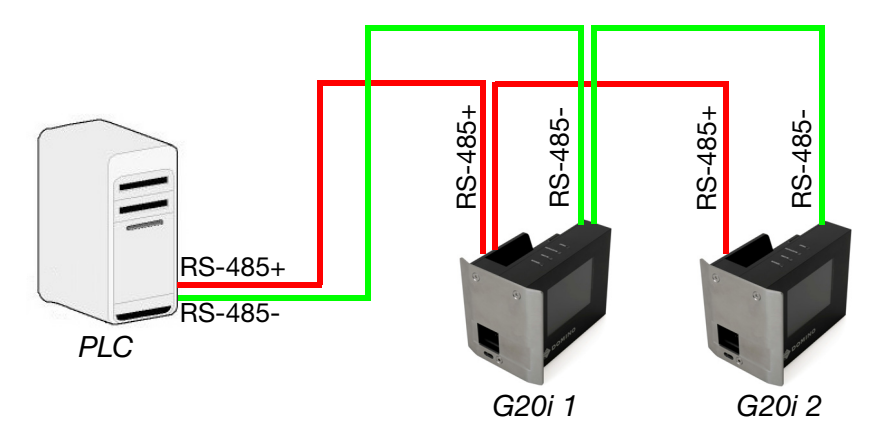

Diagram Koneksi RS-485 - Beberapa Printer ke Komputer

# Pengaturan RS-485 di Printer

Catatan: (1) Keyboard USB nirkabel dibutuhkan untuk prosedur ini.

(2) Pastikan pengaturan RS-485 dan pengaturan port komunikasi PLC atau komputer diatur ke nilai yang sama.

Mengkonfigurasi printer untuk komunikasi RS-485:

- (1) Dari menu utama, soroti Settings (Pengaturan).
- (2) Tekan tombol Enter.
- (3) Gerakkan kursor untuk menyoroti RS485.
- (4) Tekan tombol Enter.
- (5) Pengaturan berikut sekarang dapat dikonfigurasi:

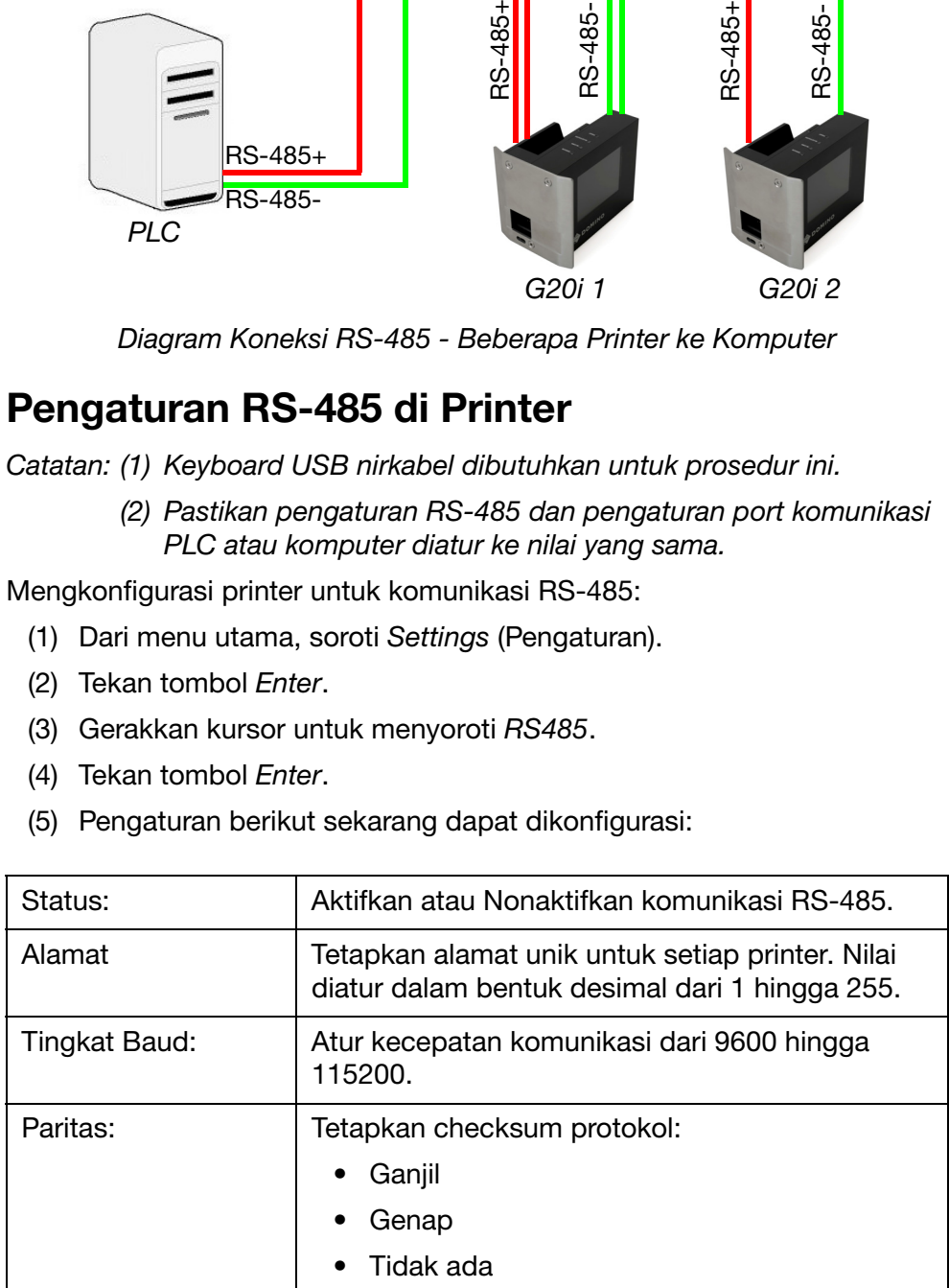

#### PEMASANGAN

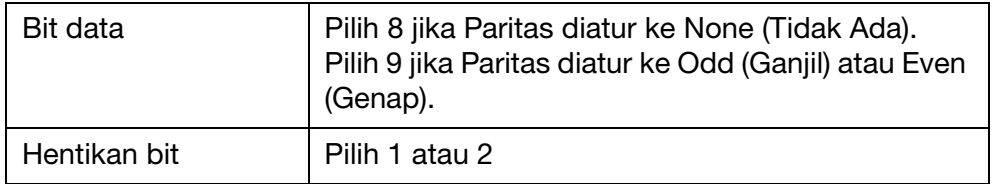

(6) Tekan ESC untuk kembali ke menu utama.

# PENGATURAN POD (CETAK DATA ONLINE)

Objek POD memungkinkan data dari pemindai barcode atau peralatan lain dalam jaringan untuk dikirim ke printer dan dicetak. Objek POD dapat berisi maksimum 20 item data yang dapat dicetak.

Untuk memasukkan objek POD ke dalam desain label, lihat [halaman 3-51.](#page-90-0)

Untuk mengatur sumber POD (Print Online Data/Cetak Data Online):

- (1) Buka perangkat lunak Domino G20i.
- (2) Buka menu Printer Control (Kontrol Printer).
- (3) Klik pada ikon Pengaturan.

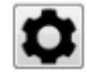

(4) Tetapkan pengaturan dalam tabel di bawah ini:

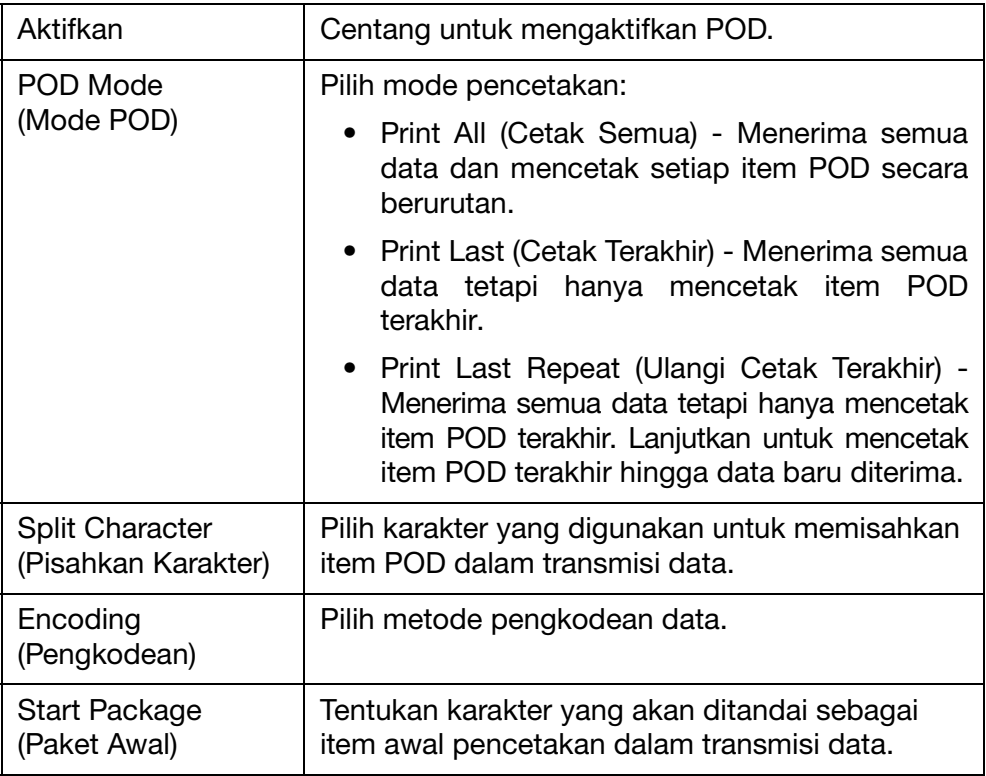

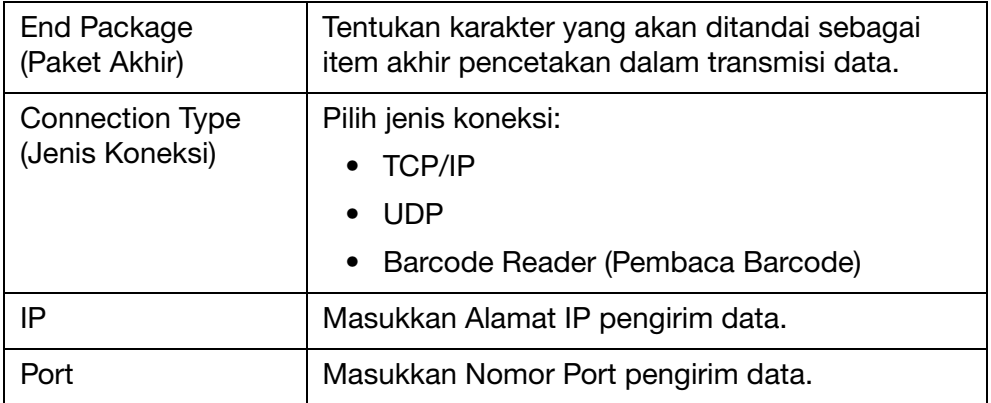

Catatan: Jika Windows Firewall menampilkan peringatan, matikan sistem firewall atau aktifkan akses jaringan ke aplikasi.